# **คู่มือปฏิบัติงาน**

**การตรวจสอบข้อมูลภาพย้อนหลังและการถ่ายโอน ข้อมูลภาพเครื่องบันทึกภาพ Fujiko รุ่น FK-HM3016PLUS ด้วยโปรแกรม CMS Lite**

> **งานอาคารสถานที่ กองกลาง สำนักงานอธิการบดี มหาวิทยาลัยราชภัฏยะลา**

> > **2563**

### **บทน ำ**

### **ควำมเป็นมำและควำมส ำคัญ**

้คอมพิวเตอร์ทำงานได้เพราะมีโปรแกรม ซึ่งเป็นชุดของคำสั่ง สั่งให้คอมพิวเตอร์ทำงาน ้ตามที่เราต้องการ และมนุษย์นี่เองที่เป็นผู้สร้างชุดของคำสั่งเหล่านั้นโดยการเขียนโปรแกรม (programming) ขึ้นมา คำสั่งหรือชุดคำสั่งที่เขียนขึ้นมาเพื่อสั่งให้เครื่องคอมพิวเตอร์ทำงานตามที่เรา ์ต้องการ ก็เขียนเป็นคำสั่ง โดยใช้ภาษาคอมพิวเตอร์ ภาษาใดภาษหนึ่ง เช่น ภาษาซี (C) ภาษา ปำสคำล (Pascal) ภำษำโคบอล (Cobol) ภำษำเบสิก (Basic) หรือภำษำแอสเซมบลี้ (Assembly) หรือภาษาอื่นๆ ซึ่งต้องสั่งเป็นขั้นตอนต้องทำอย่างละเอียดและครบถ้วน ซึ่งจะเกิดเป็นชิ้นงานชิ้นหนึ่ง ขึ้นมำมีชื่อเรียกว่ำ "โปรแกรม" ในกำรเขียนโปรแกรมก็ต้องมีภำษำเฉพำะ และผู้ที่มีควำมเชี่ยวชำญ ในกำรเขียนโปรแกรมเรำเรียกว่ำนักเขียนโปรแกรมหรือโปรแกรมเมอร์

โปรแกรม DVR Player เป็นโปรแกรมที่ใช้ในกำรติดตั้งลงในเครื่องคอมพิวเตอร์เพื่อให้ เครื่องคอมพิวเตอร์ที่ถูกติดตั้งโปรแกรม DVR Player สำมำรถดูภำพแบบเรียลไทม์ (Real time) เพื่อ ตรวจสอบการทำงานของระบบกล้องโทรทัศน์วงจรปิดของเครื่องบันทึกภาพ ตรวจสอบข้อมูลภาพ ย้อนหลัง ถ่ำยโอนข้อมูลภำพเคลื่อนไหว และจัดรวมกรุ๊ป (Group) เครื่องบันทึกภำพ ซึ่งใช้กับเครื่อง บันทึกภำพ ยี่ห้อ Fujiko รุ่น FK-HM3016 กำรตรวจสอบข้อมูลภำพย้อนหลังและกำรถ่ำยโอน ข้อมูลภาพเครื่องบันทึกภาพ Fujiko รุ่น FK-HM๓๐๑๖PLUS ด้วยโปรแกรม DVR Player มีขั้นตอน และกำรปฏิบัติงำนที่ละเอียดอ่อนและต้องอยู่ในกรอบของกำรปฏิบัติงำนที่ถูกต้อง หำกเจ้ำหน้ำที่ ผู้ปฏิบัติงำนขำดควำมรู้ควำมเข้ำใจในกำรตรวจสอบข้อมูลภำพย้อนหลังและกำรถ่ำยโอนข้อมูลภำพ เครื่องบันทึกภำพ Fujiko รุ่น FK-HM3016PLUS ด้วยโปรแกรม DVR Player แล้วอำจก็จะ ก่อให้เกิดความเสียหายต่อระบบกล้องโทรทัศน์วงจรปิดได้ ดังนั้นการจัดทำคู่มือการตรวจสอบ ข้อมูลภาพย้อนหลังและการถ่ายโอนข้อมูลภาพเครื่องบันทึกภาพ Fujiko รุ่น FK-HM๓๐๑๖PLUS ด้วยโปรแกรม DVR Player จึงมีความจำเป็นอย่างยิ่ง เพื่อให้เจ้าหน้าที่โสตทัศนศึกษา หรือ ผู้มีหน้าที่ ปฏิบัติงำนในระบบกล้องโทรทัศน์วงจรปิดของมหำวิทยำลัยรำชภัฏยะลำ ได้มีแนวทำงกำรปฏิบัติ เดียวกันและเพื่อใช้ให้เกิดประโยชน์ในกำรปฏิบัติงำน

้จากความเป็นมาและความสำคัญดังกล่าว ผู้เขียนจึงได้เขียนคู่มือ เรื่องการตรวจสอบ ข้อมูลภาพย้อนหลังและการถ่ายโอนข้อมูลภาพเครื่องบันทึกภาพ Fujiko รุ่น FK-HM๓๐๑๖PLUS ด้วยโปรแกรม DVR Player ขึ้นเพื่อเป็นแนวทำงในกำรปฏิบัติงำนที่ก่อให้เกิดประสิทธิภำพและ ประสิทธิผลได้อย่ำงแท้จริง

### **วัตถุประสงค์**

- 1. เพื่อให้ผู้ปฏิบัติงำนสำมำรถปฏิบัติงำนแทนกันได้
- 2. เพื่อให้ผู้ปฏิบัติงำนสำมำรถปฏิบัติงำนเป็นมำตรฐำนเดียวกัน

# **ประโยชน์ที่คำดว่ำจะได้รับ**

- 1. ผู้ปฏิบัติงำนสำมำรถปฏิบัติงำนแทนกันได้
- 2. ผู้ปฏิบัติงำนสำมำรถปฏิบัติงำนเป็นมำตรฐำนเดียวกัน

#### **ขอบเขตของคู่มือ**

คู่มือกำรตรวจสอบข้อมูลภำพย้อนหลังและกำรถ่ำยโอนข้อมูลภำพเครื่องบันทึกภำพ Fujiko รุ่น FK-HM3016PLUS โดยใช้โปรแกรม DVR PLAYER มีเนื้อหำคลอบคลุมตั้งแต่ขั้นตอน กำรเปิดโปรแกรมและเข้ำระบบของโปรแกรม DVR PLAYER ขั้นตอนกำรตรวจสอบข้อมูลภำพ ย้อนหลัง ขั้นตอนกำรถ่ำยโอนข้อมูลภำพเคลื่อนไหว ขั้นตอนกำรแปลงไฟล์ข้อมูลภำพเคลื่อนไหว ขั้นตอนกำรตรวจสอบและทดสอบเปิดไฟล์ข้อมูลภำพ ขั้นตอนกำรบันทึกข้อมูลภำพลงในอุปกรณ์ ้บันทึกข้อมูล ตลอดจนถึงขั้นตอนการออกจากระบบและปิดโปรแกรม คู่มือฉบับนี้เป็นคู่มือสำหรับ ้เจ้าหน้าที่โสตทัศนศึกษา งานอาคารสถานที่ สำนักงานอธิการบดี มหาวิทยาลัยราชภัฏยะลาและผู้มี หน้ำที่ปฏิบัติงำนในด้ำนกำรใช้งำนเครื่องบันทึกภำพกล้องโทรทัศน์วงจรปิด ที่ต้องปฏิบัติงำนเป็น ประจำทุกวัน ตั้งแต่ปีงบประมาณ ๒๕๖๐ เป็นต้นไป

# **ค ำจ ำกัดควำมเบื้องต้น**

โทรทัศน์วงจรปิด หมำยถึง ระบบกำรบันทึกภำพเคลื่อนไหวด้วยกล้องวงจรปิด ซึ่งเป็น ้ระบบสำหรับการใช้เพื่อการรักษาความปลอดภัย หรือใช้เพื่อการสอดส่องดูแลเหตุการณ์หรือ สถำนกำรณ์ต่ำงๆ ที่นอกเหนือจำกกำรรักษำควำมปลอดภัย

โสตทัศนปกรณ์ หมายถึง วัสดทั้งหลายที่นำมาใช้ในห้องเรียนหรือนำมาประกอบการ สอนใด ๆ ก็ตำม เพื่อช่วยให้กำรเขียน กำรพูดกำรอภิปรำยนั้นเข้ำใจแจ่มแจ้งยิ่งขึ้น

เจ้ำหน้ำที่โสตทัศนศึกษำ หมำยถึง ผู้ที่ปฏิบัติงำนทำงโสตทัศนศึกษำ ซึ่งมีลักษณะงำนที่ ปฏิบัติ เกี่ยวกับกำรให้บริกำรติดตั้ง ใช้โสตทัศนูปกรณ์ต่ำงๆ ในกำรประชุม ฝึกอบรม สัมมนำ และกำร แสดง นิทรรศการต่าง ๆ ตลอดจน การจัดหา จัดทำ เก็บรักษา และซ่อมแซมโสตทัศนูปกรณ์ และ ปฏิบัติหน้ำที่อื่นที่เกี่ยวข้อง

ระบบ (System) หมำยถึง ระเบียบเกี่ยวกับกำรรวมสิ่งต่ำงๆ ซึ่งมีลักษณะซับซ้อนให้ เข้ำล ำดับประสำนเป็นอันเดียวกันตำมหลักเหตุผลทำง วิชำกำร หรือหมำยถึงปรำกฏกำรณ์ทำง ้ธรรมชาติซึ่งมีความสัมพันธ์ ประสานเข้ากัน โดยกำหนดรวมเป็นอันหนึ่งอันเดียวกัน

อินเทอร์เน็ต (Internet) หมำยถึง [เครือข่ำยคอมพิวเตอร์ท](https://th.wikipedia.org/wiki/%E0%B9%80%E0%B8%84%E0%B8%A3%E0%B8%B7%E0%B8%AD%E0%B8%82%E0%B9%88%E0%B8%B2%E0%B8%A2%E0%B8%84%E0%B8%AD%E0%B8%A1%E0%B8%9E%E0%B8%B4%E0%B8%A7%E0%B9%80%E0%B8%95%E0%B8%AD%E0%B8%A3%E0%B9%8C)ี่มีขนำดใหญ่ มีกำรเชื่อมต่อ ระหว่ำงเครือข่ำยหลำยๆเครือข่ำยทั่วโลก โดยใช้ภำษำที่ใช้สื่อสำรกันระหว่ำงคอมพิวเตอร์ที่เรียกว่ำ โพรโทคอล (protocol) ผู้ใช้เครือข่ำยนี้สำมำรถสื่อสำรถึงกันได้ในหลำยๆทำง อำทิ [อีเมล](https://th.wikipedia.org/wiki/%E0%B8%AD%E0%B8%B5%E0%B9%80%E0%B8%A1%E0%B8%A5) [เว็บ](https://th.wikipedia.org/wiki/%E0%B9%80%E0%B8%A7%E0%B9%87%E0%B8%9A%E0%B8%9A%E0%B8%AD%E0%B8%A3%E0%B9%8C%E0%B8%94) [บอร์ด](https://th.wikipedia.org/wiki/%E0%B9%80%E0%B8%A7%E0%B9%87%E0%B8%9A%E0%B8%9A%E0%B8%AD%E0%B8%A3%E0%B9%8C%E0%B8%94) และสำมำรถสืบค้นข้อมูลและข่ำวสำรต่ำงๆ รวมทั้งคัดลอกแฟ้มข้อมูลแล[ะโปรแกรมม](https://th.wikipedia.org/wiki/%E0%B9%82%E0%B8%9B%E0%B8%A3%E0%B9%81%E0%B8%81%E0%B8%A3%E0%B8%A1)ำใช้ได้

ฮำร์ดดิสก์(hard disk drive) หมำยถึง จำนบันทึกแบบแข็ง คือ อุปกรณ์คอมพิวเตอร์ ที่บรรจุข้อมูลแบบไม่ลบเลือนมีลักษณะเป็นจำนโลหะที่เคลือบด้วยสำรแม่เหล็กซึ่งหมุนอย่ำงรวดเร็ว เมื่อทำงาน

โปรแกรม (Program) หมำยถึง ชุดค ำสั่งที่เป็นระบบ ขั้นตอนสั่งงำนให้คอมพิวเตอร์ ท ำงำน ซึ่งโปรแกรมที่จะใช้สั่งงำนคอมพิวเตอร์ได้นั้นจะต้องเขียนด้วยภำษำที่ คอมพิวเตอร์เข้ำใจและ สำมำรถปฏิบัติตำมได้ เรียกภำษำที่ใช้สั่งคอมพิวเตอร์นี้ว่ำ ภำษำคอมพิวเตอร์โดยผลลัพธ์จะได้ ตำม ควำมต้องกำร

ไฟล์ (File) หมำยถึง ข้อสนเทศหรือข้อมูลทั้งหมดที่เก็บไว้ในสื่อที่มีคุณสมบัติเป็น ี แม่เหล็กไม่ว่าจะเป็นจานบันทึกธรรมดา หรือจานแข็ง (hard disk) ก็ตาม ข้อสนเทศที่นำไปเก็บนั้น จะถูกน ำไปเก็บไว้เป็นเรื่อง ๆ ไป อำจจะเป็นโปรแกรม ข้อมูล หรือภำพ (graphics) ก็ได้ แต่ละเรื่อง ต่ำงก็ต้องมีชื่อเป็น ของตนเอง ที่ต้องไม่ซ้ ำกัน เรียกว่ำ "แฟ้มข้อมูล

โฟลเดอร์ (Folder) หมำยถึง ที่รวมกลุ่มแฟ้มข้อมูล มีสัญลักษณ์รูปเหมือนกล่องมีสี เหลือง อนึ่ง ภายใต้เมน File จะมีคำสั่งให้สร้างโฟลเดอร์ใหม่ได้ คือ New [folder](https://dictionary.sanook.com/search/folder) เมื่อใช้ คำสั่งนี้แล้ว ้จะได้สัญลักษณ์ใหม่มาอีกอันหนึ่ง ข้างล่างจะมีคำว่า"untitled folder"

ไอคอน (Icon) หมำยถึง สัญลักษณ์ที่มีรูปร่ำงลักษณะคล้ำยตัวอักษรภำพของอียิปต์ โบราณ สัญลักษณ์เหล่านี้ใช้แทนคำสั่งต่างๆ โดยเฉพาะในระบบวินโดว์ บางทีก็ใช้เป็นทางลัดเข้าสู่ ้คำสั่งปฏิบัติการได้ กล่าวคือ แทนที่จะกดเมาส์ที่คำสั่งในเมนูมาเป็นการกดเมาส์ ที่สัญลักษณ์รูป เหล่ำนี้แทนสัญลักษณ์รูปเหล่ำนี้จะเรียงอยู่ด้วยกันในแถบเครื่องมือ (toolbar)

### **บทที่ 2**

# **โครงสร้ำง และหน้ำที่ควำมรับผิดชอบ**

# **โครงสร้ำงกำรบริหำรจัดกำร**

กองกลางเป็นหน่วยงานระดับกอง สังกัดสำนักงานอธิการบดี มหาวิทยาลัยราชภัฏยะลา จัดตั้งตำมประกำศมหำวิทยำลัยรำชภัฏยะลำ เรื่อง กำรจัดโครงสร้ำงกำรบริหำรงำนภำยใน ้มหาวิทยาลัยราชภัฏยะลา ลงวันที่ ๒๐ ตุลาคม ๒๕๔๙ โดยอาศัยอำนาจตามความในมาตรา ๑๑ ้วรรค ๓ แห่งพระราชบัญญัติมหาวิทยาลัยราชภัฏ พ.ศ. ๒๕๔๗ และ ด้วยความเห็นชอบของสภา มหาวิทยาลัยในคราวประชุมครั้งที่ ๕/๒๕๔๙ วันที่ ๒๐ ตุลาคม พ.ศ. ๒๕๔๙ ให้แบ่งส่วนราชการ ระดับกองหรือเทียบเท่ำเป็นงำนในหน่วยงำนระดับกอง ซึ่งกองกลำงได้มีกำรแบ่งโครงสร้ำงกำรบริหำร จัดกำรงำน ดังนี้

### .

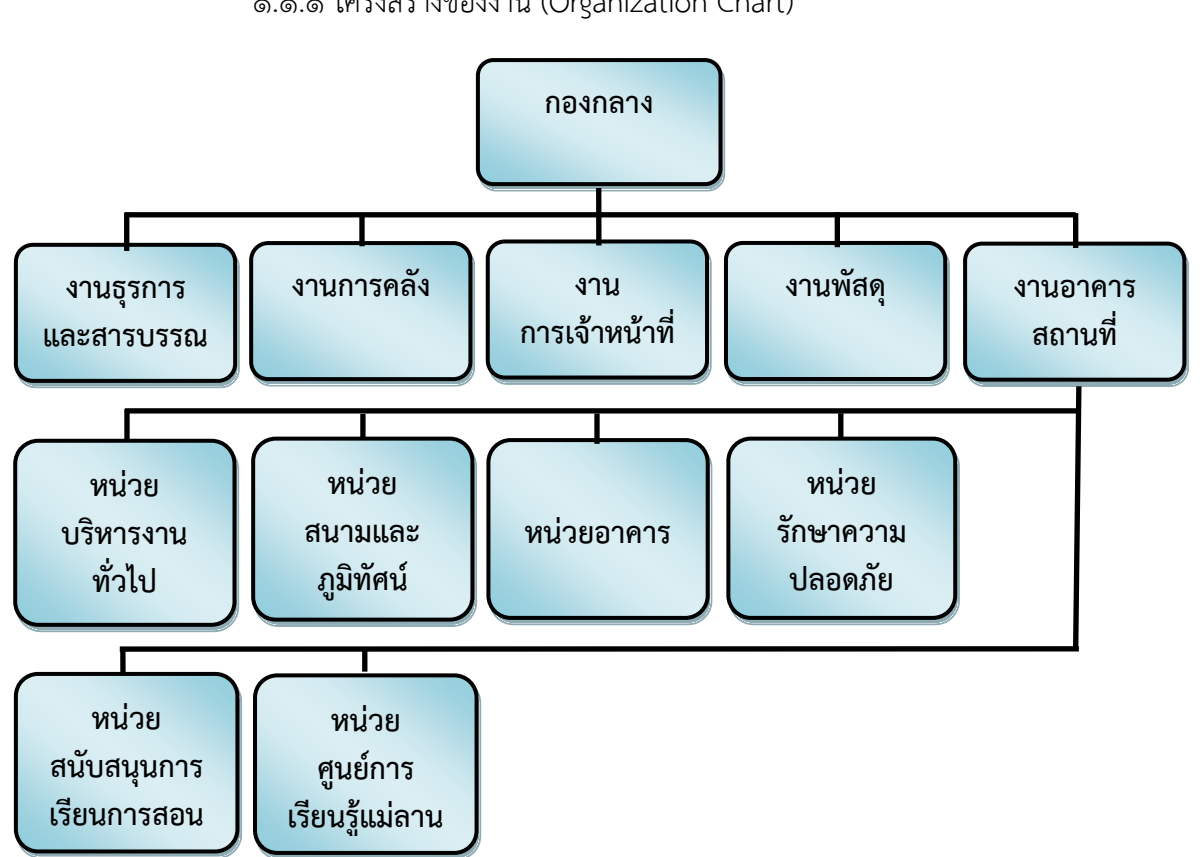

้ ๑.๑ โครงสร้างการบริหารจัดการกองกลาง สำนักงานอธิการบดี 1.๑.๑ โครงสร้ำงของงำน (Organization Chart)

ภาพที่ ๒.๑ แสดงโครงสร้างของงาน (Organization Chart) กองกลาง สำนักงานอธิการบดี

๑.1.2 โครงสร้ำงบริหำรหน่วยงำน (Administration Chart)

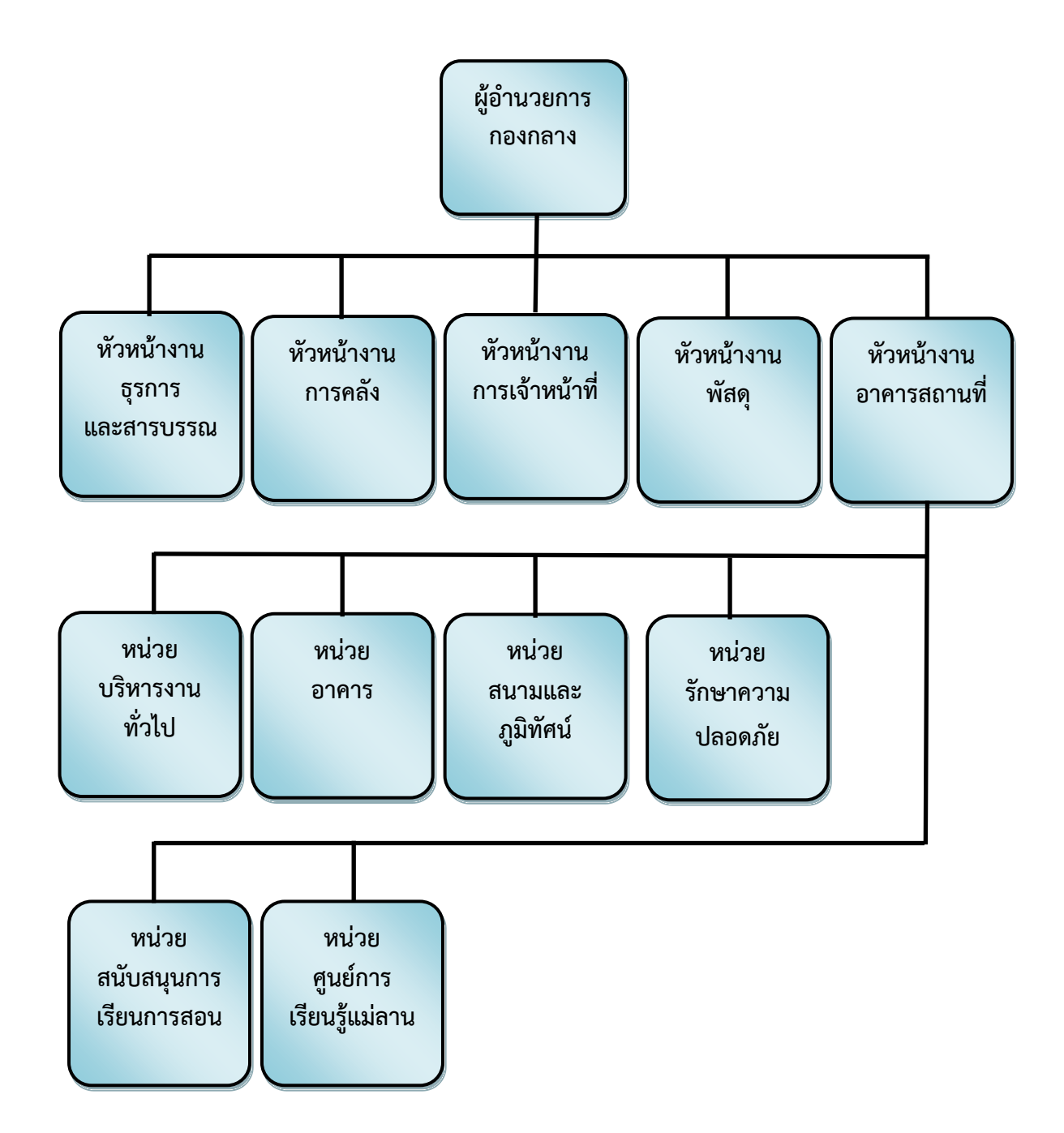

ภาพที่ ๒.๒ แสดงโครงสร้างบริหารหน่วยงาน (Administration Chart) กองกลาง สำนักงาน อธิกำรบดี

้นางฐานิดา เดือนจำรูญ **ผู้อ ำนวยกำร กองกลำง นำยสมชำย เดเบำะ หัวหน้ำงำน ธุรกำรและสำรบรรณ นำงสำวประภำพรรณ โชติสูงเนิน หัวหน้ำงำนกำรคลัง นำยดนุพล ปลื้มใจ รักษำกำรในต ำแหน่ง หัวหน้ำงำน อำคำรสถำนที่ นำงสำวทิชำกร ทัศนเบญจกุล หัวหน้ำงำนพัสดุ นำงสำวพิมพ์รดำ แก้วพิสดำร หัวหน้ำงำน กำรเจ้ำหน้ำที่** (**ว่ำง**) **หัวหน้ำหน่วย บริหำรงำนทั่วไป นำงวีลัด ศรีบุญเอียด หัวหน้ำหน่วยอำคำร นำยชรินทร์ มำประสม หัวหน้ำหน่วย สนับสนุนกำรเรียนกำรสอน นำยสุธี แก้วรักษ์ หัวหน้ำหน่วย รักษำควำมปลอดภัย นำยถวิล ธรรมโร หัวหน้ำหน่วย สนำมและภูมิทัศน์** (**ว่ำง**) **หัวหน้ำหน่วย** ศูนย์กำรเรียนรู้แม่ลำน

๑.๑.๓ โครงสร้ำงกำรปฏิบัติงำน (Activity Chart)

ภาพที่ ๒.๓ แสดงโครงสร้างการปฏิบัติงาน (Activity Chart) กองกลาง สำนักงานอธิการบดี

๑.๑.๔ โครงสร้ำงกำรปฏิบัติงำน (Activity Chart) หน่วยบริหำรงำนทั่วไป งำน

อำคำรสถำนที่

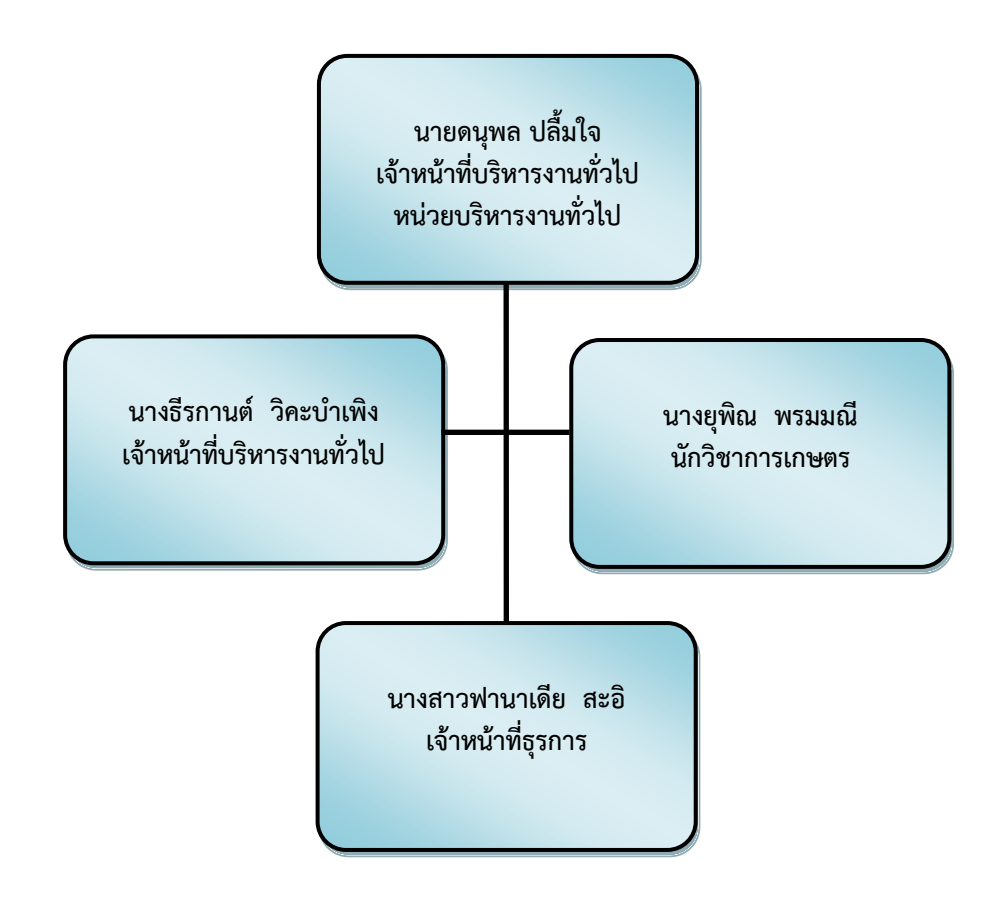

ภำพที่ 2.4 แสดงโครงสร้ำงกำรปฏิบัติงำน (Activity Chart) หน่วยบริหำรงำนทั่วไป งำนอำคำร สถำนที่

๑.๑.๕ โครงสร้ำงกำรปฏิบัติงำน (Activity Chart) หน่วยอำคำร งำนอำคำร

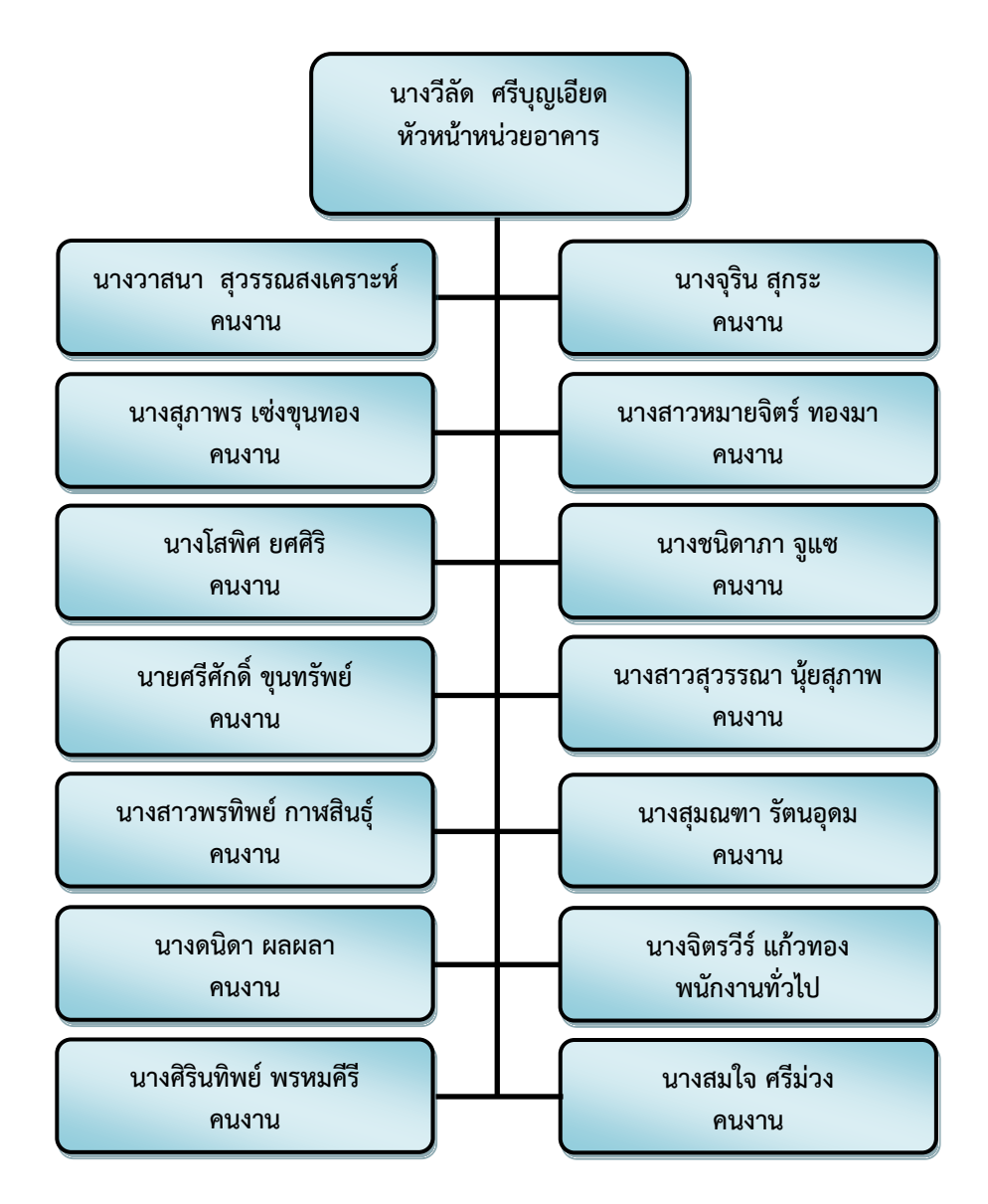

สถำนที่

ภำพที่ 2.5 แสดงโครงสร้ำงกำรปฏิบัติงำน (Activity Chart) หน่วยอำคำร งำนอำคำรสถำนที่

๑.๑.๕ โครงสร้ำงกำรปฏิบัติงำน (Activity Chart) หน่วยสนำมและภูมิทัศน์

งำนอำคำรสถำนที่

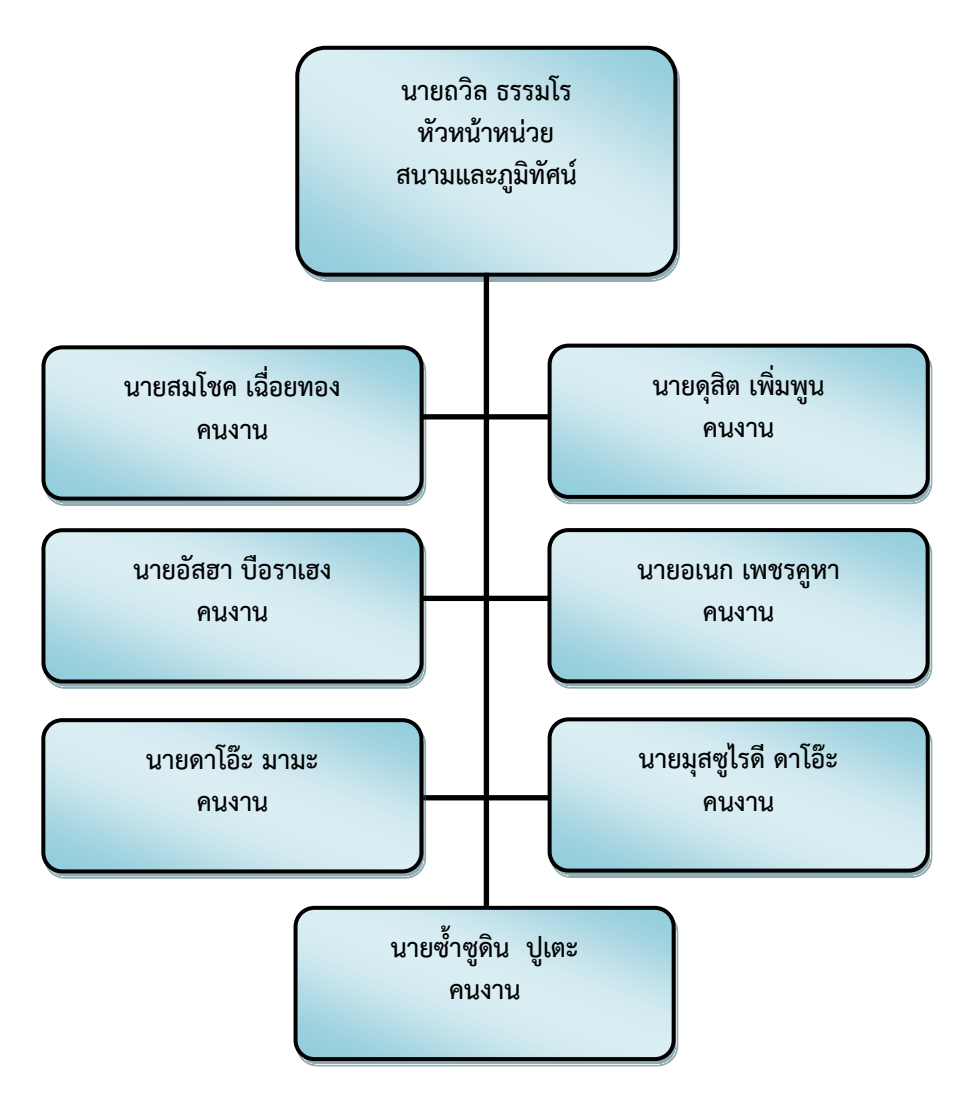

ภำพที่ 2.6 แสดงโครงสร้ำงกำรปฏิบัติงำน (Activity Chart) หน่วยสนำมและภูมิทัศน์ งำนอำคำร สถำนที่

๑.๑.๖ โครงสร้ำงกำรปฏิบัติงำน (Activity Chart) หน่วยรักษำควำมปลอดภัย

งำนอำคำรสถำนที่

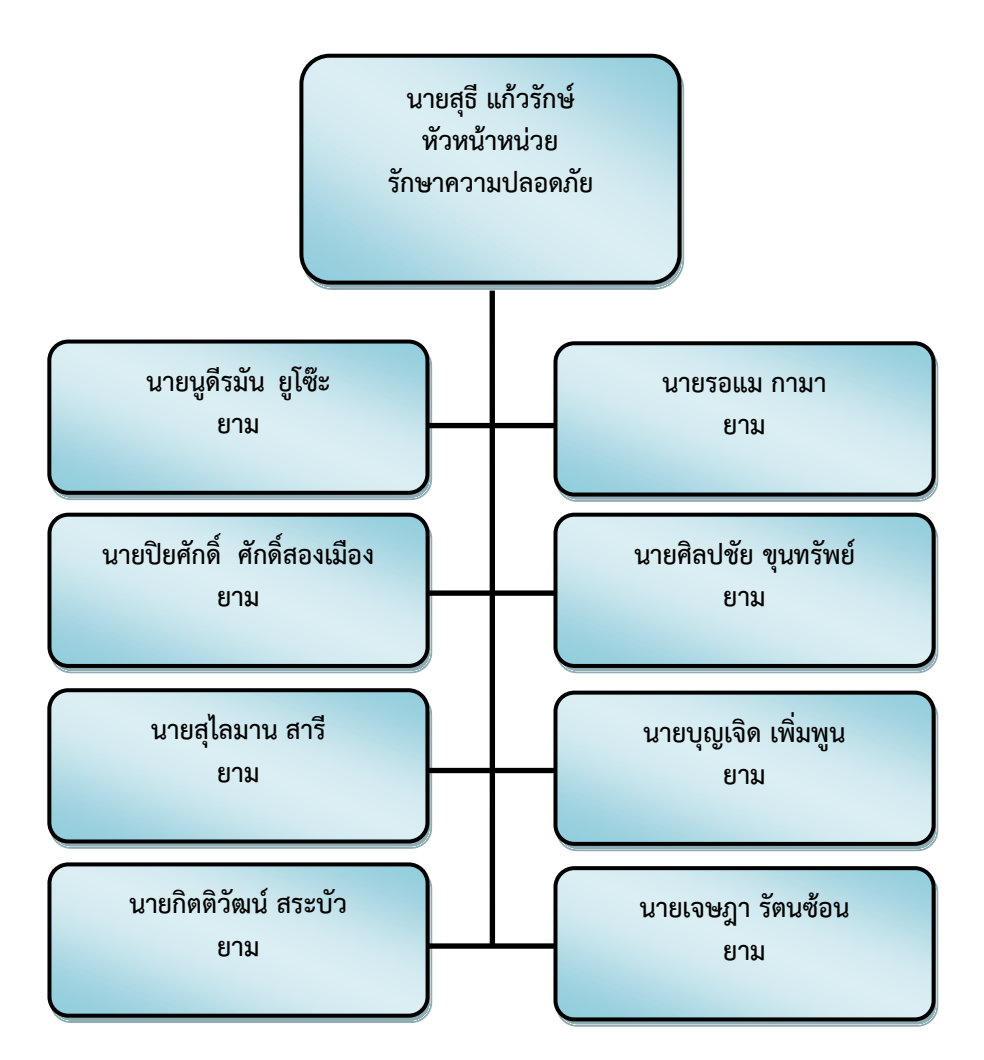

ภาพที่ ๒.๗ แสดงโครงสร้างการปฏิบัติงาน (Activity Chart) หน่วยรักษาความปลอดภัย งานอาคาร สถำนที่

 ๑.๑.๗ โครงสร้ำงกำรปฏิบัติงำน (Activity Chart) หน่วยศูนย์กำรเรียนรู้แม่ ลำน งำนอำคำรสถำนที่

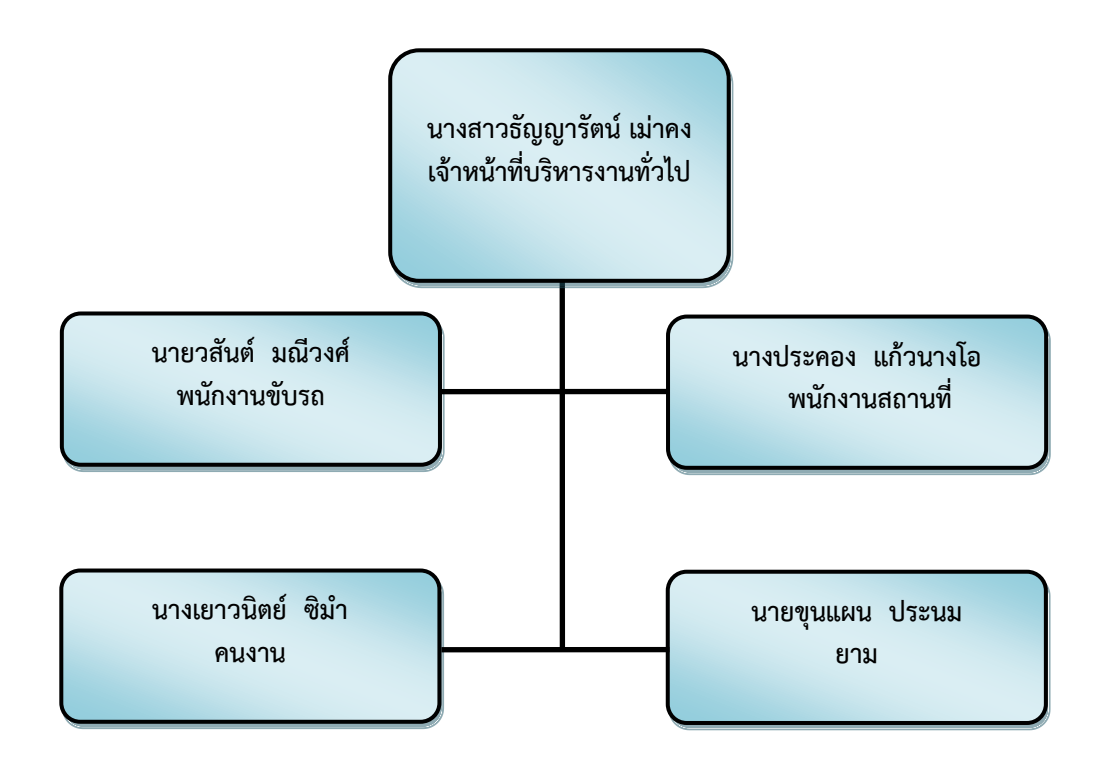

ภำพที่ 2.8 แสดงโครงสร้ำงกำรปฏิบัติงำน (Activity Chart) หน่วยศูนย์กำรเรียนรู้แม่ลำน งำนอำคำร สถำนที่

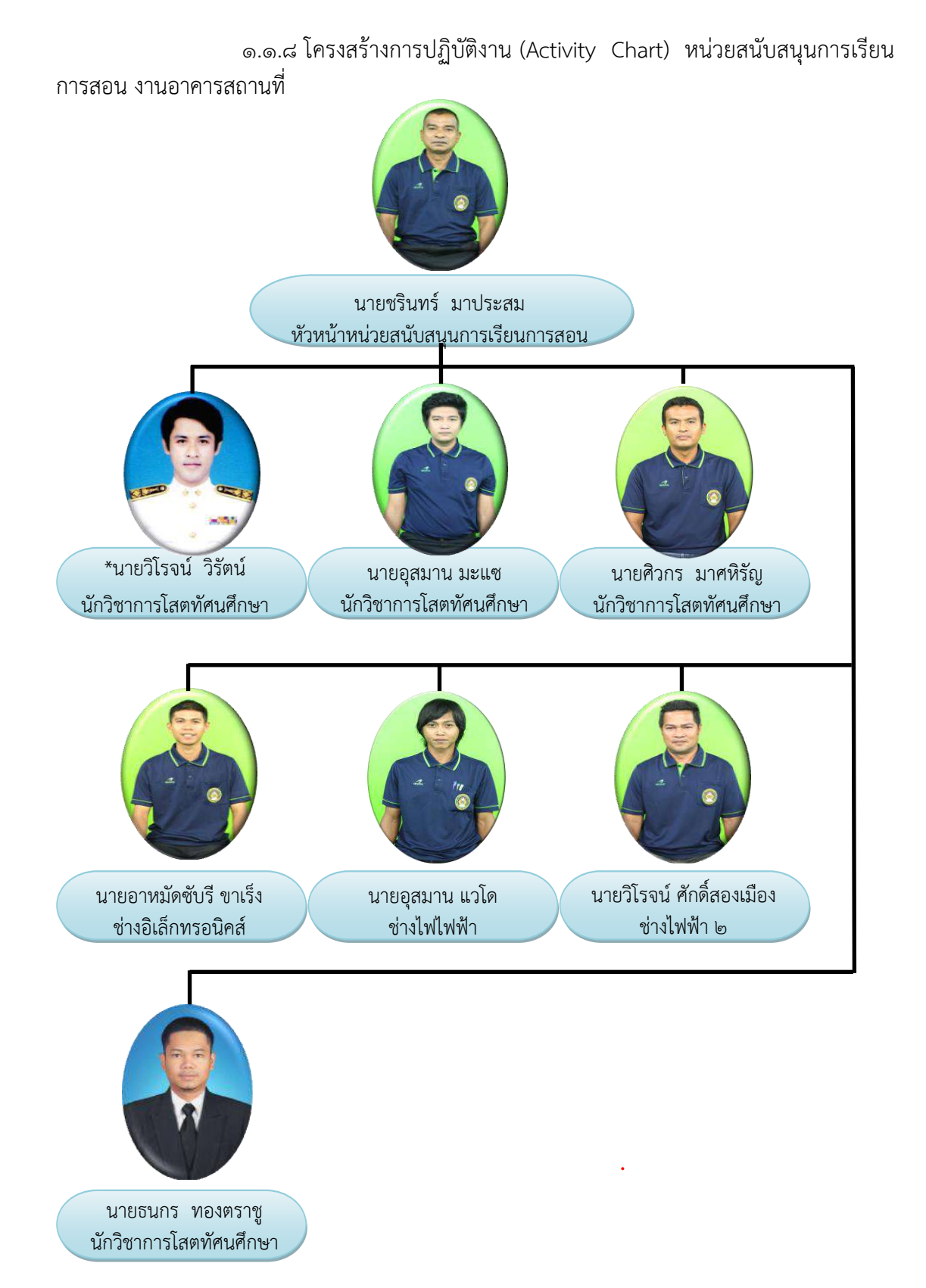

ภาพที่ ๒.๙ แสดงโครงสร้างการปฏิบัติงาน (Activity Chart) หน่วยสนับสนุนการเรียนการสอน งำนอำคำรสถำนที่

กองกลาง สำนักงานอธิการบดี มีบุคลากร จำนวนทั้งหมด ๘๕ คน ซึ่งสังกัดอยู่ในงาน และตำแหน่งต่างๆ ดังต่อไปนี้

ึด.๒ บุคลากรสังกัดกองกลาง สำนักงานอธิการบดี 1.๒.1 งำนธุรกำรและสำรบรรณ งานธุรการและสารบรรณ มีบุคลากรจำนวน ๑๐ คน ประกอบด้วย ่ พนักงานมหาวิทยาลัย ๓ คน ลูกจ้างประจำ ๔ คน ลูกจ้างชั่วคราว ๓ คน มีรายละเอียด ดังนี้ 1) พนักงำนมหำวิทยำลัย (๑) นายสมชาย เดเบาะ เจ้าหน้าที่บริหารงนทั่วไปปฏิบัติการ (๒) นางสาวจีรวรรณ วรรณุชิต เจ้าหน้าที่บริหารงานทั่วไปปฏิบัติการ (๓) นางสาวนริศรา ผลาสิงห์ เจ้าหน้าที่บริหารงานทั่วไปปฏิบัติการ ๒) ลูกจ้างประจำ

 (1) นำยประสงค์ บุญอนันต์ พนักงำนขับรถ (2) นำยเสรี เพชร์รัตน์ พนักงำนขับรถ (3) นำยชัยวัฒน์ เพชร์รัตน์ พนักงำนขับรถ (4) นำยวสันต์ มณีวงศ์ พนักงำนขับรถ ๓) ลูกจ้างชั่วคราว (1) นำยยูโซม เจ๊ะมิง พนักงำนขับรถ (2) นำยวัลลภ ศรีรัตน์จันทร์ พนักงำนขับรถ (3) นำยวทัญญู มณีประวัติ พนักงำนขับรถ

1.๒.๒ งำนกำรคลัง

งานการคลัง มีบุคลากร จำนวน ๘ คน ประกอบด้วยข้าราชการ ๑ คน ลูกจ้างประจำ ๑

คนพนักงำนมหำวิทยำลัย 6คน มีรำยละเอียด ดังนี้

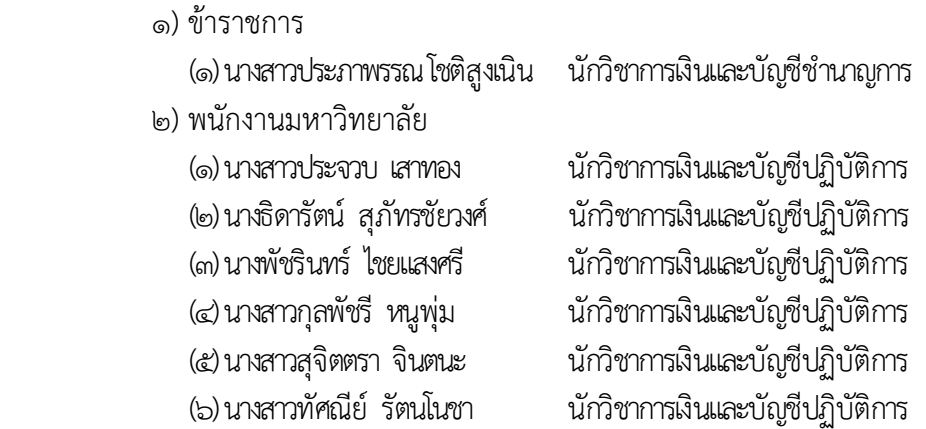

๓) ลูกจ้างประจำ (1) นำงทวีพร ยอดทอง พนักงำนกำรเงินและบัญชี 3 ๑.๒.3 งำนกำรเจ้ำหน้ำที่ ึงานการเจ้าหน้าที่ มีบุคลากร จำนวน ๖ คน ประกอบด้วย พนักงาน มหำวิทยำลัย 6 คน มีรำยละเอียด ดังนี้ 1) พนักงำนมหำวิทยำลัย (1) นำงสำวอำนี สำแลแม บุคลำกรปฏิบัติกำร (2) นำงสำวพิมพ์รดำ แก้วพิสดำร บุคลำกรปฏิบัติกำร (3) นำงสำวจำรุวรรณ อุทัยรัตน์ บุคลำกรปฏิบัติกำร (4) นำงศิริขวัญ ชูประวัติ บุคลำกรปฏิบัติกำร (5) นำงสำวลลิตำ เทพไพรวงศ์ บุคลำกรปฏิบัติกำร (6) นำงสำวพัสตรำภรณ์ ศรีประสม นิติกรปฏิบัติกำร ๑.๒.4 งำนพัสดุ งานพัสดุ มีบุคลากร จำนวน ๗ คน ประกอบด้วย ข้าราชการ ๑ คน ลูกจ้างประจำ ๒ คน และ พนักงานมหาวิทยาลัย ๔ คน มีรายละเอียด ดังนี้ 1) ข้ำรำชกำร (๑) นางสาวทิชากร ทัศนเบญจกุล นักวิชาการพัสดุชำนาญการ 2) พนักงำนมหำวิทยำลัย (1) นำยวีรวัฒน์ หมันหนัน นักวิชำกำรพัสดุปฏิบัติกำร (2) นำงสำวสิริพร เรืองสุข นักวิชำกำรพัสดุปฏิบัติกำร (3) นำยซุลกีฟลี แยนำ นักวิชำกำรพัสดุปฏิบัติกำร (๔) นายจิรพงศ์ มาหลง นักวิชาการพัสดปฏิบัติการ ๓) ลกจ้างประจำ (๑) นางวิภา วงศ์ประดิษฐ์ พนักงานพัสดุ ๔ (2) นำงวรรณี รังทอง พนักงำนพัสดุ 3 ๑.๒.5 งำนอำคำรสถำนที่ ึงานอาคารสถานที่ มีบุคลากร จำนวน ๔๙ คน ประกอบด้วย พนักงาน ้มหาวิทยาลัย ๗ คน พนักงานราชการ ๒ คน ลูกจ้างประจำ ๔ คน ลูกจ้างชั่วคราว ๓๖ คน มี

รำยละเอียด ดังนี้

(๑) นายดนพล ปลื้มใจ เจ้าหน้าที่บริหารงานทั่วไปปฏิบัติการ (๒) นางธีรกานต์ วิคะบำเพิง เจ้าหน้าที่บริหารงานทั่วไปปฏิบัติการ \*(3) นำยวิโรจน์ วิรัตน์ นักวิชำกำรโสตทัศนศึกษำปฏิบัติกำร (๔) นายอุสมาน มะแซ นักวิชาการโสตทัศนศึกษาปฏิบัติการ (5) นำยศิวกร มำศหิรัญ นักวิชำกำรโสตทัศนศึกษำปฏิบัติกำร

1) พนักงำนมหำวิทยำลัย

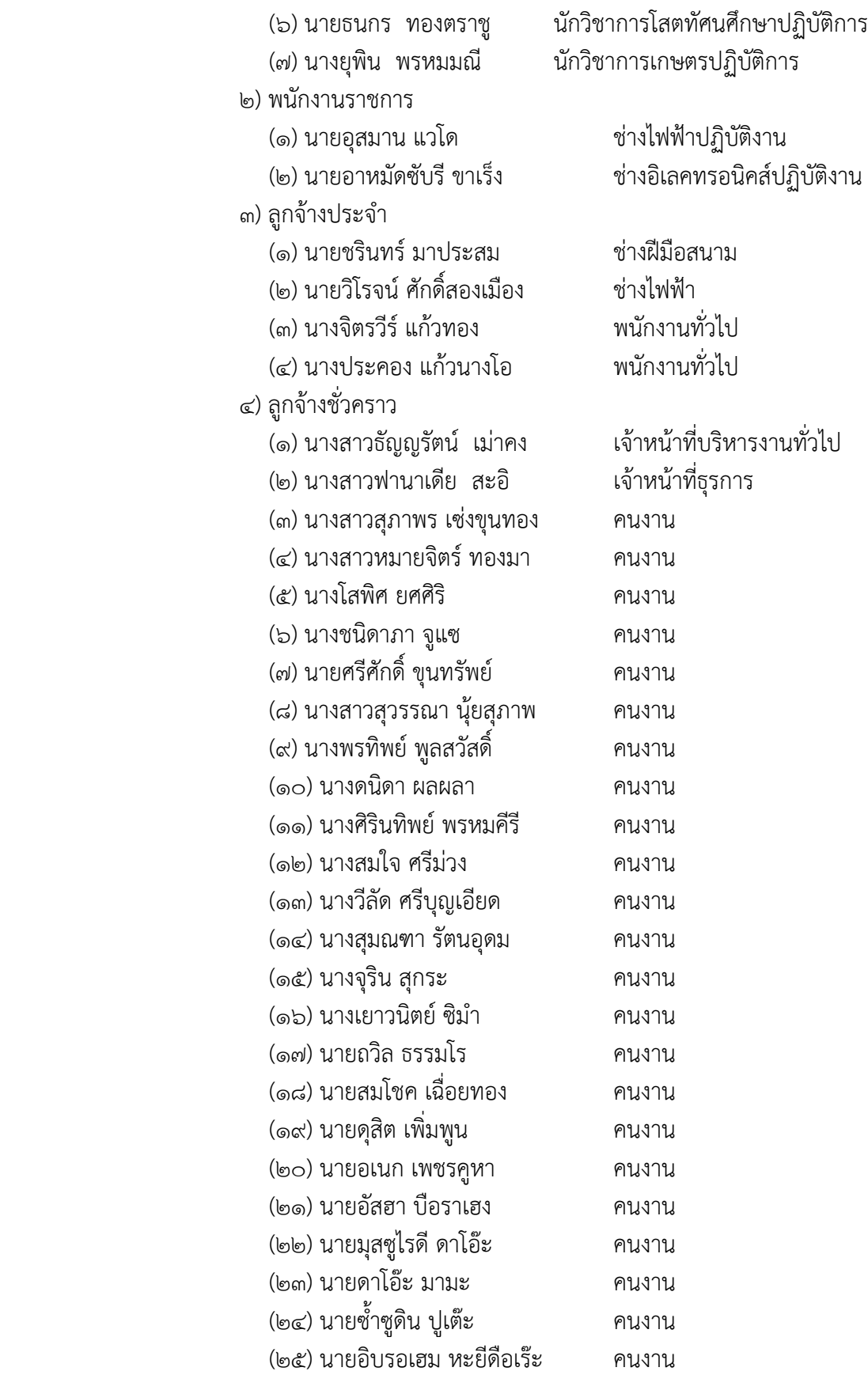

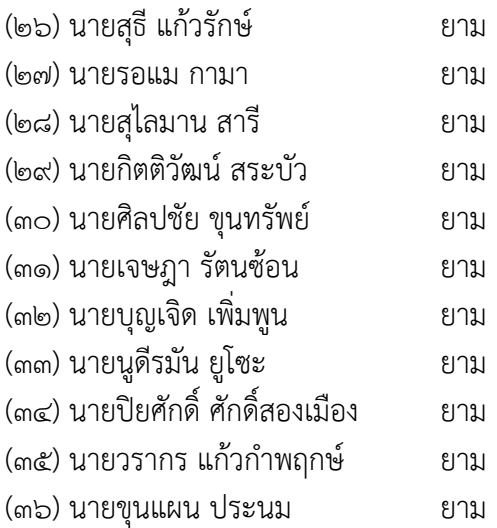

๑.๓ ภำระหน้ำที่ของหน่วยงำน

ึกองกลาง เป็นหน่วยงานระดับกอง สังกัดสำนักงานอธิการบดี มหาวิทยาลัยราชภัฏ ยะลำ จัดตั้งตำมประกำศมหำวิทยำลัยรำชภัฏยะลำ เรื่อง กำรจัดโครงสร้ำงกำรบริหำรงำนภำยใน ้ มหาวิทยาลัยราชภัฎยะลา ลงวันที่๒๐ ตุลาคม ๒๕๔๙ โดยอาศัยอำนาจตามความในมาตรา ๑๑ วรรค ๓ แห่งพระรำชบัญญัติมหำวิทยำลัยรำชภัฏ พ.ศ. ๒๕๔๗ และ ด้วยควำมเห็นชอบของสภำ มหำวิทยำลัยในครำวประชุมครั้งที่ ๕/๒๕๔๙ วันที่ ๒๐ ตุลำคม พ.ศ. ๒๕๔๙ โดยกองกลำงมีกำรแบ่ง งานภายในกองกลางจำนวน ๕งาน ประกอบด้วย งานธุรการและสารบรรณ งานการคลัง งานการ เจ้ำหน้ำที่ งำนพัสดุ และงำนอำคำรสถำนที่ โดยกองกลำงมีภำระหน้ำที่หลักในกำรเป็นหน่วยงำน สนับสนุนกำรบริหำรจัดกำรมหำวิทยำลัยรำชภัฏยะลำ โดยแต่ละงำนในกองกลำงมีภำระหน้ำที่ดังนี้

1.๓.๑ งำนธุรกำรและสำรบรรณ

1) ปฏิบัติงำนด้ำนกำรคลัง

2) ปฏิบัติงำนด้ำนธุรกำรและสำรบรรณ

<sub>ิ</sub>๓) ปฏิบัติงานด้านการการพัสด

4) ปฏิบัติงำนด้ำนกำรประชุม

5) ปฏิบัติงำนด้ำนกำรรับ – ส่ง ไป

6) ปฏิบัติงำนด้ำนกำรประกันคุณภำพ

7) ปฏิบัติงำนด้ำนแผนงำน และงบประมำณ

1.๓.2 งำนกำรคลัง

1) ปฏิบัติงำนด้ำนกำรบริหำรงำนทั่วไป

2) ปฏิบัติงำนด้ำนกำรเงิน

3) ปฏิบัติงำนด้ำนกำรบัญชี

1.๓.3 งำนกำรเจ้ำหน้ำที่

1) ปฏิบัติงำนด้ำนกำรบริหำรงำนทั่วไป

2) ปฏิบัติงำนด้ำนกำรพัฒนำบุคลำกร

 $\sigma$ ) ปฏิบัติงานด้านตำแหน่งและอัตรากำลังตามสัญญา

4) ปฏิบัติงำนด้ำนสิทธิประโยชน์และสวัสดิกำร

5) ปฏิบัติงำนด้ำนงำนวินัยและนิติกำร

1.๓.4 งำนพัสดุ

1) ปฏิบัติงำนด้ำนกำรบริหำรงำนทั่วไป

2) ปฏิบัติงำนจัดหำพัสดุ

3) ปฏิบัติงำนติดตำมสัญญำและกำรค้ ำประกันตำมสัญญำ

 $\ll$ ) ปฏิบัติงานควบคุมพัสดุและจำหน่ายพัสดุ

1.๓.5 งำนอำคำรสถำนที่

1) ปฏิบัติงำนด้ำนกำรบริหำรงำนทั่วไป

2) ปฏิบัติงำนด้ำนดูแล รักษำควำมสะอำด ควำมเป็นระเบียบเรียบร้อย ของอาคารต่างๆ ห้องสำนักงาน ห้องเรียน ห้องพักอาจารย์ ห้องน้ำและพื้นที่โดยรอบอาคาร

3) ปฏิบัติงำนด้ำนดูแลกำรใช้ห้องประชุมต่ำงๆ

4) ปฏิบัติงำนด้ำนดูแล รักษำควำมสะอำด ควำมเป็นระเบียบเรียบร้อย

ของภูมิทัศน์ต่ำงๆ

5) ปฏิบัติงำนด้ำนดูแล รักษำควำมปลอดภัยและกำรจรำจร

6) ปฏิบัติง ำนด้ ำนสนับสนุนก ำ รเ รียน ก ำ ร สอน เช่น อุปก รณ์

โสตทัศนูปกรณ์ ภำยในห้องเรียน ระบบเสียงตำมสำย

7) ปฏิบัติงำนด้ำนกล้องวงจรปิด

- 8) ปฏิบัติงำนด้ำนระบบสำธำรณูปโภค เช่น ไฟฟ้ำ ประปำ โทรศัพท์
- 9) ปฏิบัติงำนด้ำนดูแล รักษำ ซ่อมแซม วัสดุ อุปกรณ์ ครุภัณฑ์ อำคำร

สถำนที่ และอื่นๆ ที่เกี่ยวข้อง

# **บทบำทหน้ำที่ควำมรับผิดชอบของต ำแหน่ง**

# **1**. **หน้ำที่ควำมรับผิดชอบของต ำแหน่งตำมมำตรฐำนก ำหนดต ำแหน่ง**

ิตามมาตรฐานกำหนดตำแหน่งสายงานนักวิชาการโสตทัศนศึกษา ที่กำหนดโดย ึก.พ.อ. เมื่อวันที่ ๒๑ กันยายน ๒๕๕๓ ระบุบทบาทหน้าที่ความรับผิดชอบของนักวิชาการโสตทัศน ศึกษำ ระดับปฏิบัติกำร ดังนี้

1.1 ลักษณะงำนโดยทั่วไป

สายงานนี้คลุมถึงตำแหน่งต่างๆ ที่ปฏิบัติงานโสตทัศนศึกษา ซึ่งมีลักษณะงาน ที่ปฏิบัติเกี่ยวกับการรวบรวมข้อมูลทางวิชาการการนำมาดัดแปลงและเผยแพร่ในรูปแบบของ โสตทัศนูปกรณ์ต่ำงๆ กำรเลือกใช้เทคนิคหรืออุปกรณ์ในกำรสอน กำรบรรยำย กำรประชุม กำร ฝึกอบรมและนิทรรศกำรผลกำรปฏิบัติงำนตำมโครงกำร และแผนงำนของส่วนรำชกำรต่ำงๆ กำร ควบคุมกำรใช้ กำรจัดหำและกำรเก็บรักษำโสตทัศนูปกรณ์ต่ำงๆ และปฏิบัติหน้ำที่อื่นที่เกี่ยวข้อง

ึ ๑.๒ หน้าที่ความรับผิดชอบของตำแหน่งนักวิชาการโสตทัศนศึกษา ระดับปฏิบัติการ ตำมมำตรฐำนก ำหนดต ำแหน่ง

ปฏิบัติงำนในฐำนะผู้ปฏิบัติงำนระดับต้นที่ต้องใช้ควำมรู้ควำมสำมำรถทำง ้วิชาการในการทำงาน ปฏิบัติงานเกี่ยวกับด้านวิชาการโสตทัศนศึกษา ภายใต้การกับกับ แนะนำ ตรวจสอบ และปฏิบัติงำนอื่นตำมที่ได้รับมอบหมำย โดยมีลักษณะงำนที่ปฏิบัติในด้ำนต่ำงๆดังนี้ 1.2.1 ด้ำนกำรปฏิบัติกำร

 1) จัดเตรียมและควบคุมกำรใช้อุปกรณ์ประเภทเครื่องเสียง เครื่องฉำย กำรผลิตวัสดุอุปกรณ์ที่ใช้ในกำรจักแสดงหรือบรรยำย เพื่อให้กำรแสดงหรือบรรยำยที่ต้องอำศัยเครื่อง เสียงหรือเครื่องฉายดำเนินไปโดยความเรียบร้อย และเกิดความเหมาะสม

๒) ช่วยแปล เขียน เรียบเรียง คำบรรยายภาพ คำบรรยายแผนภูมิ บท รายการวิทยุภาพยนตร์ หรือโทรทัศน์ การแปลความหมายสถิติข้อมูลต่างๆ และการนำเสนอสถิติ ข้อมูลตำมหลักวิชำโสตทัศนศึกษำ เพื่อเผยแพร่ควำมรู้ หรือข้อมูลอันเป็นประโยชน์ในด้ำนต่ำงๆ

 3) จัดหำ ดูแล รักษำ ซ่อมแซม เครื่องเสียง เครื่องฉำย ตลอดจนวัสดุ อุปกรณ์ต่ำงๆ ที่ใช้ในกำรปฏิบัติงำน เพื่อให้สำมำรถใช้งำนได้ดี ประหยัดงบประมำณของหน่วยงำน และดำเนินงานได้อย่างมีประสิทธิภาพ

๔) ให้บริการวิชาการด้านต่างๆ เช่น ให้คำปรึกษา แนะนำ ในการ ปฏิบัติงำนแก่เจ้ำหน้ำที่ระดับรองลงมำและแก่นักศึกษำที่มำฝึกปฏิบัติงำน ตอบปัญหำและชี้แจงเรื่อง ต่ำงๆ เกี่ยวกับงำนในหน้ำที่เพื่อให้สำมำรถปฏิบัติงำนได้อย่ำงถูกต้อง มีประสิทธิภำพ และปฏิบัติ หน้ำที่อื่นที่เกี่ยวข้อง

1.2.2 ด้ำนกำรวำงแผน

้วางแผนการทำงานที่รับผิดชอบ ร่วมวางแผนการทำงานของหน่วยงาน หรือโครงการ เพื่อให้การดำเนินงานบรรลตามเป้าหมายและผลสัมฤทธิ์ที่กำหนด

1.2.3 ด้ำนกำรประสำนงำน

๑) ประสานการทำงานร่วมกันระหว่างทีมงานหรือหน่วยงานทั้งภายใน และภายนอกเพื่อให้เกิดความร่วมมือและผลสัมฤทธิ์ตามที่กำหนดไว้

 2) ชี้แจงและให้รำยละเอียดเกี่ยวกับข้อมูล ข้อเท็จจริง แก่บุคคลหรือ ำหน่วยงานที่เกี่ยวข้อง เพื่อสร้างความเข้าใจหรือความร่วมมือในการดำเนินงานตามที่ได้รับมอบหมาย

1.2.4 ด้ำนกำรบริกำร

๑) ให้คำปรึกษา แนะนำเบื้องต้น เผยแพร่ ถ่ายทอดความรู้ ทางด้าน วิชำกำรโสตทัศนศึกษำ รวมทั้งตอบปัญหำและชี้แจงเรื่องต่ำงๆ เกี่ยวกับงำนในหน้ำที่ เพื่อให้ ผู้รับบริกำรได้รับทรำบข้อมูลควำมรู้ต่ำงๆที่เป็นประโยชน์

 2) จัดเก็บข้อมูลเบื้องต้น และให้บริกำรข้อมูลทำงวิชำกำร เกี่ยวกับด้ำน วิชำกำรโสตทัศนศึกษำ เพื่อให้บุคลำกรทั้งภำยในและภำยนอกหน่วยงำน นักศึกษำ ตลอดจนผู้รับได้ ทรำบข้อมูลและควำมรู้ต่ำงๆ ที่เป็นประโยชน์ สอดคล้อง และสนับสนุนภำรกิจของหน่วยงำนและใช้ ประกอบการพิจารณากำหนดนโยบาย แผนงาน หลักเกณฑ์ มาตรการต่างๆ

### **2. บทบำทหน้ำที่ควำมรับผิดชอบของต ำแหน่งตำมที่ได้รับมอบหมำย**

้บทบาทหน้าที่ความรับผิดชอบของนายวิโรจน์ วิรัตน์ ตำแหน่ง นักวิชาการโสต ทัศนศึกษำ ระดับ ปฏิบัติกำร ตำมที่ได้รับมอบหมำยมีดังต่อไปนี้

 2.1 ติดตั้ง เครื่องโทรศัพท์และโทรสำรให้แก่หน่วยงำนต่ำงๆภำยในมหำวิทยำลัย รำชภัฏยะลำ

 2.2 ดูแล บ ำรุงรักษำ ซ่อมแซมเครื่องโทรศัพท์และโทรสำรของหน่วยงำนต่ำงๆ ภำยในมหำวิทยำลัยรำชภัฏยะลำ

2.๓ ติดตั้ง ระบบกล้องโทรทัศน์วงจรปิด

2.4 ใช้งำน และโอนถ่ำยข้อมูลระบบกล้องโทรทัศน์วงจรปิด

2.5 ดูแล บ ำรุงรักษำ และซ่อมแซมระบบกล้องโทรทัศน์วงจรปิด

2.6 ดูแล บ ำรุงรักษำ และซ่อมแซม ระบบทีวีประชำสัมพันธ์

2.7 ดูแล บ ำรุงรักษำ และซ่อมแซม ระบบเสียงตำมสำย

2.8 ปฏิบัติงำนอื่น ๆ ที่ได้รับมอบหมำย

จำกภำระหน้ำที่ที่ได้รับมอบหมำยดังกล่ำวข้ำงต้น ผู้เขียนได้เลือกกำรถ่ำยโอน ข้อมูลภาพเครื่องบันทึกภาพ Fujiko รุ่น FK-HM๓๐๑๖PLUS ด้วยโปรแกรม DVR Player มาเขียน คู่มือกำรปฏิบัติงำน โดยมี Flow Chart ดังนี้

# **ขั้นตอนกำรปฏิบัติงำน**

ขั้นตอนกำรตรวจสอบข้อมูลภำพย้อนหลังและกำรถ่ำยโอนข้อมูลภำพเครื่องบันทึกภำพ Fujiko รุ่น FK-HM3016PLUS โดยใช้โปรแกรม DVR PLAYER

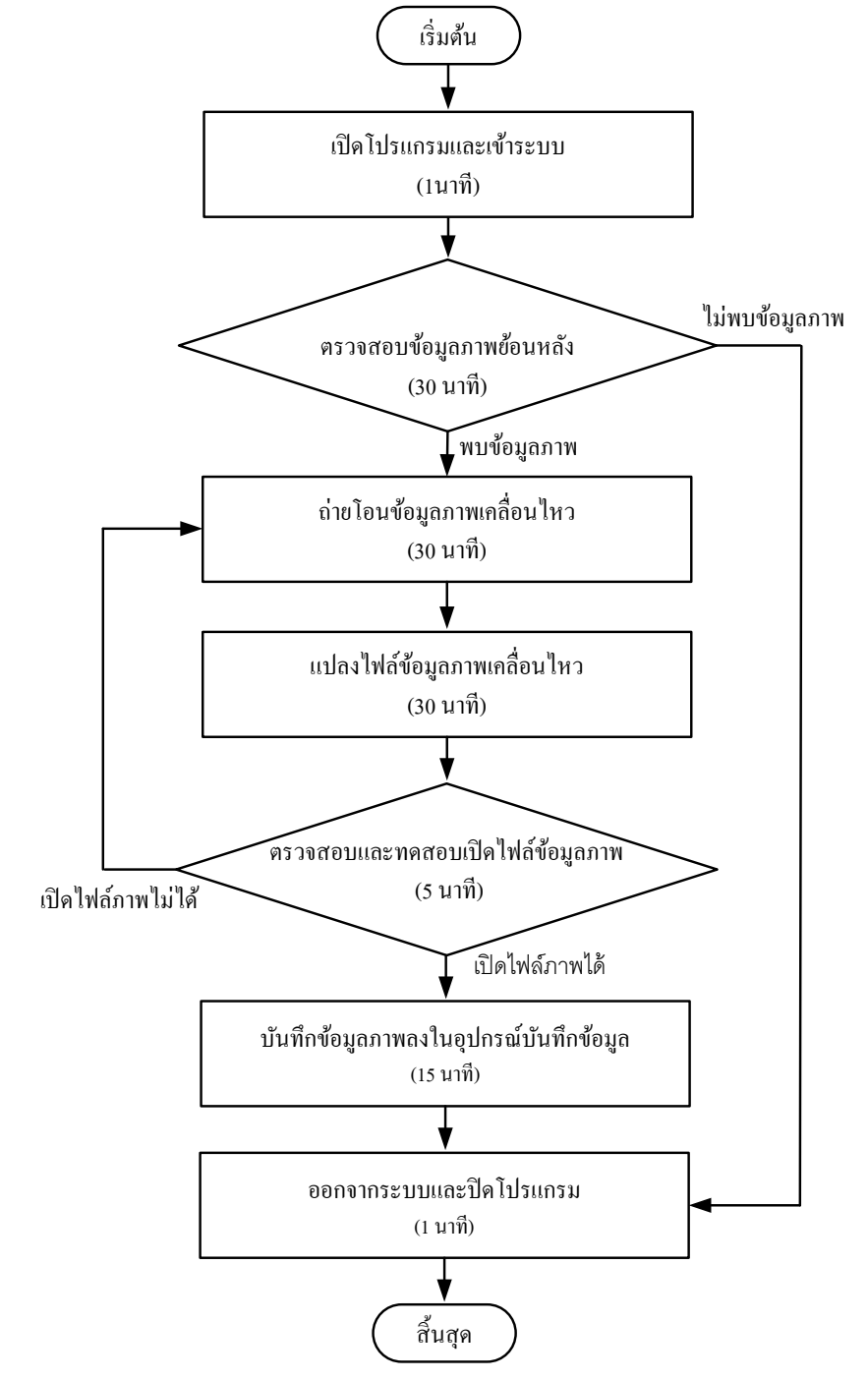

ภำพที่ 2.10 แสดงขั้นตอนกำรตรวจสอบข้อมูลภำพย้อนหลังและกำรถ่ำยโอนข้อมูลภำพเครื่อง บันทึกภำพ Fujiko รุ่น FK-HM3016PLUS โดยใช้โปรแกรม DVR PLAYER

# **บทที่ 3**

# **หลักเกณฑ์วิธีกำรปฏิบัติงำน**

คู่มือกำรตรวจสอบข้อมูลภำพย้อนหลังและกำรถ่ำยโอนข้อมูลภำพเครื่องบันทึกภำพ Fujiko รุ่น FK-HM3016PLUS โดยใช้โปรแกรม DVR PLAYER ผู้ปฏิบัติงำนด้ำนโสตทัศนศึกษำ ต้อง เป็นผู้รอบรู้ในงำนที่พึงปฏิบัติ และต้องปฏิบัติงำนที่ต้องอำศัย กฎ ระเบียบ ข้อบังคับและ แนวคิด ทฤษฎีต่ำงๆ ที่เกี่ยวข้อง ดังต่อไปนี้

- ๑. พระราชบัญญัติว่าด้วยการกระทำความผิดเกี่ยวกับคอมพิวเตอร์ พ.ศ. ๒๕๕๐
- 2. ระเบียบกำรขอตรวจสอบข้อมูลภำพระบบกล้องโทรทัศน์วงจรปิด กลุ่มงำนอำคำร สถำนที่ มหำวิทยำลัยรำชภัฏยะลำ
- 3. ชนิดและประเภทของกล้องโทรทัศน์วงจรปิด
- ์ หลักการทำงาบของแผ่บซีดี

# **กฎ ระเบียบ ข้อบังคับและแนวคิดทฤษฎีต่ำงๆที่เกี่ยวข้อง**

### ื่๑. พระราชบัญญัติว่าด้วยการกระทำความผิดเกี่ยวกับคอมพิวเตอร์ พ.ศ. ๒๕๕๐

พระบำทสมเด็จพระปรมินทรมหำภูมิพลอดุลยเดช มีพระบรมรำชโองกำรโปรด เกล้ำฯ ให้ประกำศว่ำ โดยที่เป็นกำรสมควรมีกฎหมำยว่ำด้วยกำรกระท ำควำมผิดเกี่ยวกับคอมพิวเตอร์ ้จึงทรงพระกรุณาโปรดเกล้าฯ ให้ตราพระราชบัญญัติขึ้นไว้ โดยคำแนะนำและยินยอมของสภานิติ บัญญัติแห่งชาติ ให้ไว้ ณ วันที่ ๑๐ มิถุนายน พ.ศ. ๒๕๕๐ มีดังต่อไปนี้

1.1 มำตรำ 5 ผู้ใดเข้ำถึงโดยมิชอบซึ่งระบบคอมพิวเตอร์ที่มีมำตรกำรป้องกัน การเข้าถึงโดยเฉพาะ และมาตรการนั้นมิได้มีไว้สำหรับตน ต้องระวางโทษจำคุกไม่เกินหกเดือน หรือ ้ปรับไม่เกินหนึ่งหมื่นบาท หรือทั้งจำทั้งปรับ

1.2 มำตรำ 6 ผู้ใดล่วงรู้มำตรกำรป้องกันกำรเข้ำถึงระบบคอมพิวเตอร์ที่ผู้อื่น ้จัดทำขึ้นเป็นการเฉพาะ ถ้านำมาตรการดังกล่าวไปเปิดเผยโดยมิชอบ ในประการที่น่าจะเกิดความ เสียหายแก่ผู้อื่น ต้องระวางโทษจำคุกไม่เกินหนึ่งปี หรือปรับไม่เกินสองหมื่นบาท หรือทั้งจำทั้งปรับ

1.3 มำตรำ 7 ผู้ใดเข้ำถึงโดยมิชอบซึ่งข้อมูลคอมพิวเตอร์ที่มีมำตรกำรป้องกัน การเข้าถึงโดยเฉพาะ และมาตรการนั้นมิได้มีไว้สำหรับตน ต้องระวางโทษจำคุกไม่เกินสองปี หรือปรับ ไม่เกินสี่หมื่นบาท หรือทั้งจำทั้งปรับ

ึ ๑.๔ มาตรา ๙ ผู้ใดทำให้เสียหาย ทำลาย แก้ไข เปลี่ยนแปลง หรือเพิ่มเติม ไม่ว่า ้ ทั้งหมดหรือบางส่วน ซึ่งข้อมูลคอมพิวเตอร์ของผู้อื่น โดยมิชอบ ต้องระวางโทษจำคุกไม่เกินห้าปี หรือ ้ ปรับไม่เกินหนึ่งแสนบาท หรือทั้งจำทั้งปรับ

๑.๕ มาตรา ๑๐ ผู้ใดกระทำด้วยประการใดโดยมิชอบ เพื่อให้การทำงานของ ้ระบบคอมพิวเตอร์ของผู้อื่นถูกระงับ ชะลอ ขัดขวาง หรือรบกวน จนไม่สามารถทำงานตามปกติได้ ต้องระวางโทษจำคุกไม่เกินห้าปี หรือปรับไม่เกินหนึ่งแสนบาท หรือทั้งจำทั้งปรับ

1.6 มำตรำ 11 ผู้ใดส่งข้อมูลคอมพิวเตอร์หรือจดหมำยอิเล็กทรอนิกส์แก่บุคคล อื่น โดยปกปิดหรือปลอมแปลงแหล่งที่มำของกำรส่งข้อมูลดังกล่ำว อันเป็นกำรรบกวนกำรใช้ระบบ คอมพิวเตอร์ของบุคคลอื่นโดยปกติสุข ต้องระวำงโทษปรับไม่เกินหนึ่งแสนบำท

่ ๑.๗ มาตรา ๑๔ ผู้ใดกระทำความผิดที่ระบุไว้ดังต่อไปนี้ ต้องระวางโทษจำคุกไม่ เกินห้าปี หรือปรับไม่เกินหนึ่งแสนบาท หรือทั้งจำทั้งปรับ

(๑) นำเข้าสู่ระบบคอมพิวเตอร์ ซึ่งข้อมูลคอมพิวเตอร์ปลอม ไม่ว่าทั้งหมด หรือบำงส่วน หรือข้อมูลคอมพิวเตอร์อันเป็นเท็จ โดยประกำรที่น่ำจะเกิดควำมเสียหำยแก่ผู้อื่นหรือ ประชำชน

(๒) นำเข้าสู่ระบบคอมพิวเตอร์ ซึ่งข้อมูลคอมพิวเตอร์อันเป็นเท็จ โดย ประกำรที่น่ำจะเกิดควำมเสียหำยต่อควำมมั่นคงของประเทศ หรือก่อให้เกิดควำมตื่นตระหนกแก่ ประชำชน

(๓) นำเข้าสู่ระบบคอมพิวเตอร์ ซึ่งข้อมูลคอมพิวเตอร์ใด ๆ อันเป็นความผิด เกี่ยวกับควำมมั่นคงแห่งรำชอำณำจักร หรือควำมผิดเกี่ยวกับกำรก่อกำรร้ำย ตำมประมวลกฎหมำย อำญำ

(๔) นำเข้าสู่ระบบคอมพิวเตอร์ ซึ่งข้อมูลคอมพิวเตอร์ใด ๆ ที่มีลักษณะอัน ลำมก และข้อมูลคอมพิวเตอร์นั้นประชำชนทั่วไปอำจเข้ำถึงได้

(5) เผยแพร่ หรือส่งต่อ ซึ่งข้อมูลคอมพิวเตอร์ โดยรู้อยู่แล้วว่ำเป็น ข้อมูลคอมพิวเตอร์ตาม (๑) (๒) (๓) หรือ (๔)

ด.๘ มาตรา ๑๕ ผ้ให้บริการผ้ใดจงใจสนับสนนหรือยินยอมให้มีการกระทำ ควำมผิดตำมมำตรำ 14 ในระบบคอมพิวเตอร์ที่อยู่ในควำมควบคุมของตน ต้องระวำงโทษ เช่นเดียวกับผู้กระทำความผิดตามมาตรา ๑๔

ึ ๑.๙ มาตรา ๑๖ ผู้ใดนำเข้าสู่ระบบคอมพิวเตอร์ที่ประชาชนทั่วไปอาจเข้าถึงได้ ซึ่งข้อมูลคอมพิวเตอร์ที่ปรำกฏเป็นภำพของผู้อื่น และภำพนั้นเป็นภำพที่เกิดจำกกำรสร้ำงขึ้น ตัดต่อ เติม หรือดัดแปลงด้วยวิธีกำรทำงอิเล็กทรอนิกส์ หรือวิธีกำรอื่นใด ทั้งนี้ โดยประกำรที่น่ำจะท ำให้ผู้อื่น ้ นั้นเสียชื่อเสียง ถูกดูหมิ่น ถูกเกลียดชัง หรือได้รับความอับอาย ต้องระวางโทษจำคุกไม่เกินสามปี หรือ ปรับไม่เกินหกหมื่นบาท หรือทั้งจำทั้งปรับ

(ประกาศใน ราชกิจจานเบกษา เล่ม ๑๒๔/ตอนที่ ๒๗ ก/หน้า ๔/๑๘ มิถนายน ๒๕๕๐)

**2. ระเบียบกำรขอตรวจสอบข้อมูลภำพระบบกล้องโทรทัศน์วงจรปิด กลุ่มงำน อำคำรสถำนที่ มหำวิทยำลัยรำชภัฏยะลำ**

เพื่อให้กำรจัดเก็บข้อมูลกล้องโทรทัศน์วงจรปิด เป็นไปด้วยควำมเรียบร้อยและมิให้ ึกระทบต่อระบบความปลอดภัย ของมหาวิทยาลัยราชภัฏยะลา จึงได้กำหนดระเบียบการขอ ตรวจสอบข้อมูลภำพระบบกล้องโทรทัศน์วงจรปิด ดังนี้

 2.1 ผู้ที่มีสิทธิจะขอตรวจสอบกำรบันทึกภำพของระบบกล้องโทรทัศน์วงจรปิด จะต้องเป็น เจ้ำหน้ำที่ อำจำรย์ บุคลำกร และ นักศึกษำ มหำวิทยำลัยรำชภัฏยะลำโดยมีหนังสือกำร ขอตรวจสอบข้อมูลภำพระบบกล้องโทรทัศน์วงจรปิด ถึงหน่วยสนับสนุนกำรเรียนกำรสอน โดยผ่ำน กำรเห็นชอบจำกหัวหน้ำกลุ่มงำนอำคำรสถำนที่

2.2 กำรอนุญำต เฉพำะบุคคลภำยนอก จะต้องมีหนังสือกำรขอตรวจสอบ ข้อมูลภำพระบบกล้องโทรทัศน์วงจรปิด ถึงหน่วยสนับสนุนกำรเรียนกำรสอน โดยผ่ำนกำรเห็นชอบ จำกหัวหน้ำกลุ่มงำนอำคำรสถำนที่

2.3 หน่วยสนับสนุนกำรเรียนกำรสอน มหำวิทยำลัยรำชภัฏยะลำ จะให้ตรวจสอบ ข้อมูลภำพระบบกล้องโทรทัศน์วงจรปิด เฉพำะกำรดูภำพที่บันทึกไว้เท่ำนั้น จะไม่อนุญำตให้คัดลอก ข้อมูลออกไปภำยนอกโดยเด็ดขำด

 2.4 ถ้ำมีควำมประสงค์จะคัดลอกข้อมูลออกไปภำยนอกจะต้องมีเอกสำรแนบ ดังต่อไปนี้

2.4.1 ส ำเนำบัตรบุคลำกรหรือบัตรประชำชน

2.4.2 หนังสือรับรองผ่ำนควำมเห็นชอบของหัวหน้ำกลุ่มงำนอำคำรสถำนที่

ผู้อำนวยการสำนักงานอธิการบดี และอธิการบดี มหาวิทยาลัยราชภัฏยะลา ตามลำดับ

๒.๕ การตรวจสอบข้อมูลภาพระบบกล้องโทรทัศน์วงจรปิด จะต้องกระทำให้ ระหว่างเวลา ๘.๓๐ น. – ๑๗.๓๐ น. ณ หน่วยสนับสนุนการเรียนการสอน มหาวิทยาลัยราชภัฏยะลา 2.6 ผู้ขอตรวจสอบข้อมูลภำพระบบกล้องโทรทัศน์วงจรปิด จะต้องรับผิดชอบต่อ

ควำมเสียหำยใดๆ ที่เกิดขึ้นกับกำรตรวจสอบข้อมูลภำพระบบกล้องโทรทัศน์วงจรปิดของมหำวิทยำลัย รำชภัฏยะลำ

2.7 กลุ่มงำนอำคำรสถำนที่ มหำวิทยำลัยรำชภัฏยะลำ ขอสงวนสิทธิ์ในกำร ยกเลิกกำรให้ตรวจสอบข้อมูลภำพระบบกล้องโทรทัศน์วงจรปิด หำกผู้ตรวจสอบข้อมูลภำพมิได้ปฏิบัติ ี ตามระเบียบที่กำหนด กรณีพบว่ามีเจ้าหน้าที่หรือบุคลากรของมหาวิทยาลัยราชภัฏยะลา ให้ ตรวจสอบโดยมิได้เป็นไปตำมระเบียบ ให้ถือว่ำเจ้ำหน้ำที่หรือบุคลำกรนั้นมีควำมผิด จะต้องรับผิดชอบ ต่อควำมเสียหำยที่เกิดขึ้นทุกกรณี

 2.8 ระเบียบกำรนี้อำจปรับปรุงแก้ไขได้ตำมควำมเหมำะสมโดยผ่ำนควำมเห็นชอบ จำกกลุ่มงำนอำคำรสถำนที่จะแจ้งให้ทรำบโดยกำรปิดประกำศ

### 3. **ชนิดและประเภทของกล้องโทรทัศน์วงจรปิด**

 ปัจจุบันกล้องโทรทัศน์วงจรปิดได้ถูกพัฒนำขึ้นหลำกหลำยชนิดเพื่อรองรับกับกำรใช้ งานได้อย่างหลากหลายรูปแบบ ซึ่งสามารถแบ่งชนิดของกล้องโทรทัศน์วงจรปิดได้ ๒ ชนิดใหญ่ๆ คือ กล้องไอพีหรือ IP CAMERA (Internet Protocol Camera) และกล้องอนำล็อก หรือ ANALOG CAMERA

ซึ่งกล้องโทรทัศน์วงจรปิดทั้ง ๒ ชนิดนี้สามารถแบ่งประเภทตามลักษณะรูปร่างและ ลักษณะกำรใช้งำนดังต่อไปนี้

3.1 ประเภทของของกล้องโทรทัศน์วงจรปิด

3.1.1 กล้อง BOX หรือกล้องกระบอก (Box Standard Camera)

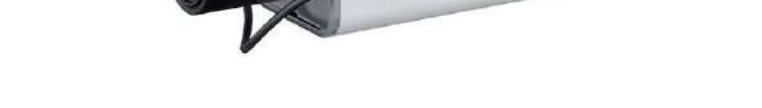

ภำพที่ 3.1 แสดงกล้อง BOX หรือกล้องกระบอก (Box Standard Camera)

หมำยเหตุ. จำกhttps://cmajortechnology.com/ควำมรู้เกี่ยวกับกล้อง

 กล้องวงจรปิด BOX หรือกล้องกระบอก (Box Standard Camera) มี รูปร่างลักษณะสี่เหลี่ยมทรงกระบอก เหมาะสำหรับติดตั้งภายในบริเวณภายในอาคารและที่ๆมีแสง สว่ำงในระดับหนึ่ง หรือสำมำรถเปิดไฟเพื่อช่วยให้แสงสว่ำงแทนก็ได้ กล้องวงจรปิดชนิดนี้มักไม่มี ้ระบบ Infrared ไม่สามารถกันน้ำ ข้อดีคือเราสามารถเลือกขนาดของเลนส์ให้เหมาะสมกับสภาพหน้า งำนได้

3.1.2 กล้อง Bullet

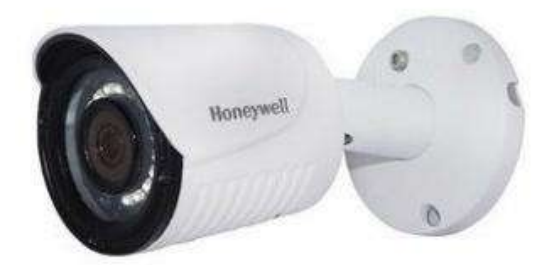

ภำพที่ 3.2 แสดงกล้อง Bullet

หมำยเหตุ. จำกhttps://cmajortechnology.com/ควำมรู้เกี่ยวกับกล้อง

 กล้อง Bullet เหมำะส ำหรับติดภำยนอกอำคำรสำมำรถกันน้ ำได้กันแดด กันฝนได้โดยไม่ต้องใส่ Housing และมีอินฟรำเรดภำยในตัวใช้ได้ทั้งเวลำกลำงวันและกลำงคืน ส่วนมำกกล้องประเภทนี้จะไม่สำมำรถเปลี่ยนเลนส์ได้ หรือเรียกอีกอย่ำงว่ำ Lens Fixed 3.1.3 กล้องโดม (DOME)

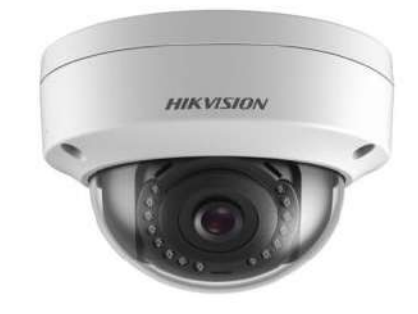

ภำพที่ 3.2 แสดงกล้องโดม (DOME)

หมำยเหตุ. จำกhttps://cmajortechnology.com/ควำมรู้เกี่ยวกับกล้อง

ึ กล้องโดม (DOME) เหมาะสำหรับติดตั้งภายในอาคาร ภายในบ้าน ใช้ ติดตำมใต้ฝ้ำเพื่อควำมสวยงำม กล้อง Dome มีลักษณะเป็นกลมๆ มีทั้งแบบที่มีอินฟรำเรดและไม่มี ้อินฟราเรด และบางรุ่นยังออกแบบให้สามารถกันน้ำ กันฝนได้อีกด้วย กล้องวงจรปิดชนิดนี้ส่วนมาก ้จะเห็นติดตามธนาคาร สำนักงานเป็นส่วนใหญ่เพื่อความสวยงามและการเก็บซ่อนสายได้สะดวก 3.1.4 กล้องสปีดโดม (SPEED DOME)

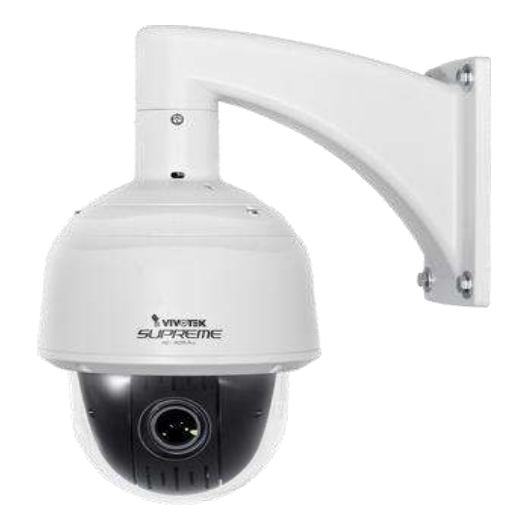

ภำพที่ 3.3 แสดงกล้องสปีดโดม (SPEED DOME)

หมำยเหตุ. จำกhttps://cmajortechnology.com/ควำมรู้เกี่ยวกับกล้อง

 กล้องวงจรปิดชนิดนี้จะมีลักษณะเป็นลูกกลมๆ เหมือนลูกบอล มีขนำดใหญ่ สำมำรถซูมและขยำยภำพได้สำมำรถติดตั้งได้ทั้งภำยในและภำยนอกอำคำร ส่วนมำกจะเห็นติดตั้ง ิตามห้างสรรพสินค้า มักจะใช้สำหรับดูภาพเหตุการณ์โดยรวมๆ สามารถตั้งให้หมุนไปแต่ละตำแหน่งที่ ต้องกำรได้ กำรใช้งำนต้องใช้คู่กับ keyboard เพื่อต้องกำรสั่งให้หมุน หรือต้องกำรซูมเข้ำไปดู เหตุกำรณ์ได้ใกล้ๆ และชัดขึ้น กล้องชนิดนี้มีรำคำค่อนข้ำงแพง บำงรุ่นอำจจะมีฟังก์ชัน Auto tracking ไว้คอยตรวจจับเวลำมีคนเดินผ่ำนสำมำรถหมุนติดตำมได้

Majortechnology.ชนิดของกล้องวงจรปิด.(๒๕๖๓).สืบค้นจาก https://cmajortechnology.com/ควำมรู้เกี่ยวกับกล้อง

#### ์ **๔. หลักการทำงานของแผ่นซี**ดี

ี แผ่นซีดีทั่วไปสามารถเก็บข้อมูลได้นาน ๗๔ นาที มีความจุต่อแผ่น ๗๘๐ ล้าน ไบต์ หรือ ๗๘๐ ล้านตัวอักษร แผ่นซีดีมีเส้นผ่าศูนย์กลางขนาด ๔.๘ นิ้ว (๑๒ เซนติเมตร) ทำด้วยแผ่น พลาสติก มีความหนา ๔/๑๐๐ นิ้ว หรือ ๑.๒ มิลลิเมตร การเรียงข้อมูลภายในแผ่นซีดีจะมีลักษณะ เป็นรูปขดวง ข้อมูลจะมีลักษณะเป็นเนินขึ้นมำ (เฉพำะแผ่นต้นแบบ) เนินเหล่ำนี้คือข้อมูลทำงดิจิตอล แผ่นแม่แบบจะทำด้วยวัสดุที่แข็งมากเช่น พวกโลหะ เมื่อนำไปปั๊มลงบนแผ่นพลาสติก ซึ่งเป็นแผ่น ลูก จำกเนินบนแผ่นแม่แบบ ก็จะกลำยเป็นหลุมบนแผ่นลูก เมื่อเสร็จขั้นตอนกำรปั๊มแล้ว ก็จะเคลือบ อลูมิเนียมเป็นฟิล์มบำงๆอยู่บนแผ่นพลำสติกอีกทีและเคลือบด้วย Acrylic อีกชั้นเพื่อกันรอยขีดข่วน

 ข้อมูลบนแผ่นซีดี จะมีรูปร่ำงขดเป็นวงโดยเริ่มขดจำกภำยใน (ไม่ใช่จุด ศูนย์กลำง) ออกมำภำยนอก ที่ไม่ได้เริ่มที่จุดศูนย์กลำงก็เพรำะจะต้องเจำะเป็นรูไว้ให้มอเตอร์จับแผ่น และสามารถหมุนแผ่นไปได้ จึงทำให้เนื้อที่การเก็บลดลงจาก ๗๘๓ ล้านไบต์ เหลือเพียง ๗๐๐ ล้าน ไบต์หรืออำจจะน้อยกว่ำนั้น

 กำร์ดซีดี (แผ่นสี่เหลี่ยมขนำดเท่ำกับกำร์ด เอทีเอ็ม) กำร์ดพวกนี้จะบันทึกเพลงได้ ประมาณ ๑ เพลง เวลาจะฟังให้ใส่การ์ดลงไปในช่องเล่นแผ่นซีดี เหมือนกับการเล่นแผ่นซีดีทุก ประกำร ปกติแผ่นกำร์ดพวกนี้จะมีควำมจุประมำณ 2 ล้ำนไบต์เพรำะมันมีลักษณะเป็นสี่เหลี่ยมจึงมี วงได้น้อยกว่ำแผ่นวงกลมนั่นเอง

 ขนำดของหลุมข้อมูลจะมีลักษณะเป็นหลุมเหมือนสี่เหลี่ยม มีขนำดควำม ึกว้าง ๐.๕ ไมครอน แต่ละหลุมห่างกัน ๑.๖ ไมครอน (๑ ไมครอน เท่ากับ หนึ่งในล้านของเมตร) หลุม นี้มีความลึก ๑๒๕ นาโนเมตร (๑ นาโนเมตร เท่ากับ หนึ่งในพันล้านของเมตร)

เนื่องจากข้อมูลมีลักษณะขดเป็นวง และมีขนาดเล็กมาก เมื่อนำมายืดออกเป็น เส้นตรง จะได้เส้นตรงที่ยาวถึง ๓.๕ ไมล์ หรือ ๕ กิโลเมตร

ฟิสิกส์ discovery.การค้นพบทางฟิสิกส์.หลักการทำงานของแผ่นซีดี.(๒๕๖๓).สืบค้นจาก

http://www.rmutphysics.com/charud/naturemystery/scilo/Cd-rom/cdthaio. htm

# **ข้อควรระวังในกำรปฏิบัติงำน**

 1. เครื่องคอมพิวเตอร์ที่ติดตั้งโปรแกรม DVR PLAYER ควรมีกำรตั้งรหัสผ่ำน ยำกต่อ กำรเข้ำถึง เพื่อควำมปลอดภัยของข้อมูล หรือแก้ไขเปลี่ยนแปลง หรือลบข้อมูล

2. ต้องระมัดระวังไม่ให้บุคคลทั่วไปสำมำรถเข้ำไปแก้ไขหรือลบข้อมูลในฮำร์ทดิสก์ ได้ ควรจะมีระบบ วิธีการในการจัดการเพื่อป้องกันการทำลายหลักฐาน

ิ ๓. การนำข้อมูลภาพของระบบกล้องวงจรปิดไปเป็นพยานหลักฐานในชั้นศาล ต้องไม่มี กำรตัดต่อ แก้ไขข้อมูล มิฉะนั้นอำจไม่สำมำรถใช้เป็นพยำนหลักฐำนในชั้นศำลได้ถือว่ำเป็น พยำนหลักฐำนที่มีข้อบกพร่อง กำรส่งพยำนหลักฐำนจะต้องส่งไปตำมควำมเป็นจริงเท่ำนั้น

ี่ ๔. การนำไฟล์ภาพวิดีโอจากระบบกล้องโทรทัศน์วงจรปิดไปทำซ้ำหรือเผยแพร่ซึ่งอาจ ท ำให้เกิดกำรเสื่อมเสียชื่อเสียงของบุคคลหรือกิจกำรได้

ึ ๕. การที่นำภาพของบุคคลไปเผยแพร่ต่อที่สาธารณะนั้น อาจถูกฟ้องร้องได้หากภาพ เหล่ำนั้นยังไม่ได้รับกำรยินยอมจำกบุคคลที่อยู่ในภำพ เช่น เรำอำจมีภำพจำกกล้องวงจรปิดในร้ำน สะดวกซื้อของเรำ แล้วเรำได้เผยแพร่ภำพลูกค้ำที่เรำมองเห็นว่ำเป็นเหตุกำรณ์ที่ตลกขบขัน แล้วก็ ้ นำไปลงในโซเชียลเน็ทเวิร์กต่าง ๆ โดยที่บุคคลในภาพยังไม่ได้ยินยอมให้เผยแพร่อาจทำให้บุคคลที่อยู่ ในภำพเสียหำยและเรำซึ่งเป็นผู้เผยแพร่ภำพโดนฟ้องร้องค่ำเสียหำยได้

๖. ผู้ปฏิบัติงานอาจจะกระทำความผิดตามพระราชบัญญัติว่าด้วยการกระทำความผิด เกี่ยวกับคอมพิวเตอร์ พ.ศ. ๒๕๕๐ ได้

7. ผู้ที่มีสิทธิจะขอตรวจสอบกำรบันทึกภำพของระบบกล้องโทรทัศน์วงจรปิด (CCTV) จะต้องเป็น เจ้ำหน้ำที่ อำจำรย์ บุคลำกร และ นักศึกษำ มหำวิทยำลัยรำชภัฏยะลำโดยมีหนังสือกำร ขอตรวจสอบข้อมูลภำพระบบกล้องโทรทัศน์วงจรปิด ถึงหน่วยสนับสนุนกำรเรียนกำรสอน โดยผ่ำน กำรเห็นชอบจำกหัวหน้ำกลุ่มงำนอำคำรสถำนที่

ี ๘. การอนุญาต เฉพาะบุคคลภายนอก จะต้องมีหนังสือการขอตรวจสอบข้อมูลภาพ ระบบกล้องโทรทัศน์วงจรปิด ถึงหน่วยสนับสนุนกำรเรียนกำรสอน โดยผ่ำนกำรเห็นชอบจำกหัวหน้ำ กลุ่มงำนอำคำรสถำนที่

9. หน่วยสนับสนุนกำรเรียนกำรสอน มหำวิทยำลัยรำชภัฏยะลำ จะให้ตรวจสอบ ข้อมูลภำพระบบกล้องโทรทัศน์วงจรปิด เฉพำะกำรดูภำพที่บันทึกไว้เท่ำนั้น จะไม่อนุญำตให้คัดลอก ข้อมูลออกไปภำยนอกโดยเด็ดขำด ถ้ำมีควำมประสงค์จะคัดลอกข้อมูลออกไปภำยนอกจะต้องมี เอกสำรแนบมำด้วยดังต่อไปนี้

9.1 ส ำเนำบัตรบุคลำกรหรือบัตรประชำชน

9.2 หนังสือรับรองผ่ำนควำมเห็นชอบของหัวหน้ำกลุ่มงำนอำคำรสถำนที่ ผู้อำนวยการสำนักงานอธิการบดี รองอธิการบดีฝ่ายบริหารและอธิการบดีมหาวิทยาลัยราชภัฏยะลา ตามลำดับ

# **บทที่ 4**

# **เทคนิคกำรปฏิบัติงำน**

กำรตรวจสอบข้อมูลภำพย้อนหลังและกำรถ่ำยโอนข้อมูลภำพเครื่องบันทึกภำพ Fujiko รุ่น FK-HM๓๐๑๖PLUS ด้วยโปรแกรม DVR Player เพื่อที่ผู้ปฏิบัติงานสามารถทำงานได้อย่าง ถูกต้องและมีประสิทธิภาพ จึงจำเป็นต้องมีวิธีหรือเทคนิคการปฏิบัติงานการตรวจสอบข้อมูลภาพ ย้อนหลังและการถ่ายโอนข้อมูลภาพเครื่องบันทึกภาพ Fujiko รุ่น FK-HM๓๐๑๖PLUS ด้วยโปรแกรม DVR Player ให้กับผู้ปฏิบัติงำนโดยมีขั้นตอนและเทคนิคในกำรปฏิบัติงำนดังนี้

#### **กิจกรรม**/**แผนกำรปฏิบัติงำน**

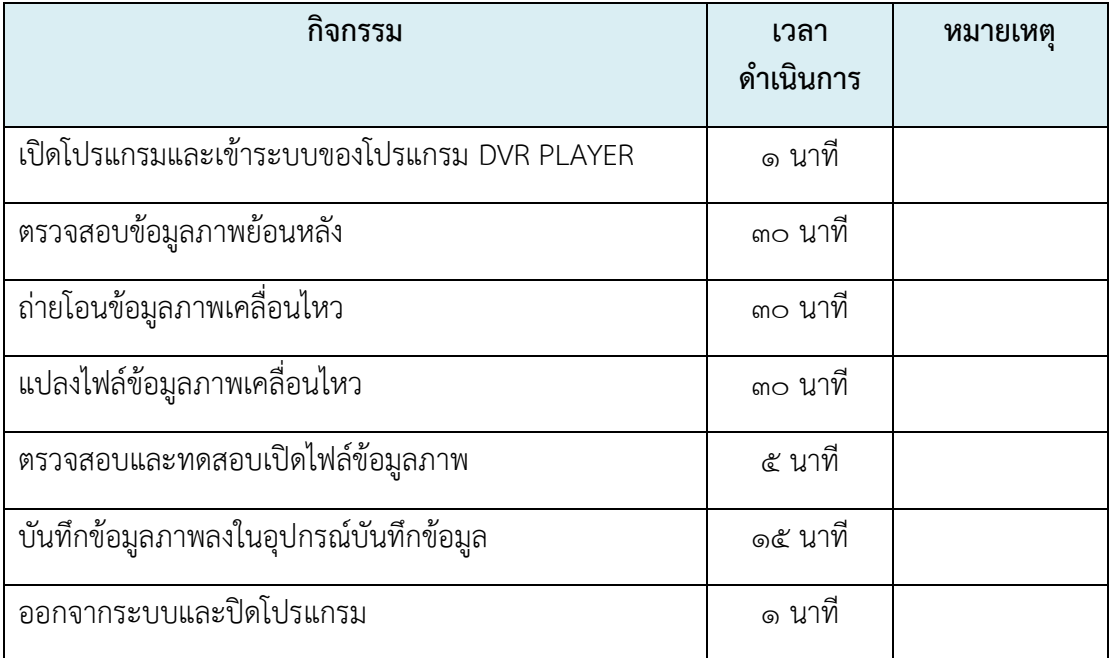

# **เทคนิคกำรปฏิบัติงำน**

กำรตรวจสอบข้อมูลภำพย้อนหลังและกำรถ่ำยโอนข้อมูลภำพเครื่องบันทึกภำพ Fujiko รุ่น FK-HM3016PLUS โดยใช้โปรแกรม DVR PLAYER เป็นวิธีกำรควบคุมใช้งำนผ่ำนทำงเครือข่ำย ้ เน็ตเวิร์ค ซึ่งผู้จัดทำคู่มือฉบับนี้ขออธิบายการตรวจสอบข้อมูลภาพย้อนหลังและการถ่ายโอน ข้อมูลภำพเครื่องบันทึกภำพ Fujiko รุ่น FK-HM3016PLUS โดยใช้โปรแกรม DVR PLAYER ดัง รำยละเอียดต่อไปนี้

#### **1. เปิดโปรแกรม** DVR PLAYER

 1.1 ท ำกำรใช้เมำส์ดับเบิลคลิกที่ไอคอล DVR PLAYER บนหน้ำเดสก์ท็อบของ เครื่องคอมพิวเตอร์ที่มีการติดตั้งโปรแกรม DVR PLAYER เป็นที่เรียบร้อยแล้ว ดังแสดงในภาพที่ ๔.๑

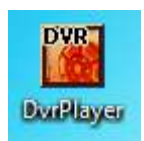

ภำพที่ 4.1 แสดงไอคอล DVR PLAYER บนหน้ำเดสก์ท็อบของเครื่องคอมพิวเตอร์

๑.๒ จะปรากฏกล่องโต้ตอบของโปรแกรม DVR PLAYER ดังภาพที่ ๔.๒ ให้ผู้ใช้งาน ี ใส่รหัสผ่าน (Password) โดยดำเนินการใส่ตัวเลขศูนย์ (๑) แล้วใช้เมาส์คลิกที่ปุ่มโอเค (OK) ก็จะเข้าสู้ หน้าต่างหลักของโปรแกรม DVR PLAYER ดังภาพที่ ๔.๓

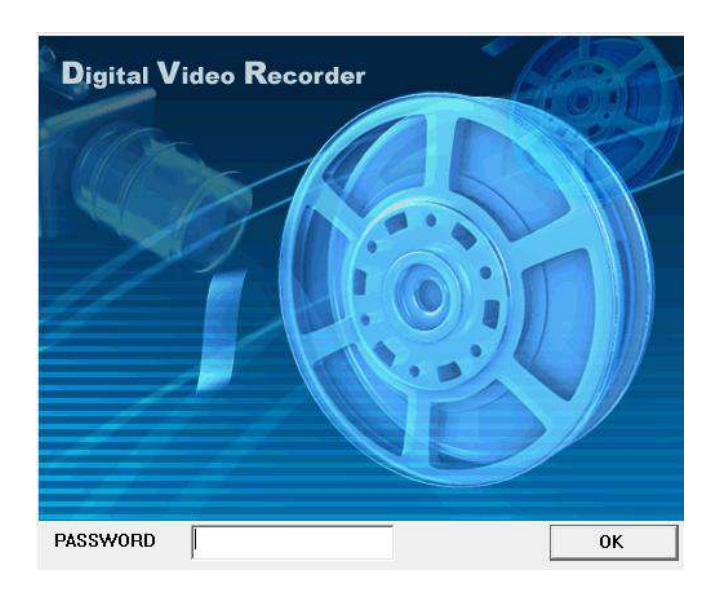

ภำพที่ 4.2 แสดงกล่องโต้ตอบให้ใส่รหัสผ่ำนของโปรแกรม DVR PLAYER

|                 |                                  |                                                             |                     |                      |                    |                        | $L = 1$                               |
|-----------------|----------------------------------|-------------------------------------------------------------|---------------------|----------------------|--------------------|------------------------|---------------------------------------|
| 2010/07/18<br>陷 | $2n+1$<br>ш<br>蓝<br>ine.<br>- 30 | 'nъ                                                         | а                   |                      |                    |                        | DVRCLIENT                             |
|                 |                                  | PALIMAGE GWFRS PALIMAGE 63 FFS PALIMAGE 72 FFS PALIMAGE     |                     | $45.8$ (FPS)         |                    | ᇤ<br>                  | LIVE<br>06-10 MON                     |
|                 |                                  |                                                             |                     | 11                   | E                  | ता<br>題                | 16:10:53                              |
|                 | 34                               | İΕ                                                          | 信                   | 17                   | 13                 | 酣<br>⊞<br>膘            | <b>PB</b><br><b>RECORD</b><br>CAPTURE |
|                 | z                                | F                                                           | 22                  | 22                   |                    | E<br>25<br>36<br>O     | <b>OSD MODE</b><br>SETUP<br>ß<br>o    |
|                 | 26                               |                                                             | 28                  | 23                   | n                  | <b>AI</b><br>IG3       | М                                     |
|                 | 32                               | 32                                                          | 34                  | 35                   | 38                 | 电                      | PTZ                                   |
| <b>HEALTH</b>   | $\overline{\mathbf{2}}$<br>n     | $\overline{\mathbf{3}}$<br>$\overline{5}$<br>$\overline{4}$ | 6<br>$\overline{r}$ | 8   9   10   11   12 | 13<br>14   15   16 | <b>MUTE</b><br>÷<br>Be |                                       |
| 01811 20 047    | nms 20 Butgens 20 But            |                                                             |                     |                      | <b>DIRIST</b>      | e<br>$\sqrt{C}$        | $\bullet$<br>* FOWER *                |

ภำพที่ 4.3 แสดงหน้ำต่ำงหลักโปรแกรม DVR PLAYER

1.3 เลือกเครื่องบันทึกภำพที่ต้องกำรตรวจสอบข้อมูล หำกโปรแกรม DVR PLAYER ้ แสดงไอคอนเครื่องบันทึกภาพจำลองเป็นสีแดงและมีเครื่องหมายขีดคาดที่ไอคอนเครื่องบันทึกภาพ จำลองดังแสดงในภาพที่ ๔.๔ แสดงว่าไม่สามารถเชื่อมต่อกับเครื่องบันทึกภาพจริงได้ อาจเกิดจาก หลายสาเหตุ เช่น การตั้งค่าเครื่องบันทึกจำลองในโปรแกรม DVR PLAYER ผิดพลาด หรือเครื่อง บันทึกภำพจริงขำดกำรเชื่อมต่อกับระบบเครือข่ำยเน็ตเวิร์ค

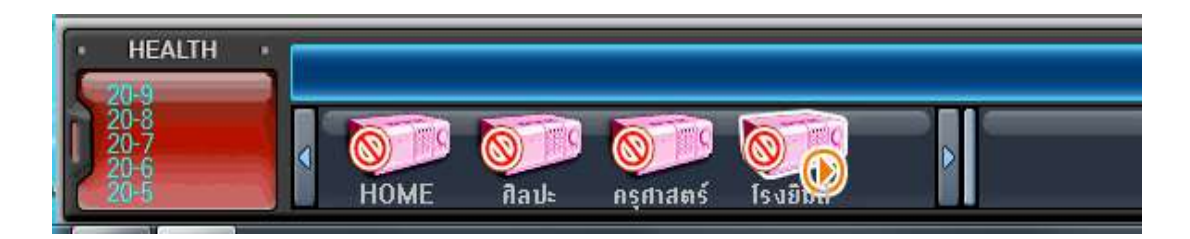

ภำพที่ 4.4 แสดงโปรแกรม DVR PLAYER ไม่สำมำรถเชื่อมต่อกับเครื่องบันทึกภำพได้

### 2. **ตรวจสอบข้อมูลภำพย้อนหลังด้วยโปรแกรม** DVR PLAYER

กำรตรวจสอบข้อมูลภำพย้อนหลังด้วยโปรแกรม DVR PLAYER มีขั้นตอนและ รำยละเอียดดังต่อไปนี้

2.1 กดปุ่ม PB ที่หน้ำต่ำงโปรแกรม DVR PLAYER เพื่อสลับโหมดภำพสดและภำพ ย้อนหลัง ดังแสดงในภาพที่ ๔.๕ โปรแกรม DVR PLAYER จะเปลี่ยนเข้าสู้โหมดการเล่นภาพย้อนหลัง ดังแสดงในภาพที่ ๔.๖

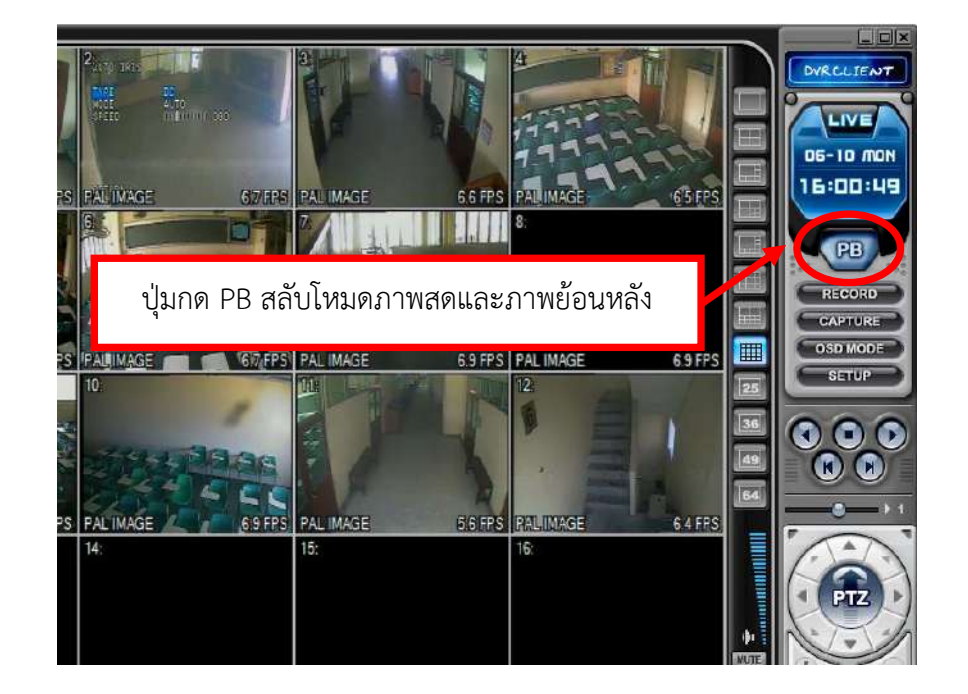

ภำพที่ 4.5 แสดงปุ่ม PB บนหน้ำต่ำงโปรแกรม DVR PLAYER

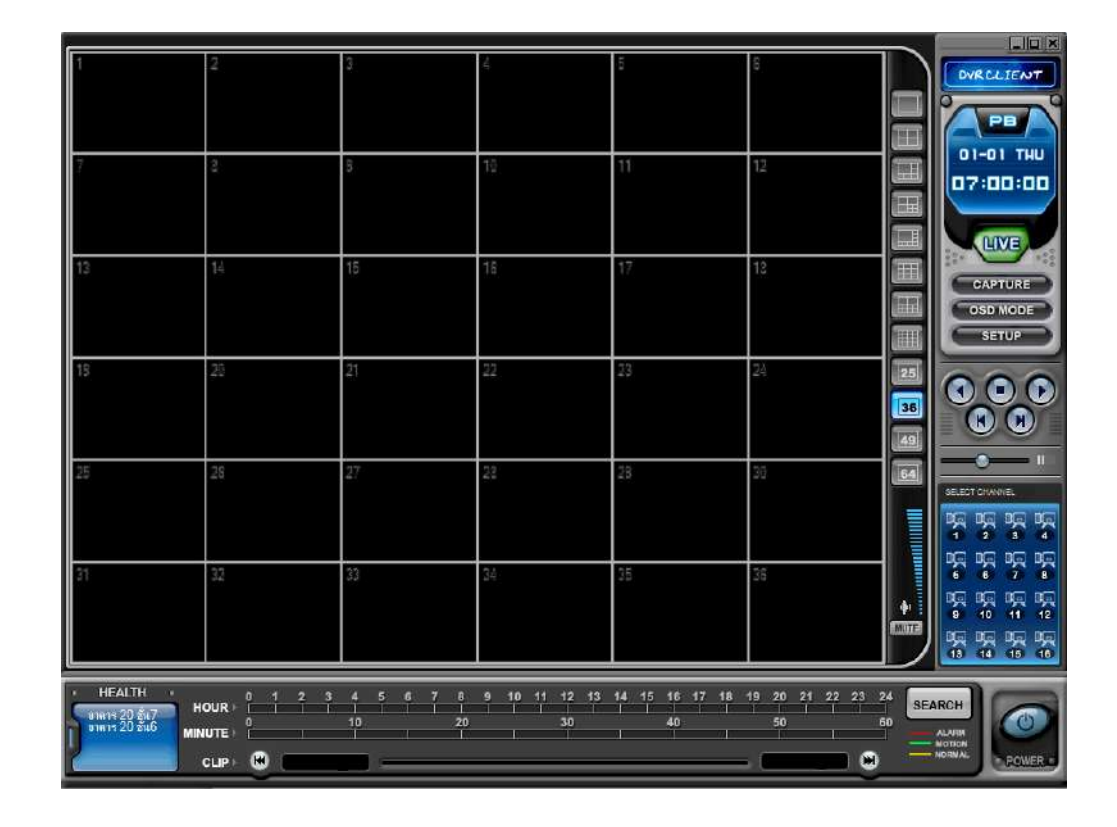

ภำพที่ 4.6 แสดงโหมดกำรเล่นภำพย้อนหลังของโปรแกรม DVR PLAYER

2.2 กดปุ่ม Search ดังแสดงในภำพที่ 4.7 เพื่อตรวจสอบข้อมูลภำพย้อนหลังจำก ตัวเครื่องบันทึกภำพ ซึ่งจะปรำกฏหน้ำต่ำง Remote Search ของโปรแกรม DVR PLAYER ดังภำพที่ ه.<br>9.

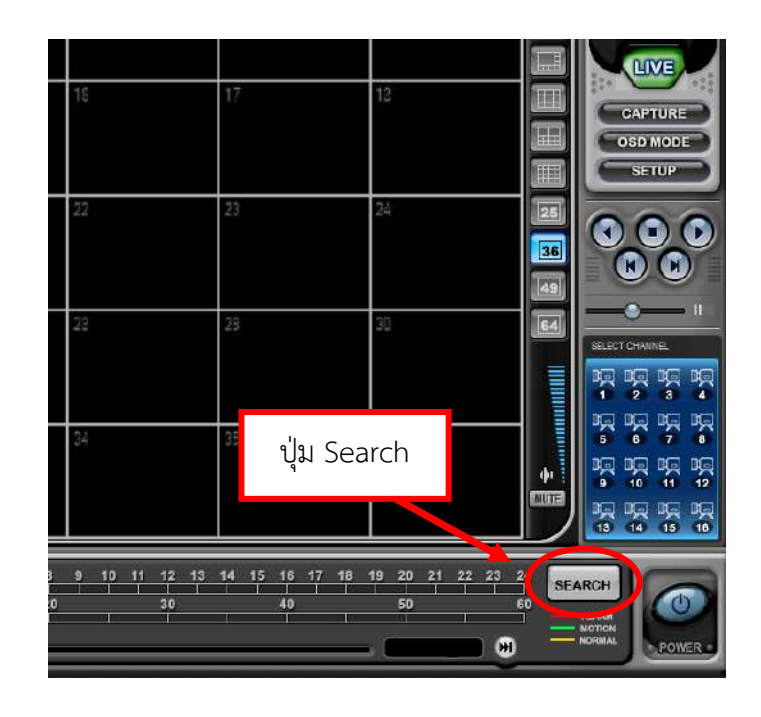

ภาพที่ ๔.๗ แสดงไอคอนปุ่ม Search ของโปรแกรม DVR PLAYER

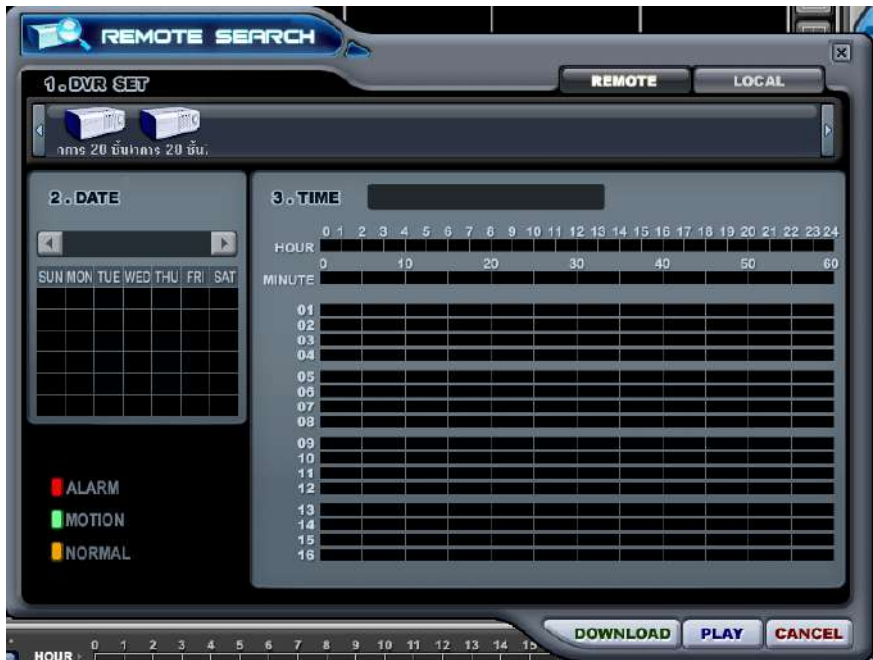

ภำพที่ 4.8 แสดงหน้ำต่ำง Remote Search ของโปรแกรม DVR PLAYER

2.3 กดเลือก Remote และเครื่องบันทึกที่ต้องกำรค้นหำข้อมูลภำพย้อนหลัง ดัง แสดงในภาพที่ ๔.๙

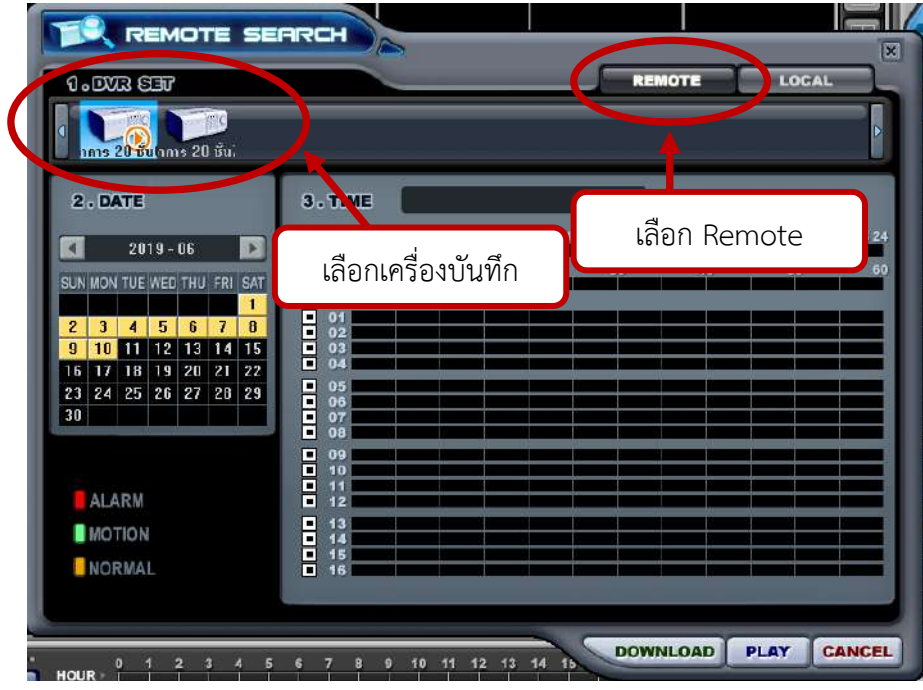

ภำพที่ 4.9 แสดงกำรเลือก Remote และเครื่องบันทึกที่ต้องกำรค้นหำข้อมูลภำพย้อนหลัง ใน หน้ำต่ำง Remote Search ของโปรแกรม DVR PLAYER

2.4 เมื่อกดเลือกเครื่องบันทึกภำพแล้ว โปรแกรมจะแสดงปฏิทินกำรบันทึกข้อมูล ถ้ำมีข้อมูลที่บันทึกไว้โปรแกรม DVR PLAYER จะแสดงบล็อกของวันที่ ที่มีลักษณะเป็นสีเหลือง ดัง ภาพที่ ๔.๑๐

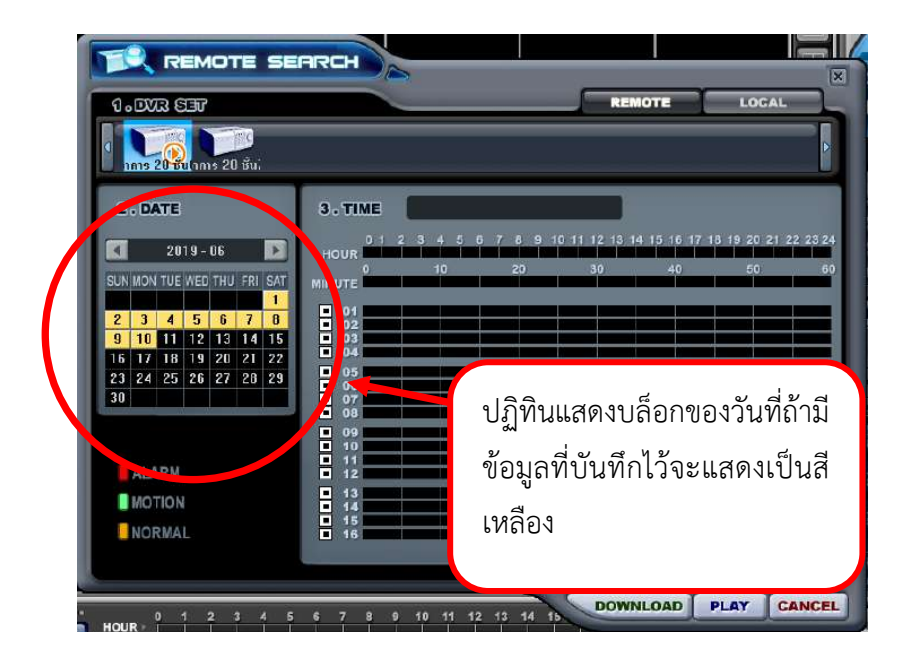

ภาพที่ ๔.๑๐ แสดงปฏิทินการบันทึกข้อมูลของเครื่องบันทึกภาพในโปรแกรม DVR PLAYER

2.5 คลิกเลือกวันที่ ชั่วโมง นำที และกล้องที่ต้องกำรเล่นภำพย้อนหลังเพื่อค้นหำ ข้อมูลภาพที่ต้องการ ดังภาพที่ ๔.๑๑

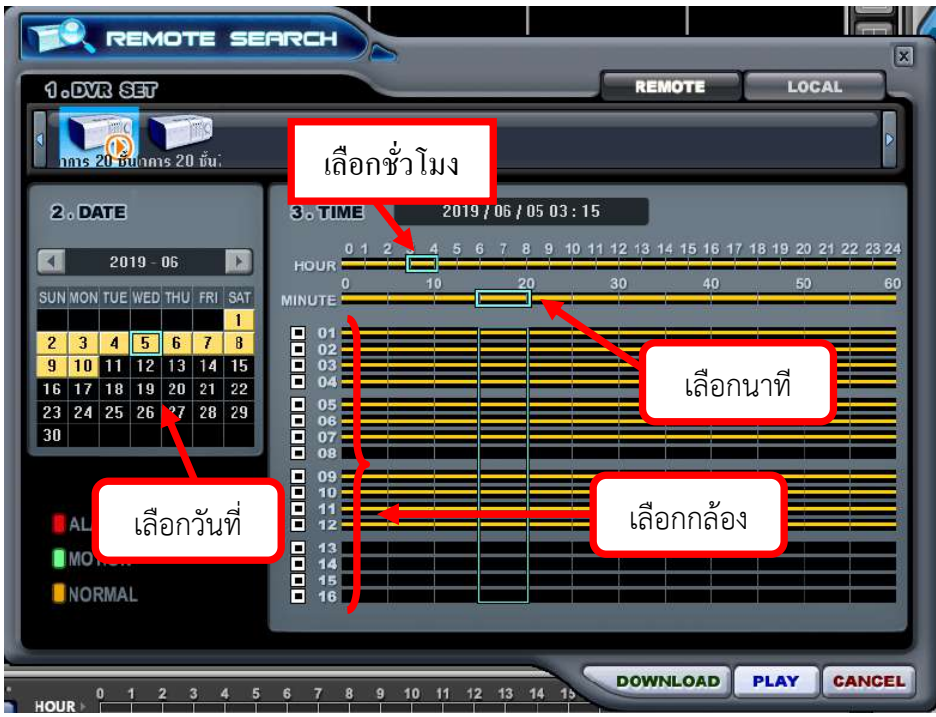

ภาพที่ ๔.๑๑ แสดงการเลือกวันที่ ชั่วโมง นาที และกล้อง ในหน้าต่าง Remote Search ของ โปรแกรม DVR PLAYER

2.6 คลิกที่ปุ่ม PLAY ในหน้ำต่ำง Remote Search ของโปรแกรม DVR PLAYER ดังแสดงในภาพที่ ๔.๑๒ ก็จะเข้าสู้โหมดการเล่นภาพย้อนหลังตามช่วงวัน เวลา และกล้องที่ ผู้ใช้งานเลือก ดังแสดงในภาพที่ ๔.๑๓

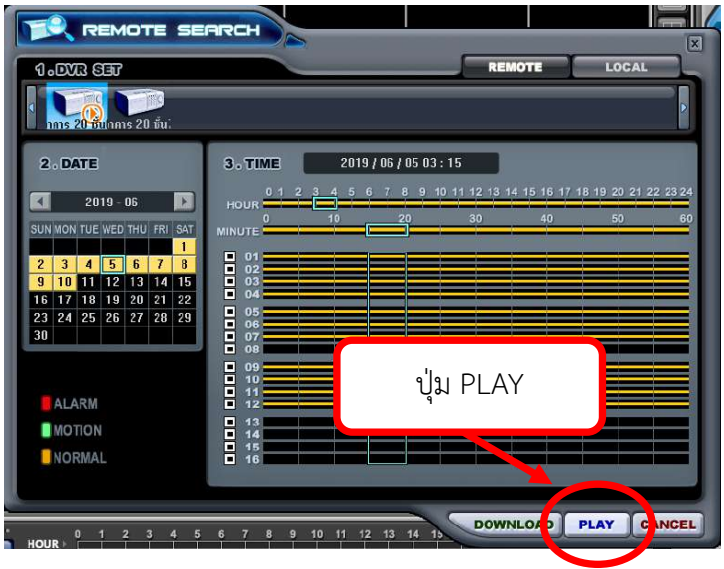

ภาพที่ ๔.๑๒ แสดงปุ่ม PLAY ในหน้าต่าง Remote Search ของโปรแกรม DVR PLAYER

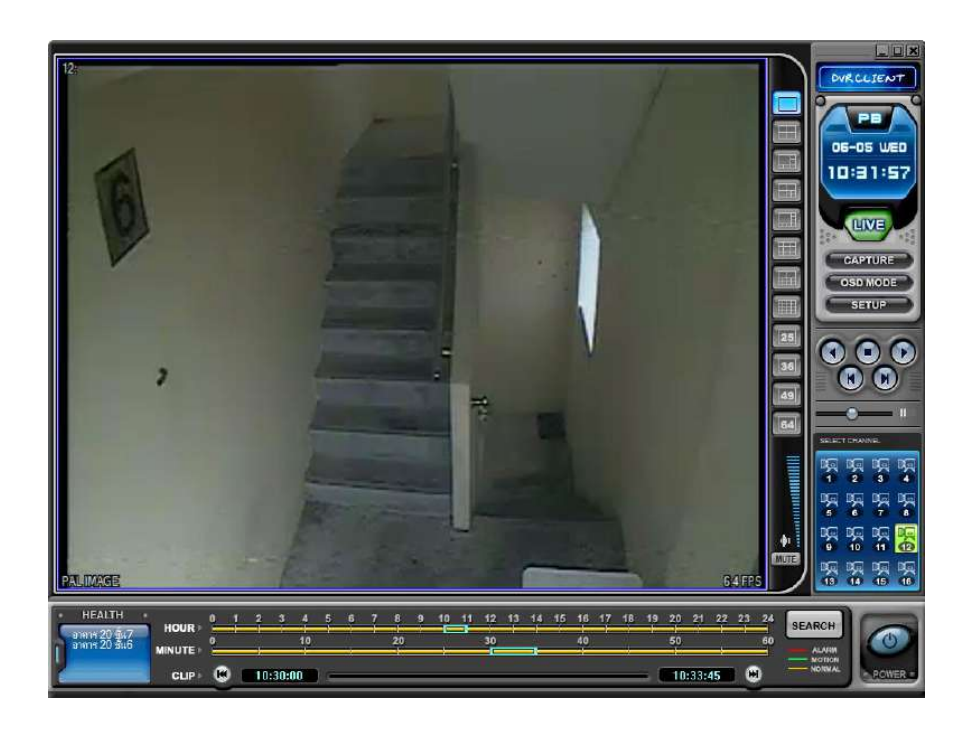

ภาพที่ ๔.๑๓ แสดงโหมดการเล่นภาพย้อนหลังตามช่วงวัน เวลา และกล้องที่ผู้ใช้งานเลือกของ โปรแกรมDVR PLAYER

# 3. **กำรถ่ำยโอนข้อมูลภำพเคลื่อนไหวด้วยโปรแกรม** DVR PLAYER

กำรถ่ำยโอนข้อมูลภำพระบบกล้องโทรทัศน์วงจรปิดด้วยโปรแกรม DVR PLAYER ่ เมื่อมีคำสั่งถ่ายโอนข้อมูล ระบบจะมีการถ่ายโอนข้อมูลจากเครื่องบันทึกมาเก็บไว้ภายในพื้นที่เก็บ ้ข้อมูลของเครื่องคอมพิวเตอร์ที่สั่งให้ถ่ายโอนข้อมูล จากนั้นผู้ปฏิบัติงานสามารถนำข้อมูลภาพที่ถ่าย โอนมำบันทึกลงในอุปกรณ์บันทึกข้อมูลในรูปแบบต่ำงๆได้ เช่นบันทึกลงในแผ่น CD/DVD หรือ Flash Drive เป็นต้น

 เมื่อผู้ปฏิบัติงำนได้ด ำเนินกำรตรวจสอบข้อมูลภำพเคลื่อนไหวภำยในระบบ กล้องโทรทัศน์วงจรปิดด้วยโปรแกรม DVR PLAYER เสร็จสิ้น และต้องกำรถ่ำยโอนข้อมูลภำพดังกล่ำว เพื่อนำข้อมูลภาพนั้นมาใช้งาน มีขั้นตอนการปฏิบัติงานดังต่อไปนี้

 3.1 กดปุ่ม SETUP เพื่อตั้งค่ำพื้นที่จัดเก็บไฟล์ข้อมูลภำพภำยในเครื่องคอมพิวเตอร์ โปรแกรม DVR PLAYER จะมีหน้าต่างการตั้งค่า (SETUP) ปรากฏขึ้นดังภาพที่ ๔.๑๕

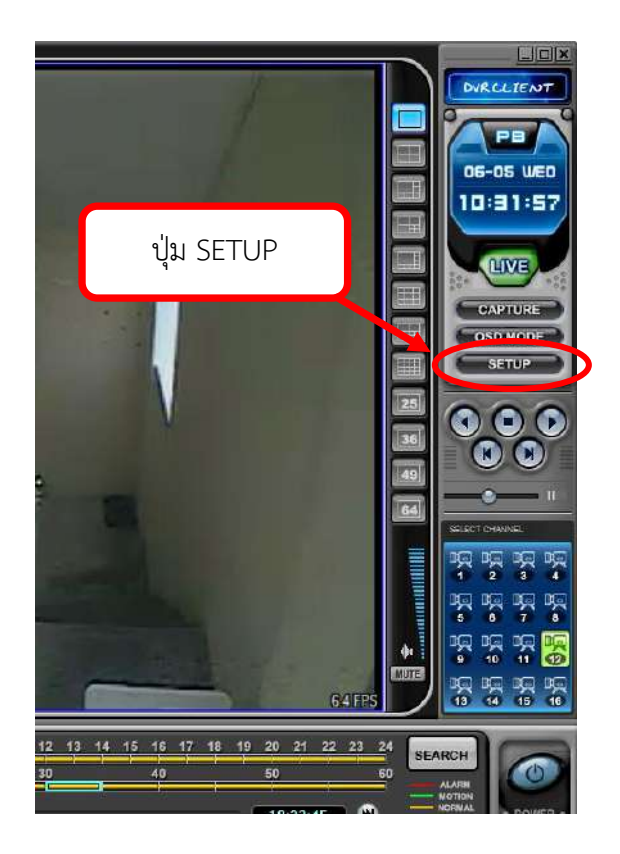

ภำพที่ 4.14 แสดงปุ่ม SETUP ของโปรแกรม DVR PLAYER

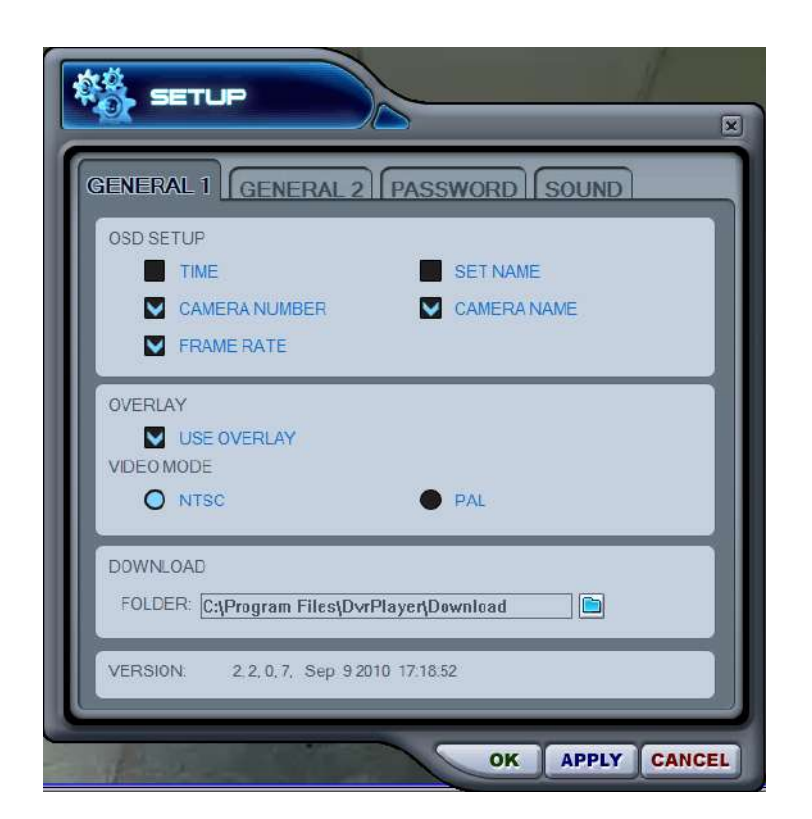

ภาพที่ ๔.๑๕ แสดงหน้าต่างการตั้งค่า (SETUP) ของโปรแกรม DVR PLAYER

3.2 คลิกที่ปุ่มไอคอนโฟลเดอร์เพื่อตั้งค่ำพื้นที่จัดเก็บข้อมูลภำยในเครื่อง คอมพิวเตอร์ จะปรากฏหน้าต่างพื้นที่จัดเก็บข้อมูลภายในเครื่องคอมพิวเตอร์ดังแสดงในภาพที่ ๔.๑๖

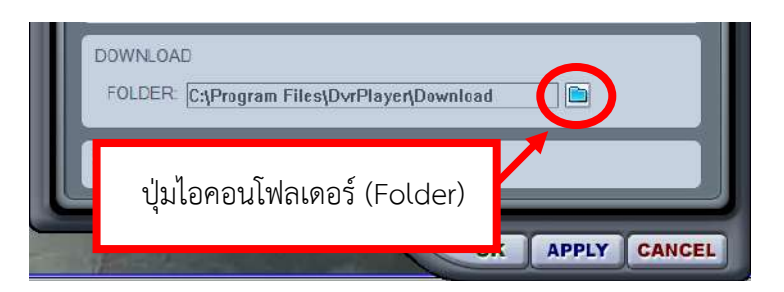

ภาพที่ ๔.๑๖ แสดงปุ่มไอคอนโฟลเดอร์ (Folder) ในหน้าต่าง SETUP

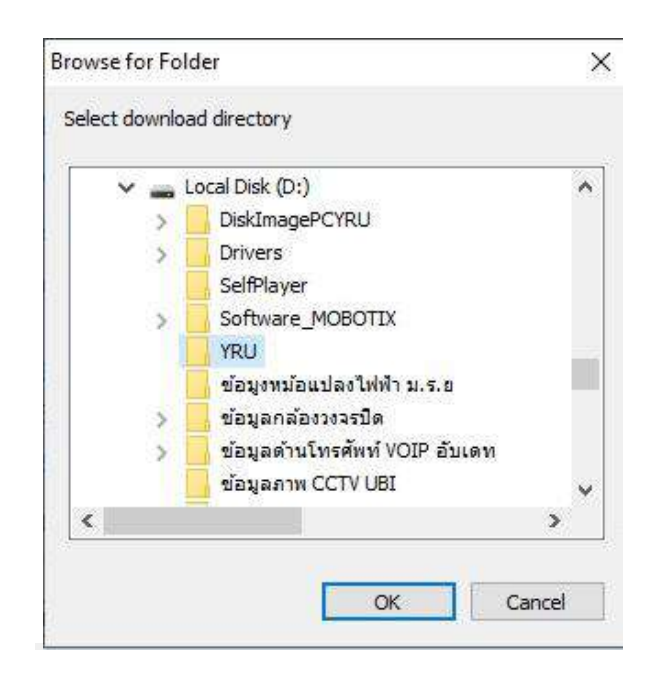

ภาพที่ ๔.๑๗ แสดงหน้าต่างพื้นที่จัดเก็บข้อมูลภายในเครื่องคอมพิวเตอร์

ิ ๓.๓ เลือกโฟลเดอร์ (Folder) ที่ต้องการจัดเก็บข้อมูลภาพที่จะดำเนินการถ่ายโอน ี ข้อมูลภาพ โดยดำเนินการคลิกเลือกโฟลเดอร์ที่ต้องการ และทำการกดปุ่มตกลง (OK) ดังภาพที่ ๔.๑๘

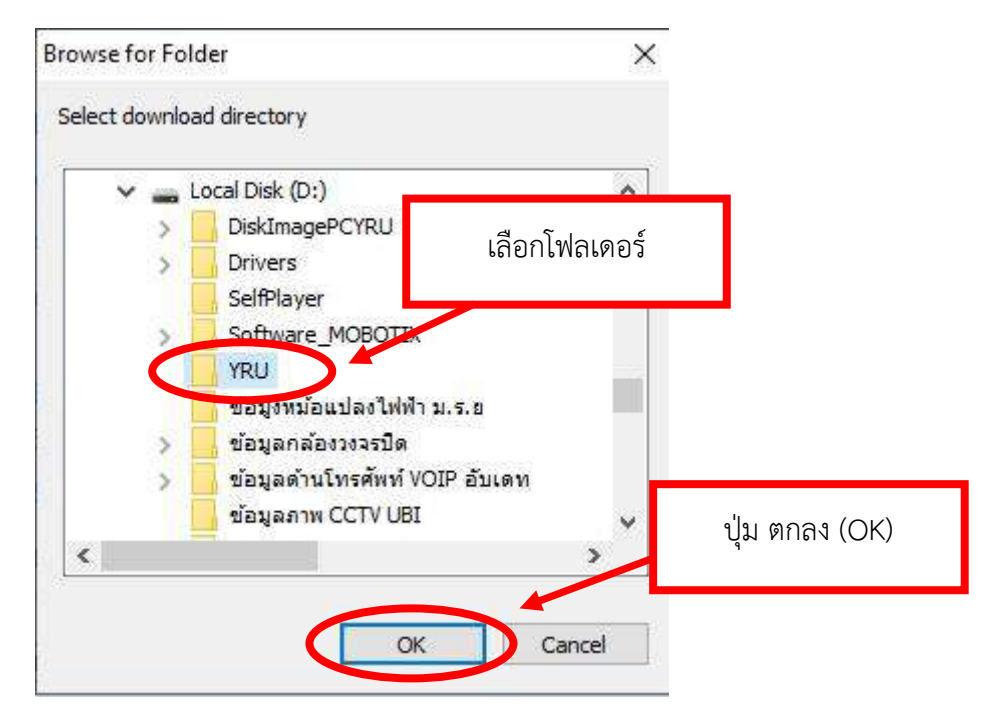

ภาพที่ ๔.๑๘ แสดงการเลือกโฟลเดอร์เพื่อจัดเก็บข้อมูลภาพที่จะดำเนินการถ่ายโอนในหน้าต่าง SETUP ของโปรแกรม DVR PLAYER

เมื่อผู้ปฏิบัติงานได้ดำเนินการกดปุ่มตกลง (OK) ในหน้าต่างการเลือกโฟลเดอร์ ที่ต้องการจัดเก็บข้อมูลภาพที่จะดำเนินการถ่ายโอนแล้ว ระบบจะกลับมาหน้าต่างการตั้งค่า (SET UP) เช่นเดิม ให้ผู้ปฏิบัติงำนสังเกตที่แถบดำวน์โหลด (DOWNLOAD) ในช่องของโฟลเดอร์ (Folder) จะ เป็นไดร์ฟและโฟลเดอร์ที่ผู้ปฏิบัติงำนเลือกในกำรจัดเก็บข้อมูลภำพที่จะด ำเนินกำรถ่ำยโอนจำกเครื่อง บันทึกภาพ ดังภาพที่ ๔.๑๙

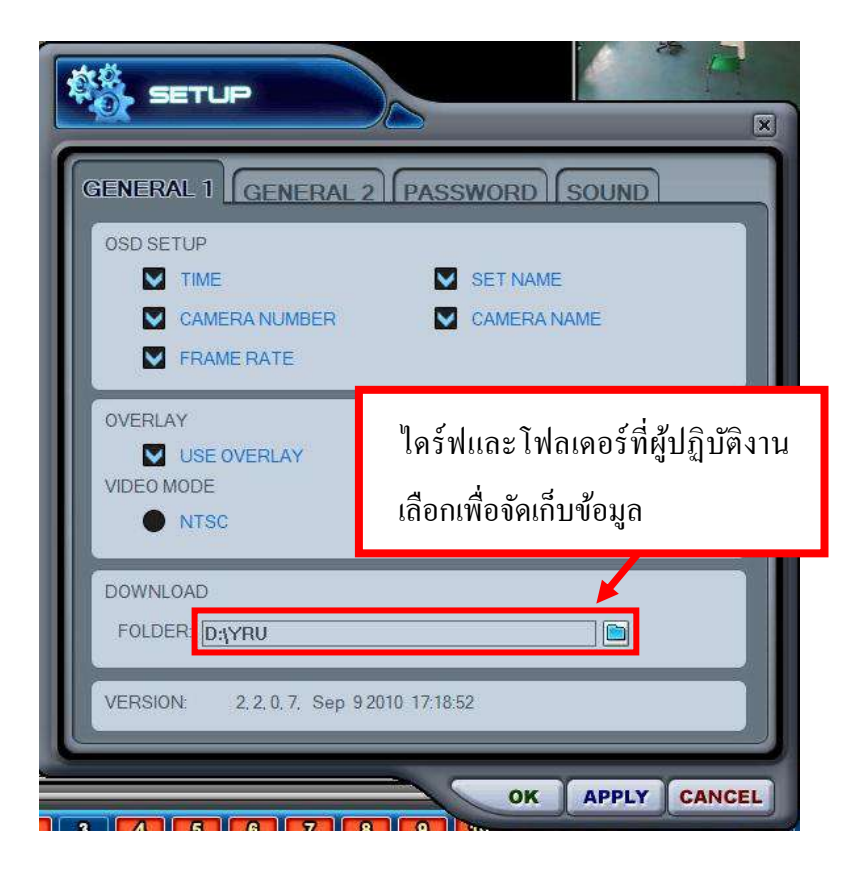

ภาพที่ ๔.๑๙ แสดงไดร์ฟและโฟลเดอร์ที่ผู้ปฏิบัติงานเลือกเพื่อจัดเก็บข้อมูลในหน้าต่างการตั้งค่า (SETUP) ของโปรแกรม DVR PLAYER

3.4 ใช้เมำส์คลิกกดที่ปุ่มโอเค (OK) ในหน้ำต่ำงกำรตั้งค่ำ (SETUP) ของโปรแกรม DVR PLAYER ดังภาพที่ ๔.๒๐

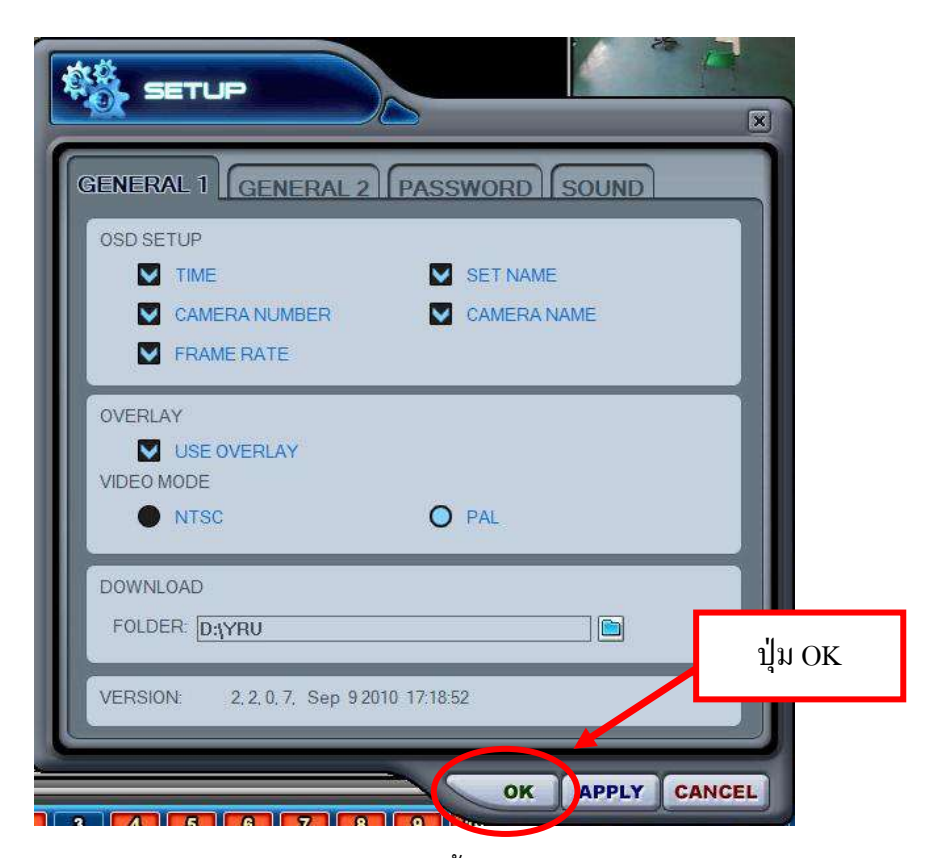

ภำพที่ 4.20 แสดงปุ่มโอเค (OK) ในหน้ำต่ำงกำรตั้งค่ำ (SETUP) ของโปรแกรม DVR PLAYER

ิ ๓.๕ ดำเนินการทำตามขั้นตอนเช่นเดียวกันกับขั้นตอนการตรวจสอบข้อมูลภาพ ย้อนหลัง ที่กล่ำวไว้ข้ำงต้น จนกระทั้งถึงขั้นตอนกำรกดคลิกที่ปุ่ม PLAY ในหน้ำต่ำง Remote Search ของโปรแกรม DVR PLAYER ให้ผู้ปฏิบัติงำนกดปุ่มดำวน์โหลด (DOWNLOAD) แทนกำรกด คลิกที่ปุ่ม PLAY โดยสรุปขั้นตอนดังต่อไปนี้

3.5.1 กดปุ่ม PB ที่หน้ำต่ำงโปรแกรม DVR PLAYER เพื่อสลับโหมดภำพสด และภำพย้อนหลัง

3.5.2 กดปุ่ม Search เพื่อเลือกข้อมูลภำพย้อนหลังจำกตัวเครื่องบันทึกภำพที่

ต้องกำรถ่ำยโอนข้อมูลภำพ

3.5.3 กดเลือก Remote และเครื่องบันทึกที่ต้องกำรถ่ำยโอนข้อมูลภำพ

3.5.4 เลือกเครื่องบันทึก ที่ต้องกำรถ่ำยโอนข้อมูลภำพ

3.5.5 เลือกวันที่ ชั่วโมง นำที และกล้องที่ต้องกำรต้องกำรถ่ำยโอนข้อมูลภำพ

3.5.6 กดปุ่มไอคอนดำวน์โหลด (DOWNLOAD ในหน้ำต่ำง Remote Search

ของโปรแกรม DVR PI AYFR ดังแสดงในภาพที่ ๔.๒๑

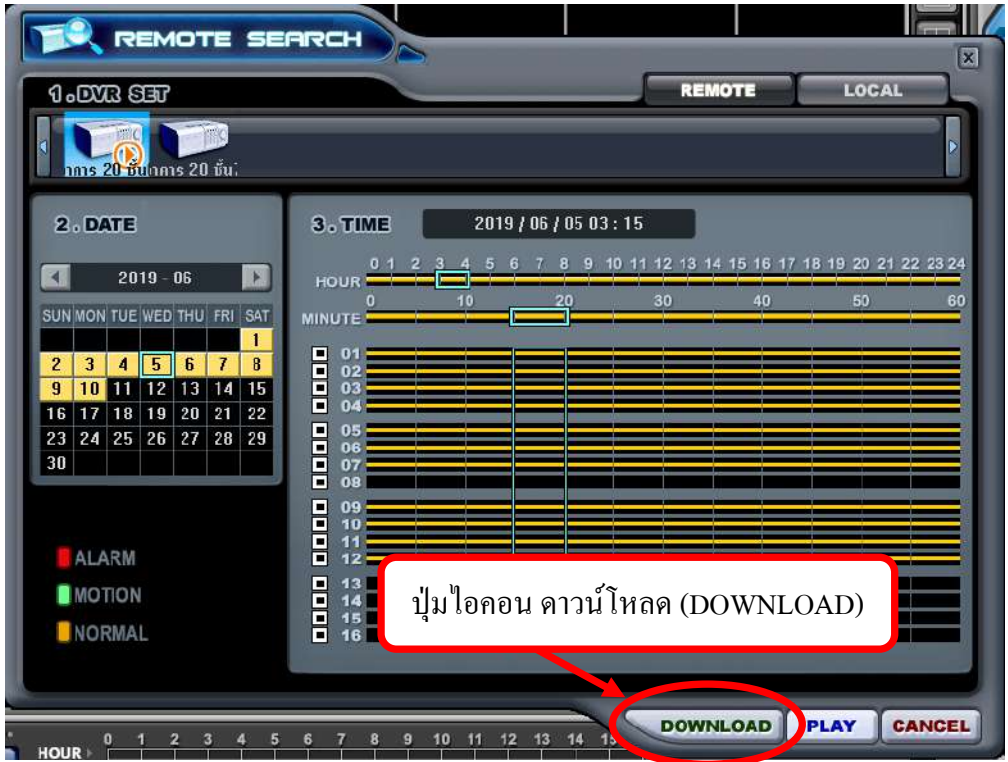

ภำพที่ 4.21 แสดงปุ่มปุ่มไอคอน ดำวน์โหลด (DOWNLOAD) ของโปรแกรม DVR PLAYER

เมื่อกดปุ่มไอคอนดำวน์โหลด (DOWNLOAD) โปรแกรมจะเริ่ม

ด ำเนินกำรถ่ำยโอนไฟล์ข้อมูลภำพเคลื่อนไหวจำกเครื่องบันทึกภำพมำยังเครื่องคอมพิวเตอร์ ไปเก็บไว้ ที่โฟลเดอร์ (Folder) ที่ได้ตั้งค่าไว้ข้างต้น ดังภาพที่ ๔.๒๒

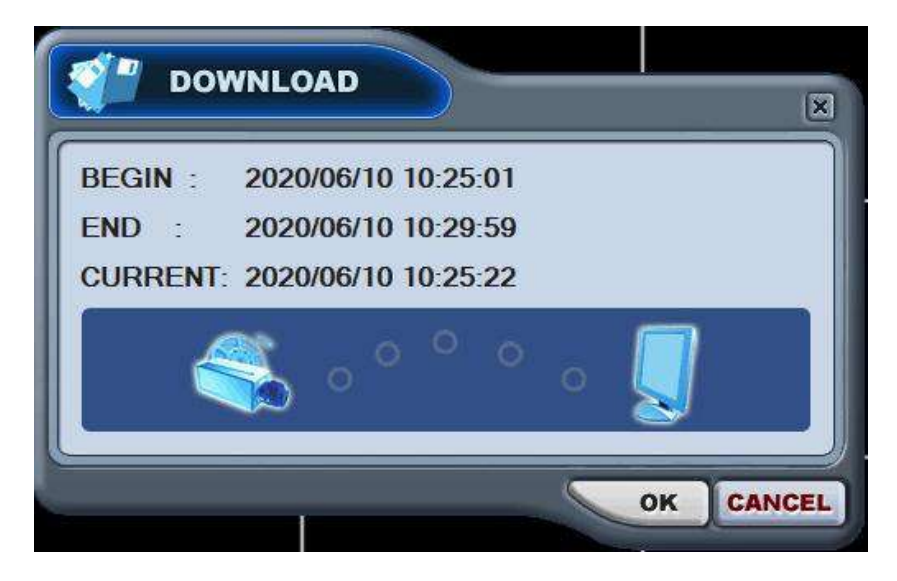

ภาพที่ ๔.๒๒ แสดงสถานะ การโอนถ่ายข้อมูลภาพจากเครื่องบันทึกภาพมายังเครื่องคอมพิวเตอร์ ของโปรแกรม DVR PLAYER

### 4. **แปลงไฟล์ข้อมูลภำพเคลื่อนไหว**

ข้อมูลไฟล์ภำพเคลื่อนไหวที่โอนถ่ำยมำจำกเครื่องบันทึกภำพมำยังเครื่อง คอมพิวเตอร์นั้นจะเป็นไฟล์ข้อมูลภำพนำมสกุล ดอทไอ ( .I) ซึ่งสำมำรถเปิดไฟล์ภำพนั้นด้วยโปรแกรม MCD Player ได้เท่ำนั้น ซึ่งโปรแกรม MCD Player นั้นสำมำรถติดตั้งได้พร้อมกับโปรแกรม DVR PLAYER ซึ่งโปรแกรมจะมำพร้อมกันในแผ่นซีดีรอมโปรแกรมที่ให้มำพร้อมกับเครื่องบันทึกภำพ ซึ่งใน แผ่นซีดีรอมโปรแกรมที่ให้มาพร้อมเครื่องบันทึกภาพ ยี่ห้อ Fujiko รุ่น FK-HM๓๐๑๖ PLUS ภายใน แผ่นซีดีรอมโปรแกรมจะประกอบไปด้วย ไฟล์โปรแกรม AVI Converter, ไฟล์ติดตั้งโปรแกรม CMS Lite, ไฟล์ติดตั้งโปรแกรม DVR Player, ไฟล์ติดตั้งโปรแกรม DVR Time Sync, ไฟล์ติดตั้งโปรแกรม EMS Lite, ไฟล์ติดตั้งโปรแกรม HDD Calculator,ไฟล์โปรแกรม MCD Player, ไฟล์ติดตั้งโปรแกรม Web Viewer และไฟล์ติดตั้งโปรแกรม XDVR Player ดังภาพที่ ๔.๒๓

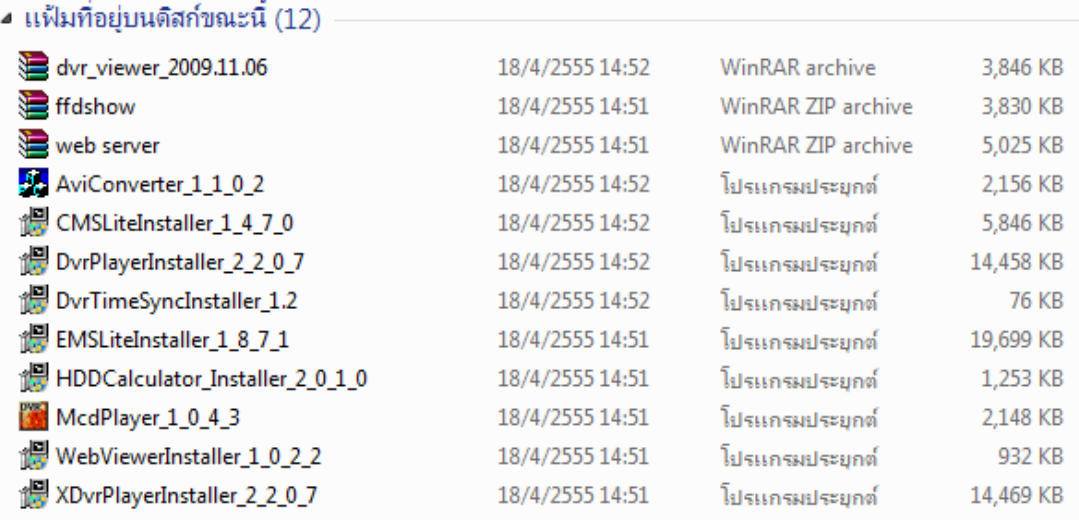

ภาพที่ ๔.๒๓ แสดงไฟล์ที่อยู่ภายในแผ่นซีดีรอมโปรแกรมที่ให้มาพร้อมกับเครื่องบันทึกภาพยี่ห้อ Fujiko รุ่น FK-HM3016 PLUS

ไฟล์ข้อมูลภำพนำมสกุล ดอทไอ (.I) ไม่สำมำรถเปิดได้ด้วยโปรแกรมอื่นๆที่เป็น โปรแกรมดูภาพเคลื่อนไหวได้ ดังนั้นผู้ปฏิบัติงานจึงจำเป็นต้องดำเนินการแปลงไฟล์ภาพดังกล่าวให้ ี เป็นนามสกุลดอทเอวีไอ (.AVI) ก่อนนำส่งข้อมูลภาพเคลื่อนไหวดังกล่าว เพื่อที่ผู้รับข้อมูลไฟล์ ภำพเคลื่อนไหวไปสำมำรถเปิดใช้งำนไฟล์ภำพนั้นได้ ซึ่งโปรแกรมที่ใช้ในกำรแปลงไฟล์ข้อมูล ภำพเคลื่อนไหวนั้นจะต้องใช้โปรแกรม AVI Converter เท่ำนั้น ซึ่งสำมำรถติดตั้งได้ด้วยแผ่นซีดีรอม โปรแกรมที่ให้มำพร้อมกับเครื่องบันทึกยี่ห้อ Fujiko รุ่น FK-HM3016 PLUS ซึ่งมีขั้นตอนกำรใช้งำน โปรแกรม AVI Converter ดังต่อไปนี้

4.1 เปิดโปรแกรม AVI Converter โดยดับเบิลคลิกที่ไอคอนโปรแกรม AVI Converter บนหน้ำDesktop ของเครื่องคอมพิวเตอร์ที่มีกำรติดตั้งโปรแกรม AVI Converter ดัง ภาพที่ ๔.๒๔

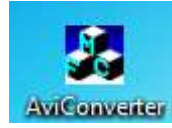

#### ภำพที่ 4.24 แสดงไอคอนโปรแกรม AVI Converter

หรือคลิกที่ปุ่มไอคอน Start บนหน้ำ Desktop ของ Windows ไปที่แถบ เครื่องมือ All Program คลิกที่โฟลเดอร์โปรแกรม CMS Lite แล้วคลิกโปรแกรม AVI Converter ดัง แสดงในภาพที่ ๔.๒๕, ภาพที่ ๔.๒๖, ภาพที่ ๔.๒๗, ภาพที่ ๔.๒๘ ตามลำดับ

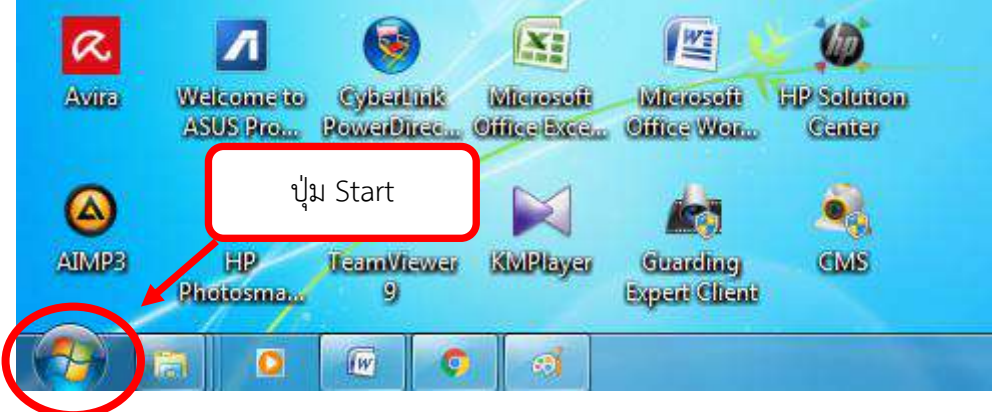

ภำพที่ 4.25 แสดงไอคอน Start บนหน้ำ Desktop ของ Windows

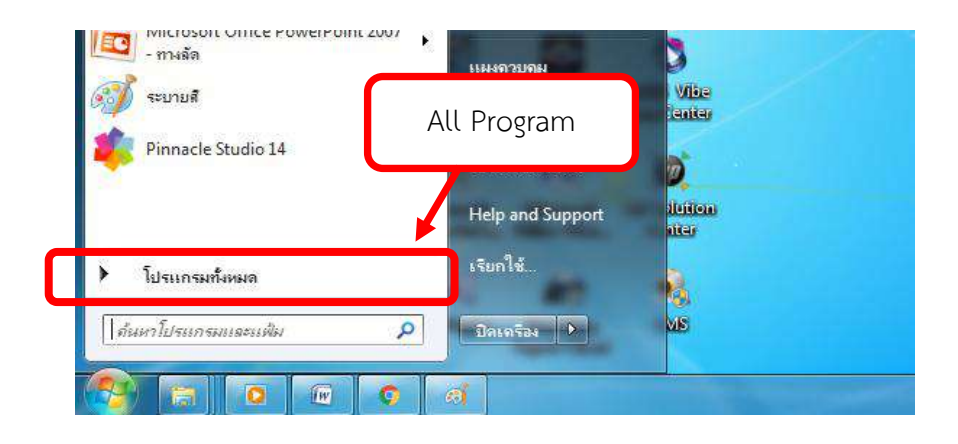

ภำพที่ 4.26 แสดงแถบเครื่องมือ All Program ของ Windows

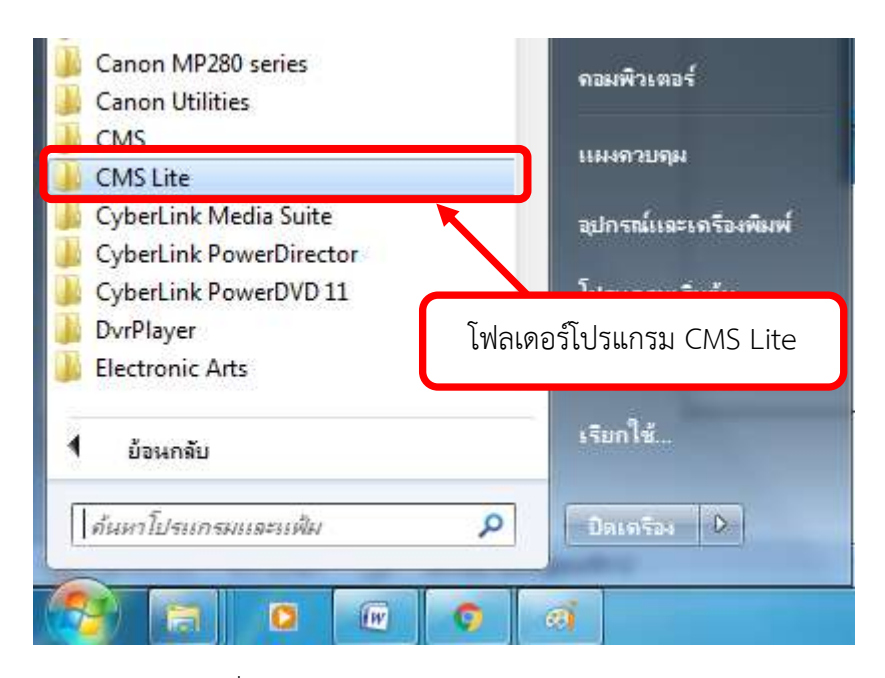

ภำพที่ 4.27 แสดงโฟลเดอร์โปรแกรม CMS Lite

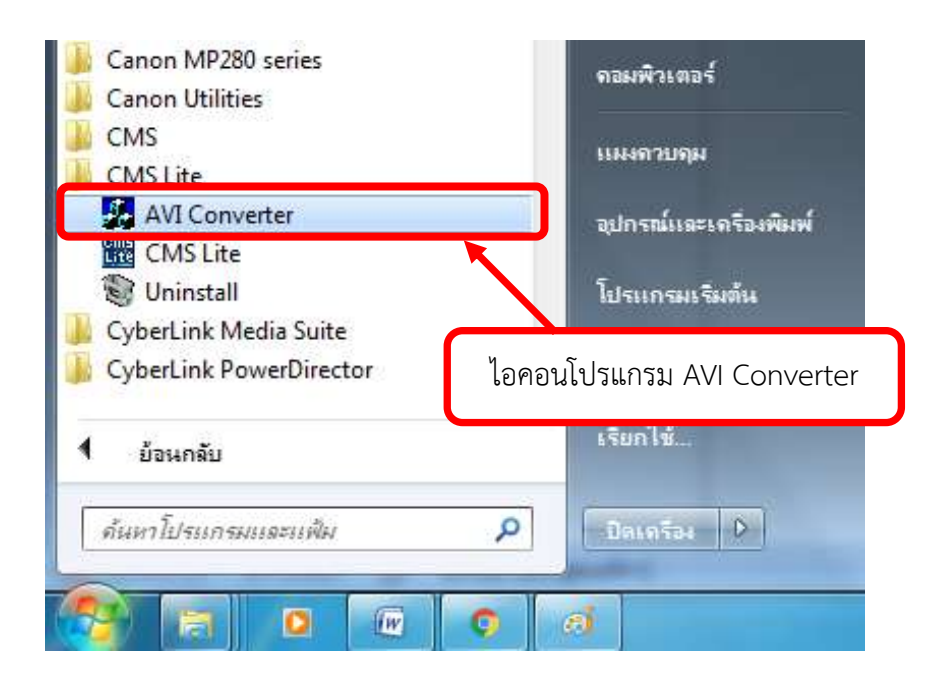

ภำพที่ 4.28 แสดงไอคอนโปรแกรม AVI Converter

เมื่อคลิกเมำส์ที่ไอคอนโปรแกรม AVI Converter แล้ว จะปรำกฏหน้ำต่ำง โปรแกรม AVI Converter ดังแสดงในภาพที่ ๔.๒๙

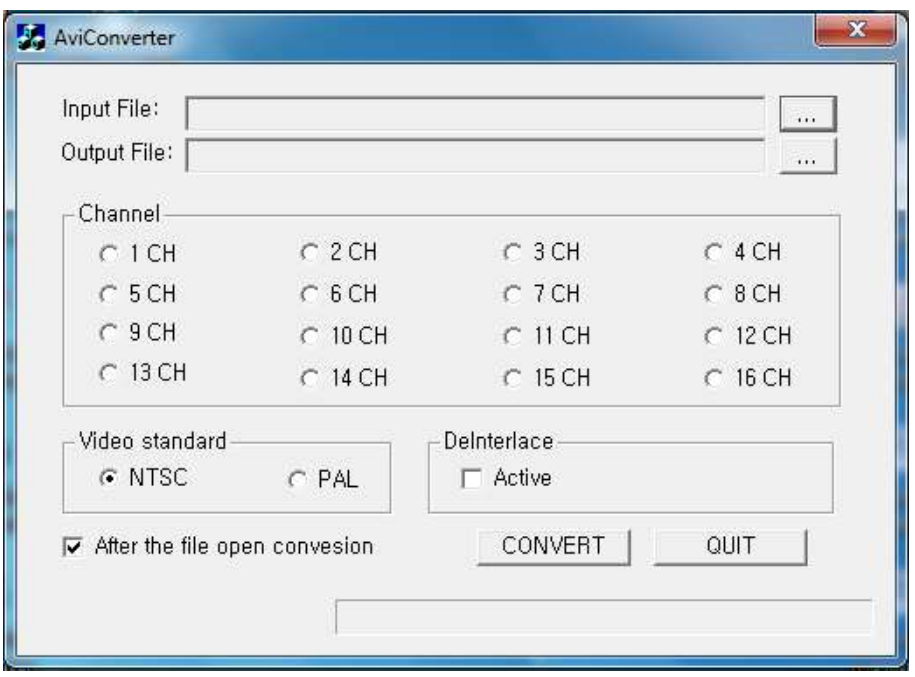

ภำพที่ 4.29 แสดงหน้ำต่ำงโปรแกรม AVI Converter

4.2 น ำไฟล์ภำพเคลื่อนไหว ดอทไอ (.I) เข้ำสู้โปรแกรม AVI Converter โดย ดำเนินการคลิกเมาส์ที่ไอคอนปุ่มเปิดไฟล์ในแถบเมนู Input File ดังแสดงในภาพที่ ๔.๓๐

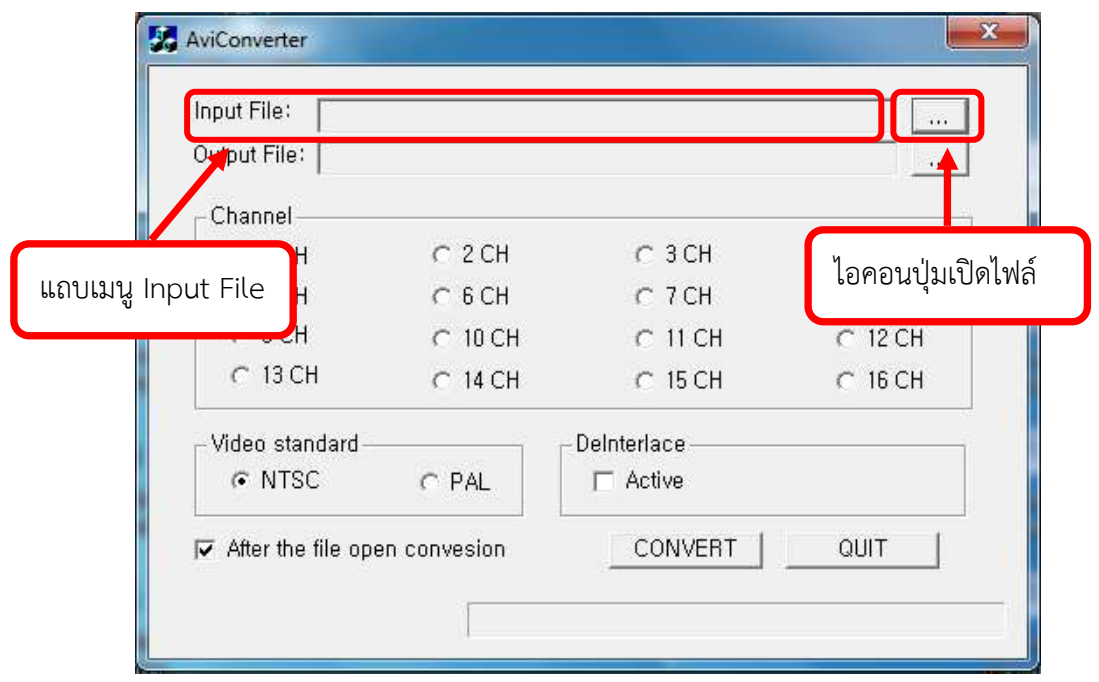

ภาพที่ ๔.๓๐ แสดงแถบเมนู Input File ของโปรแกรม AVI Converter

4.3 เลือกไฟล์นำมสกุล ดอทไอ (.I) ที่จะด ำเนินกำรแปลงไฟล์ให้เป็นนำมสกุล ดอท  $\sim$ เอวีไอ (.AVI) แล้วคลิกเมาส์ที่ปุ่มไอคอนเปิด ดังแสดงในภาพที่ ๔.๓๑

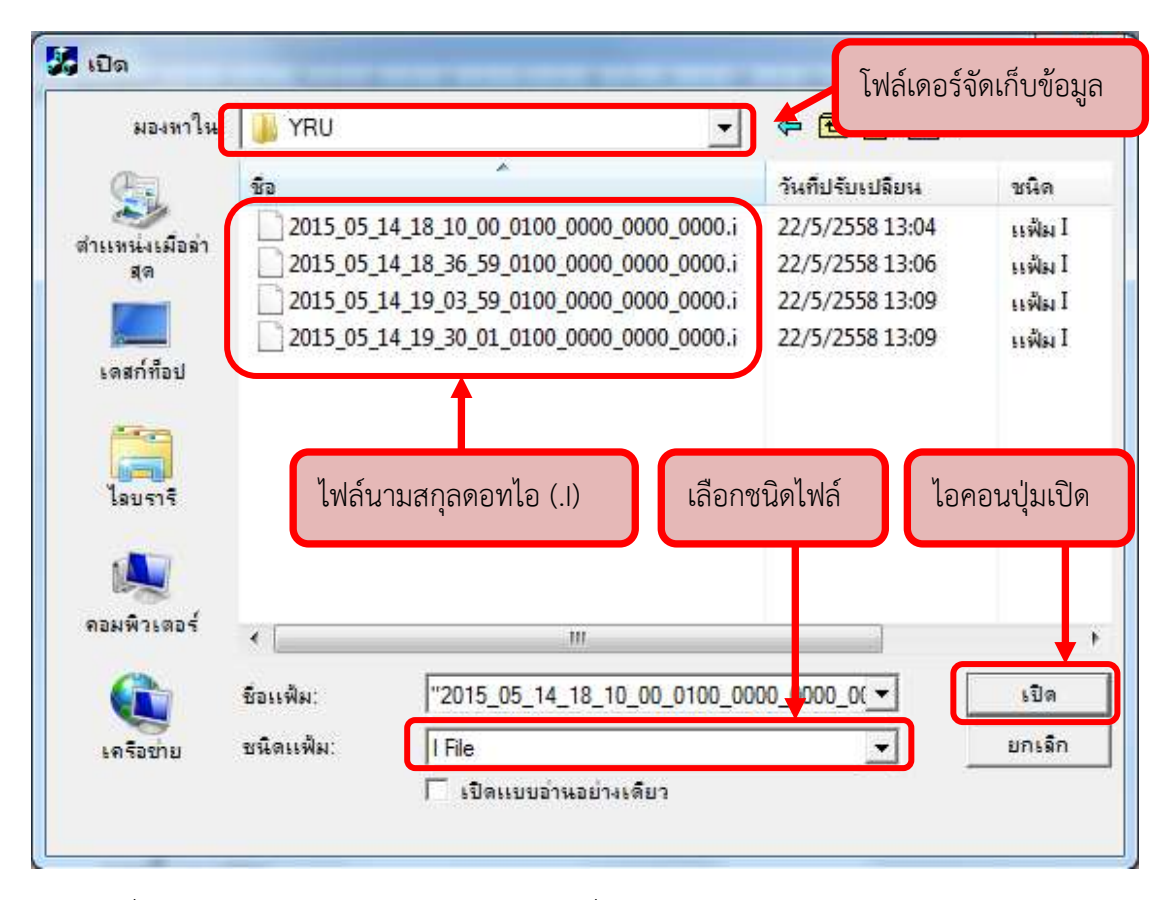

ภำพที่ 4.31 แสดงหน้ำต่ำงกำรเปิดไฟล์ภำพเคลื่อนไหว ดอทไอ (.I) ในโปรแกรม AVI Converter

4.4 ตั้งค่ำไฟล์ดอทเอวีไอ (.AVI) โดยมีกำรตั้งค่ำส่วนต่ำงๆดังต่อไปนี้ 4.4.1 ตั้งค่ำพื้นที่จัดเก็บไฟล์ โดยคลิกเมำส์ที่ปุ่มไอคอนบันทึกไฟล์ในแถบเมนู  $Output$  File ดังภาพที่ ๔.๓๒

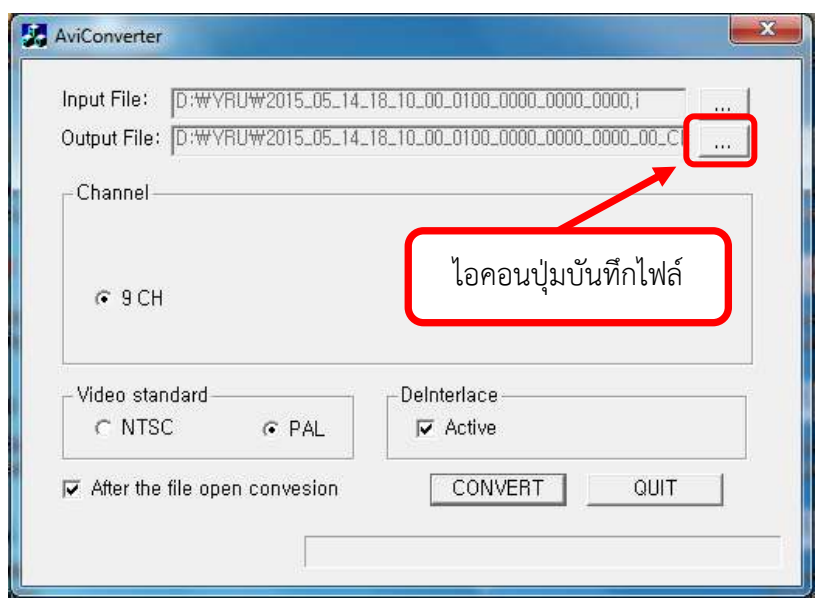

ภาพที่ ๔.๓๒ แสดงไอคอนปุ่มบันทึกไฟล์ของโปรแกรม AVI Converter

๔.๔.๒ เลือกซ่องไฟล์ภาพเคลื่อนไหวของกล้องโทรทัศน์วงจรปิดที่จะดำเนินการ แปลงไฟล์ภาพเคลื่อนไหวดังภาพที่ ๔.๓๓

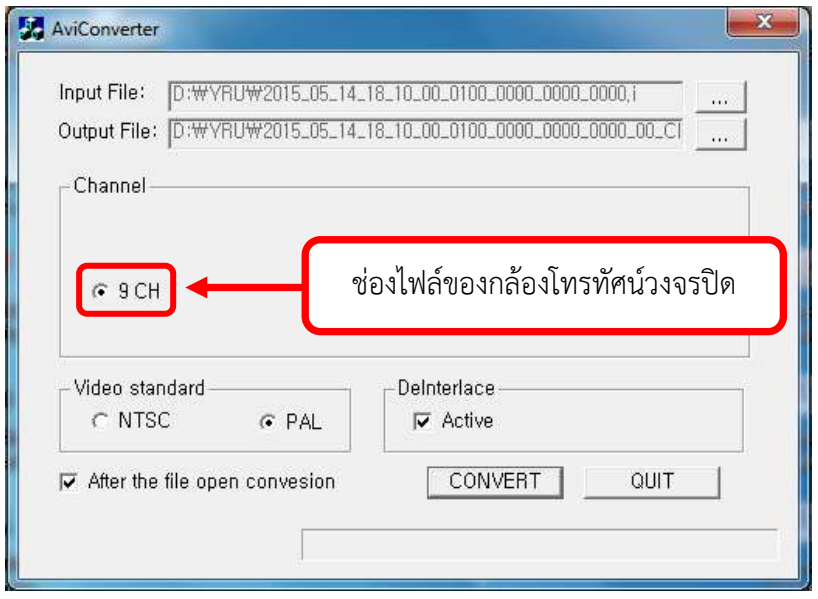

ภาพที่ ๔.๓๓ แสดงการเลือกช่องไฟล์ภาพเคลื่อนไหวของกล้องโทรทัศน์วงจรปิด

4.4.3 เลือกมำตรฐำนระบบวิดีโอที่แถบเมนู Video Standard ระหว่ำงระบบ NTSC หรือ PAL ในที่นี้ให้เลือกมาตรฐานระบบ PAL ดังแสดงในภาพที่ ๔.๓๔

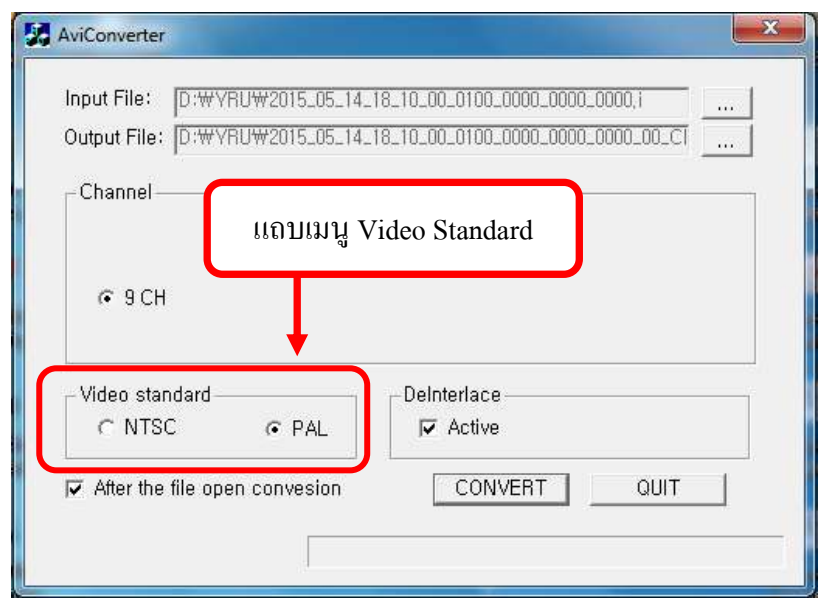

ภาพที่  $\ll$ .๓๔ แสดงแถบเมนูมาตรฐานระบบวิดีโอ (Video Standard)

 $\ll$ ๕ คลิกเมาส์ที่ปุ่มไอคอน CONVERT โปรแกรมจะเริ่มทำการแปลงไฟล์ดอทไอ (.I) ่ ให้เป็นดอทเอวีไอ (.AVI) ซึ่งจะมีแถบสถานะการทำงานของโปรแกรมเกิดขึ้นบริเวณด้านล้างของ หน้าต่างโปรแกรม AVI Converter แถบสถานะการทำงานของโปรแกรมจะหยุดเคลื่อนไหวเมื่อ โปรแกรมด ำเนินกำรแปลงไฟล์เสร็จสิ้น

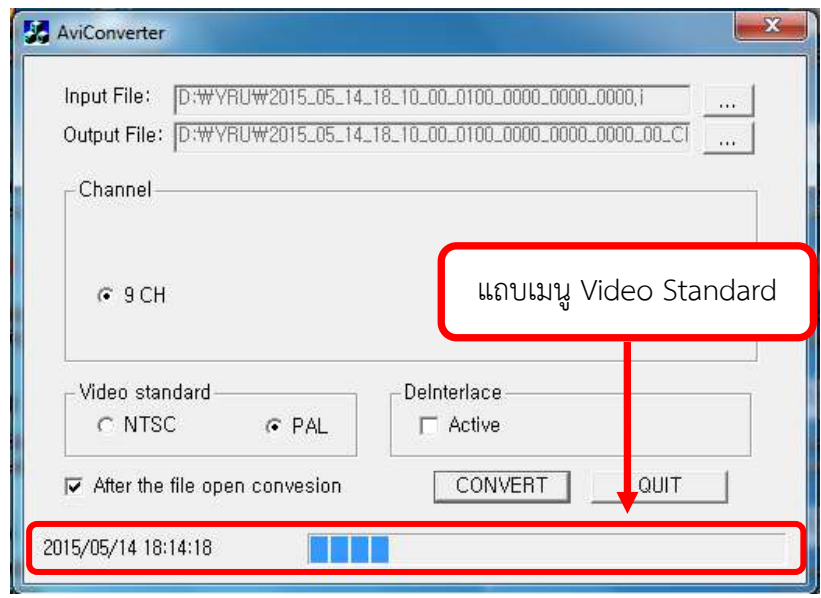

ภาพที่ ๔.๓๕ แสดงแถบสถานการณ์ทำงานของโปรแกรม AVI Converter

4.6 เมื่อแถบสถำนะกำรท ำงำนของโปรแกรม AVI Converter หยุดเคลื่อนไหว และ มีคำว่า Completed ฟ้องที่แถบสถานะการทำงานของโปรแกรม แสดงว่าโปรแกรมได้ดำเนินการ แปลงไฟล์ภำพเคลื่อนไหวเสร็จสิ้น ให้ผู้ปฏิบัติงำนคลิกเมำส์ที่ปุ่มไอคอน QUIT หรือ คลิกเมำส์ที่ปุ่ม ไอคอนปิดโปรแกรมเพื่อปิดการใช้งานของโปรแกรม AVI Converter ดังแสดงในภาพที่ ๔.๓๖

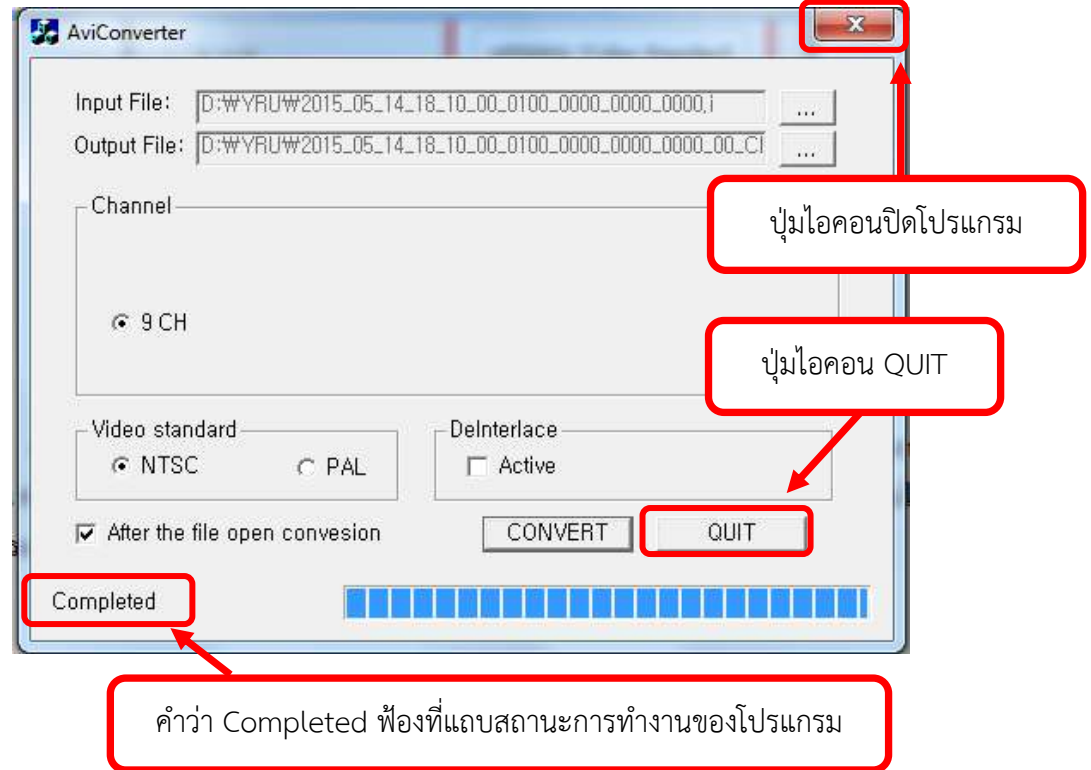

ภาพที่ ๔.๓๖ แสดงคำว่า Completed ฟ้องที่แถบสถานการณ์ทำงานของโปรแกรม ปุ่ม ไอคอน QUIT และปุ่มไอคอนปิดโปรแกรม AVI Converter

4.7 เปิดพื้นที่จัดเก็บไฟล์ข้อมูลภำพนำมกุลดอทเอวีไอ (.AVI) ภำยในเครื่อง คอมพิวเตอร์ที่ได้ตั้งค่าไว้ข้างต้น จะปรากฏไฟล์ภาพเคลื่อนไหวนามสกุลดอท (.AVI) ดังภาพที่ ๔.๓๗

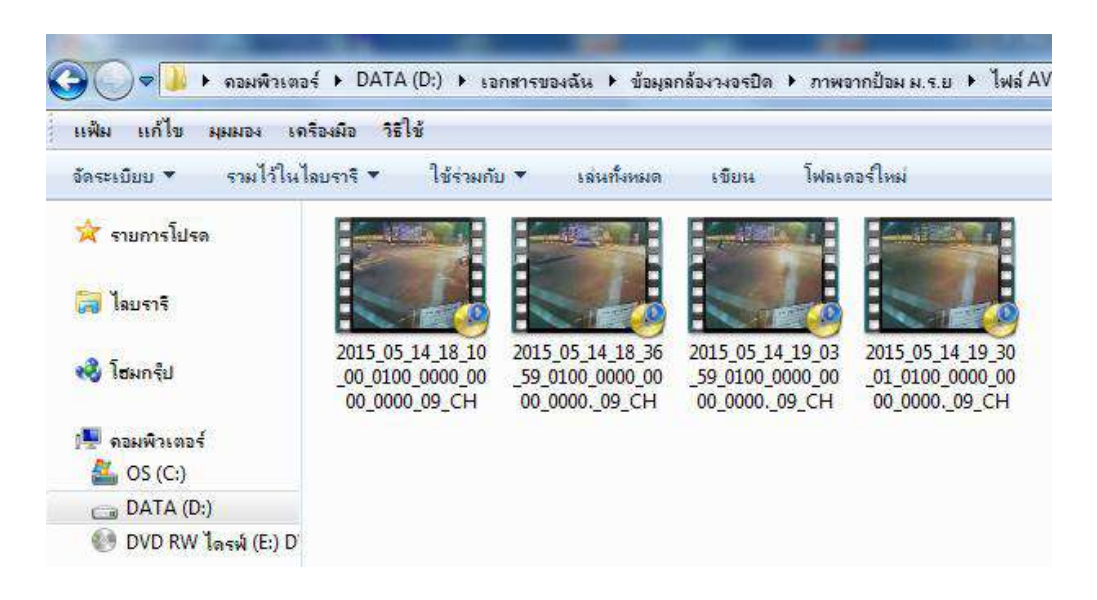

ภำพที่ 4.37 แสดงไฟล์ภำพเคลื่อนไหวนำมสกุลดอท (.AVI)

#### **5. ตรวจสอบและทดสอบเปิดไฟล์ข้อมูลภำพเคลื่อนไหว**

ไฟล์ข้อมูลภาพเคลื่อนไหวที่โปรแกรม DVR PLAYER ดำเนินการถ่ายโอนจากเครื่อง บันทึกภำพมำยังเครื่องคอมพิวเตอร์นั้น เป็นนำมสกุลดอทไอ (.I) ซึ่งต้องใช้โปรแกรม MCD PLAYER เท่ำนั้นในกำรเปิดไฟล์ข้อมูลภำพ แต่หำกต้องกำรเปิดไฟล์ข้อมูลภำพด้วยโปรแกรมอื่นๆได้นั้นต้องมี กำรด ำเนินกำรแปลงไฟล์ข้อมูลภำพดังกล่ำวให้เป็นนำมสกุลดอทเอวีไอ (.AVI) ด้วยโปรแกรม AVI Converter และทดสอบลองเปิดไฟล์ภำพเคลื่อนไหวด้วยโปรแกรมที่สำมำรถเล่นไฟล์นำมสกุลดอทเอ ้วีไอ (.AVI)ได้ เช่น โปรแกรม GOM,โปรแกรม VLC เป็นต้น ก่อนนำส่งข้อมูลภาพเคลื่อนไหว ซึ่งการใช้ งำนโปรแกรม MCD PLAYER เพื่อเปิดดูไฟล์ภำพเคลื่อนไหวที่ถ่ำยโอนข้อมูลภำพเคลื่อนไหวด้วย โปรแกรม DVR PLAYER มำนั้นมีวิธีกำรและขั้นตอนดังต่อไปนี้

5.1 เปิดโปรแกรม MCD PALYER โดยดับเบิ้ลคลิกที่ไอคอนโปรแกรม MCD PALYER ดังแสดงในภาพที่ ๔.๓๘ เพื่อเปิดใช้งานโปรแกรม MCD PALYER จะปรากฏกล่องโต้ตอบให้ ผู้ปฏิบัติงำนเลือกระบบกำรเล่นไฟล์ VDO ระหว่ำงระบบ PAL หรือ NTSC ของโปรแกรม MCD PLAYER ดังแสดงในภาพที่ ๔.๓๙

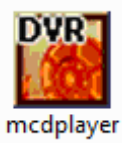

ภำพที่ 4.38 แสดงไอคอนโปรแกรม MCD PALYER

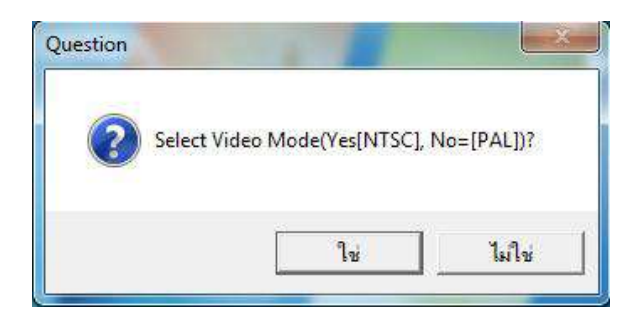

ภำพที่ 4.39 แสดงกล่องโต้ตอบกำรเล่นไฟล์ VDO ระหว่ำงระบบ PAL หรือ NTSC ของโปรแกรม MCD PLAYER

5.2 คลิกเมำส์เลือกระบบกำรเล่นไฟล์ VDO ระหว่ำงระบบ PAL หรือ NTSC ถ้ำ คลิกเลือกใช่ (Yes) จะเป็นกำรเลือกระบบกำรเล่นในระบบ NTSC แต่ถ้ำคลิกไม่ใช่จะเป็นกำรเลือก ระบบการเล่นในระบบ PAL เมื่อผู้ปฏิบัติงานได้ทำการคลิกเลือกระบบการเล่นไฟล์ VDO แล้วจะ ปรากฏหน้าต่างโปรแกรม MCD PALYER ดังแสดงในภาพที่ ๔.๔๐

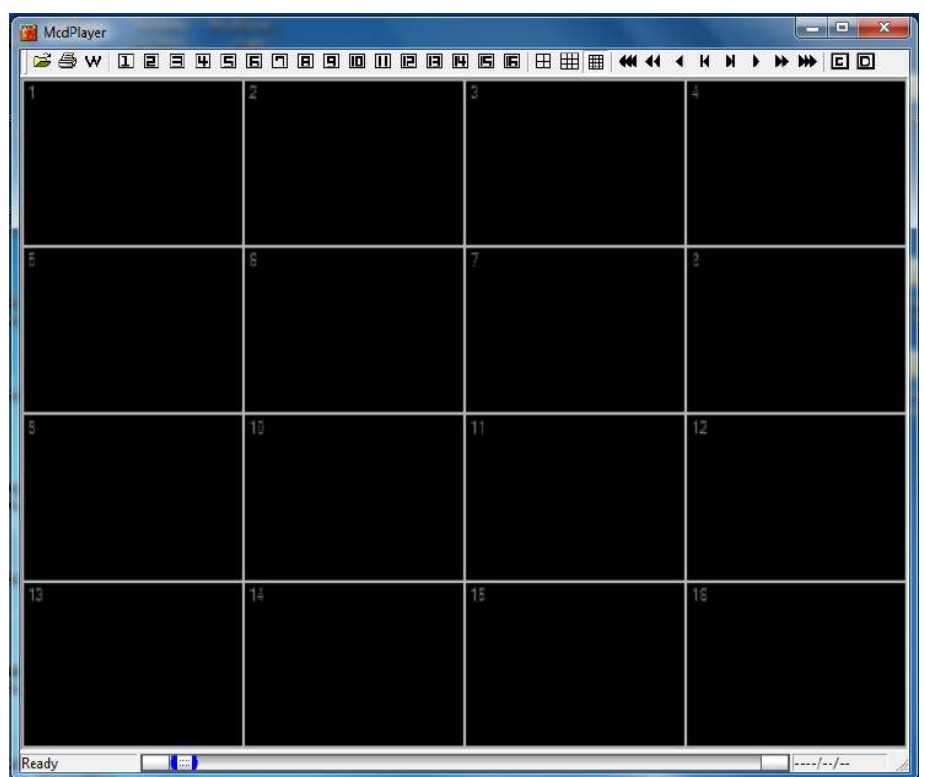

ภำพที่ 4.40 แสดงหน้ำต่ำงโปรแกรม MCD PALYER

โปรแกรม MCD PALYER มีแถบเครื่องมือต่ำงๆ ที่ใช้ในกำรควบคุมกำรเล่นไฟล์ ภาพเคลื่อนไหว ดังภาพที่ ๔.๔๑

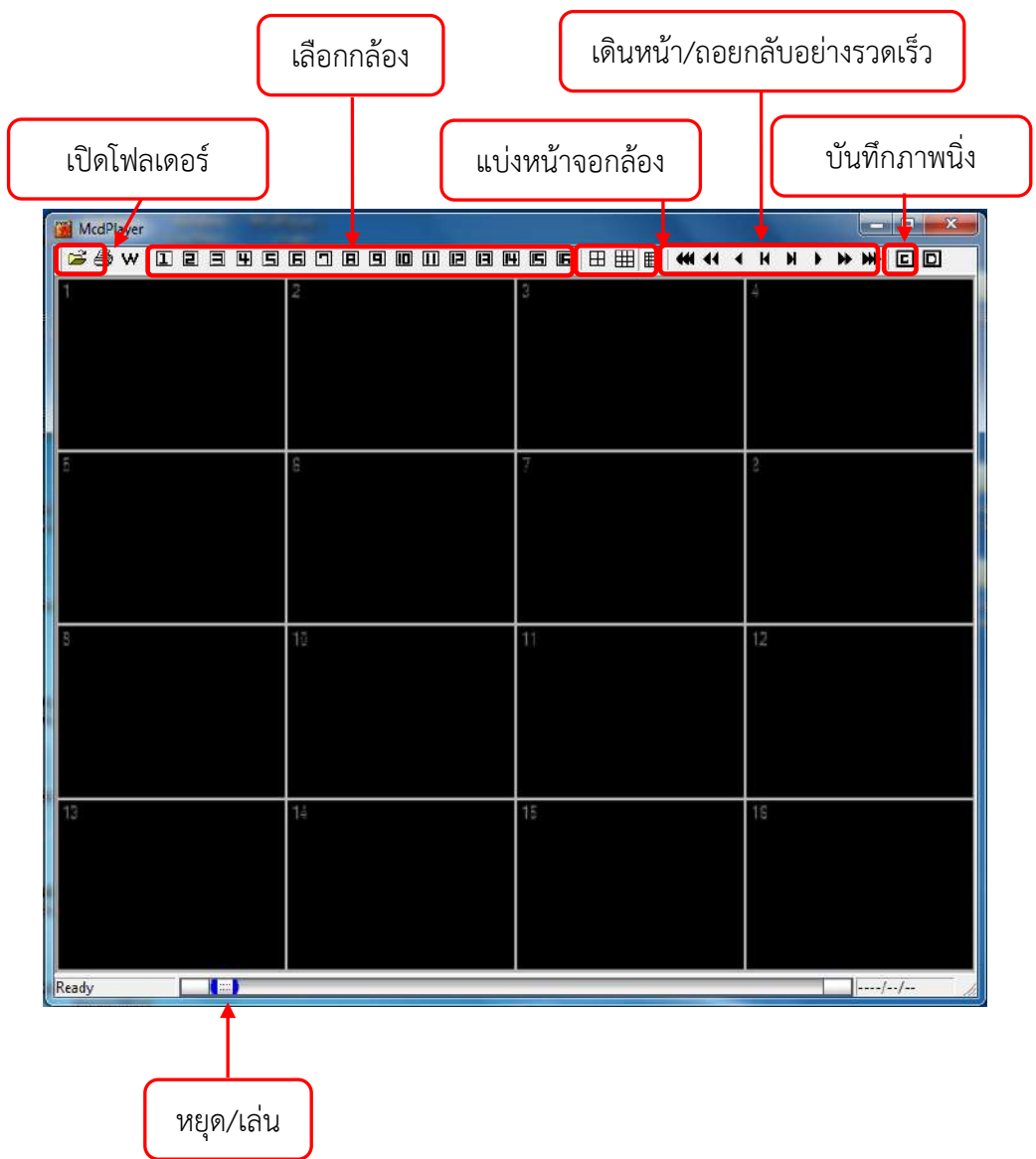

ภำพที่ 4.41 แสดงแถบเครื่องมือต่ำงๆ ที่ใช้ในกำรควบคุมกำรเล่นไฟล์ภำพเคลื่อนไหวของโปรแกรม MCD PALYER

5.3 ใช้เมำส์คลิกไอคอลเปิดโฟลเดอร์ ดังแสดงในภำพที่ 4.42 จะปรำกฏหน้ำต่ำง ดังภำพที่ 43 เพื่อให้ผู้ใช้งำนโปรแกรม MCD PALYER เลือกเปิดไฟล์ข้อมูลภำพในโฟล์เดอร์จัดเก็บ ข้อมูล

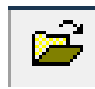

ภาพที่ ๔.๔๒ แสดงไอคอลเปิดโฟลเดอร์ของโปรแกรม MCD PALYER

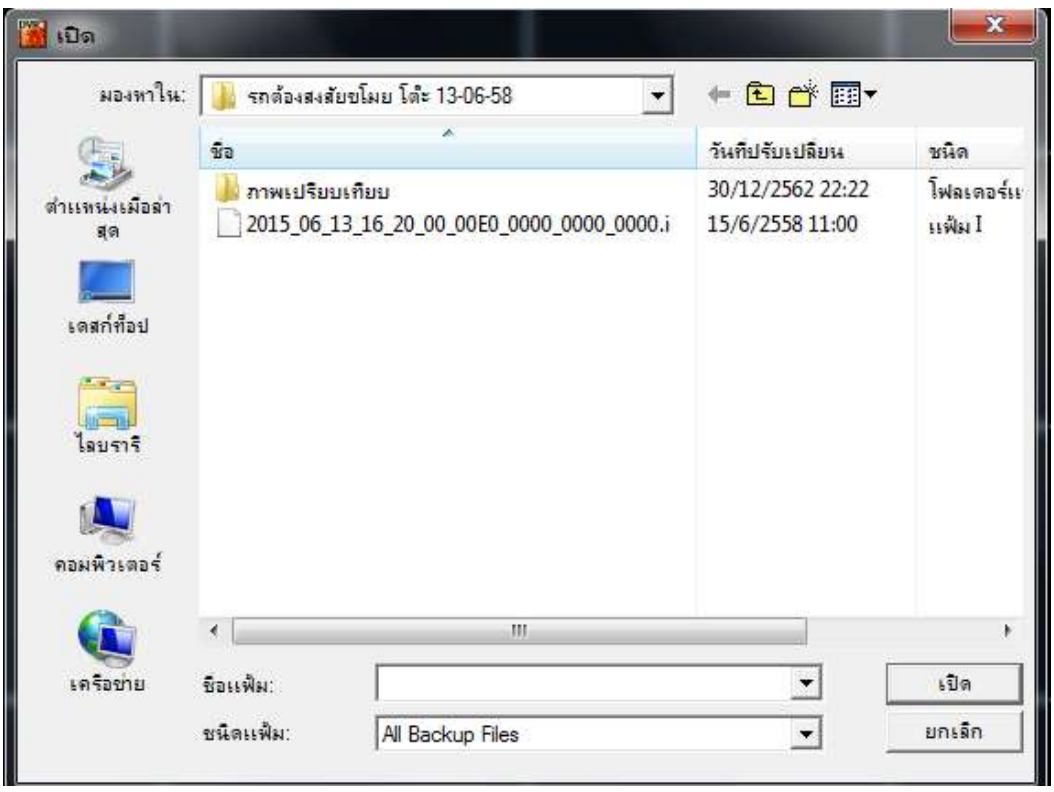

ภาพที่ ๔.๔๓ แสดงหน้าต่างเปิดไฟล์ข้อมูลภาพของโปรแกรม MCD PALYER

5.4 ใช้เมำส์คลิกเลือกไฟล์ข้อมูลภำพเคลื่อนไหวที่ต้องกำรเล่นในโปรแกรม MCD PALYER แล้วใช้เมำส์คลิกที่ปุ่มเปิด หรือดับเบิลคลิกที่ไฟล์ข้อมูลภำพเคลื่อนไหวที่ผู้ใช้งำนต้องกำร เปิดดูข้อมูล ดังแสดงในภาพที่  $\alpha \ll 1$ 

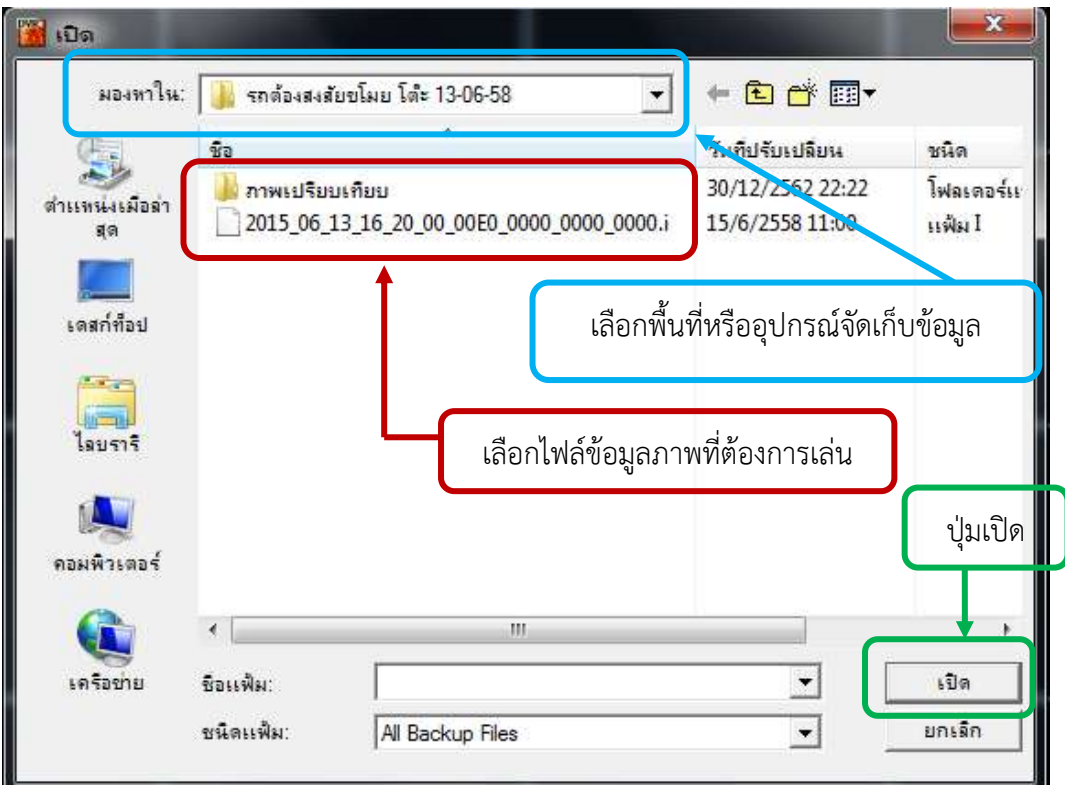

ภาพที่ ๔.๔๔ แสดงหน้าต่างการเปิดไฟล์ข้อมูลภาพเคลื่อนไหวของโปรแกรม MCD PALYER

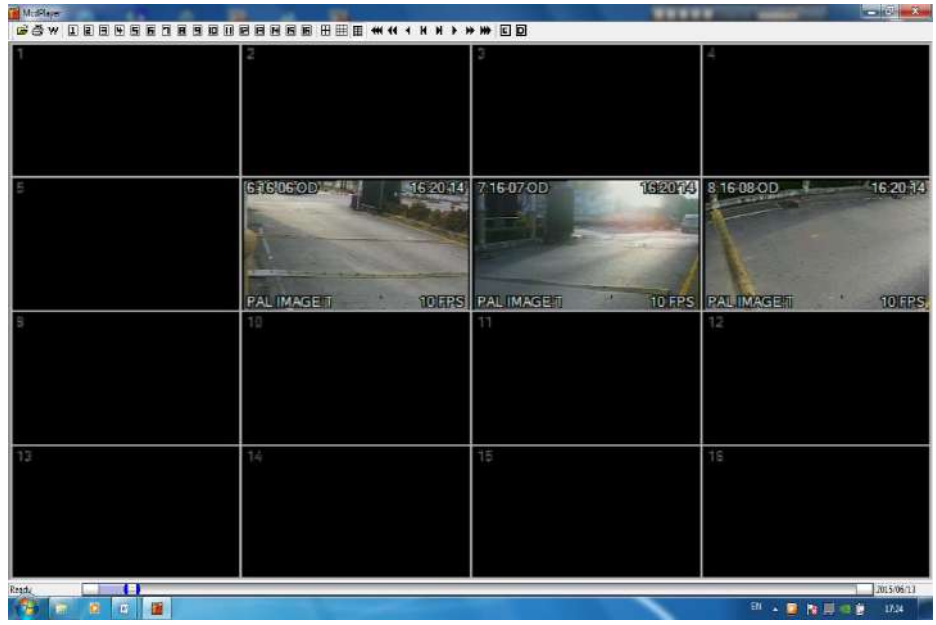

ึ ๕.๕ โปรแกรมจะดำเนินการเล่นไฟล์ภาพเคลื่อนไหวที่เลือก ดังแดงในภาพที่ ๔.๔๕

ภำพที่ 4.45 แสดงกำรเล่นไฟล์ภำพเคลื่อนไหวของโปรแกรม MCD PALYER

### 6. **บันทึกข้อมูลไฟล์ภำพเคลื่อนไหวลงในอุปกรณ์บันทึกข้อมูล**

ไฟล์ข้อมูลภำพเคลื่อนไหวที่ถูกโอนถ่ำยข้อมูลจำกเครื่องบันทึกภำพมำยังเครื่อง คอมพิวเตอร์และได้ด ำเนินกำรแปลงไฟล์ข้อมูลให้เป็นนำมสกุล ดอทเอวีไอ (.AVI) แล้ว และสำมำรถ เปิดไฟล์ข้อมูลภำพดังกล่ำวได้โดยใช้โปรแกรมทั่วไปที่สำมำรถเปิดไฟล์นำมสกุล ดอทเอวีไอ (.AVI) ได้ ก็สำมำรถน ำไฟล์ข้อมูลภำพดังกล่ำวบันทึกลงอุปกรณ์บันทึกข้อมูลในรูปแบบต่ำงๆได้เช่น แผ่น CD, แผ่น DVD, USB FLASH DRIVE, Ex.HDD เป็นต้น เพื่อนำส่งข้อมูลภาพดังกล่าวให้แก่ผู้ร้องขอ ข้อมูลภำพ

#### **7. ออกจำกระบบและปิดโปรแกรม**

เมื่อผู้ปฏิบัติงำนได้ด ำเนินกำรตรวจสอบข้อมูลภำพเคลื่อนไหวและถ่ำยโอน ข้อมูลภำพเสร็จสิ้น หำกมีควำมประสงค์ที่จะออกจำกกำรตรวจสอบข้อมูลภำพเคลื่อนไหวและถ่ำยโอน ข้อมูลภำพ มีขั้นตอนกำรปฏิบัติงำนดังต่อไปนี้

7.1 หน้ำต่ำงโปรแกรม DVR PLAYER จะอยู่ที่หน้ำต่ำงกำรเล่นภำพย้อนหลังขณะ ตรวจสอบข้อมูลภาพย้อนหลัง เมื่อต้องการให้โปรแกรมกลับไปอยู่ในหน้าต่างดูภาพสด ให้ดำเนินการ ใช้เมาส์คลิกที่ปุ่มไอคอน LIVE ที่แถบเครื่องมือของโปรแกรม DVR PLAYER ดังภาพที่ ๔.๔๖

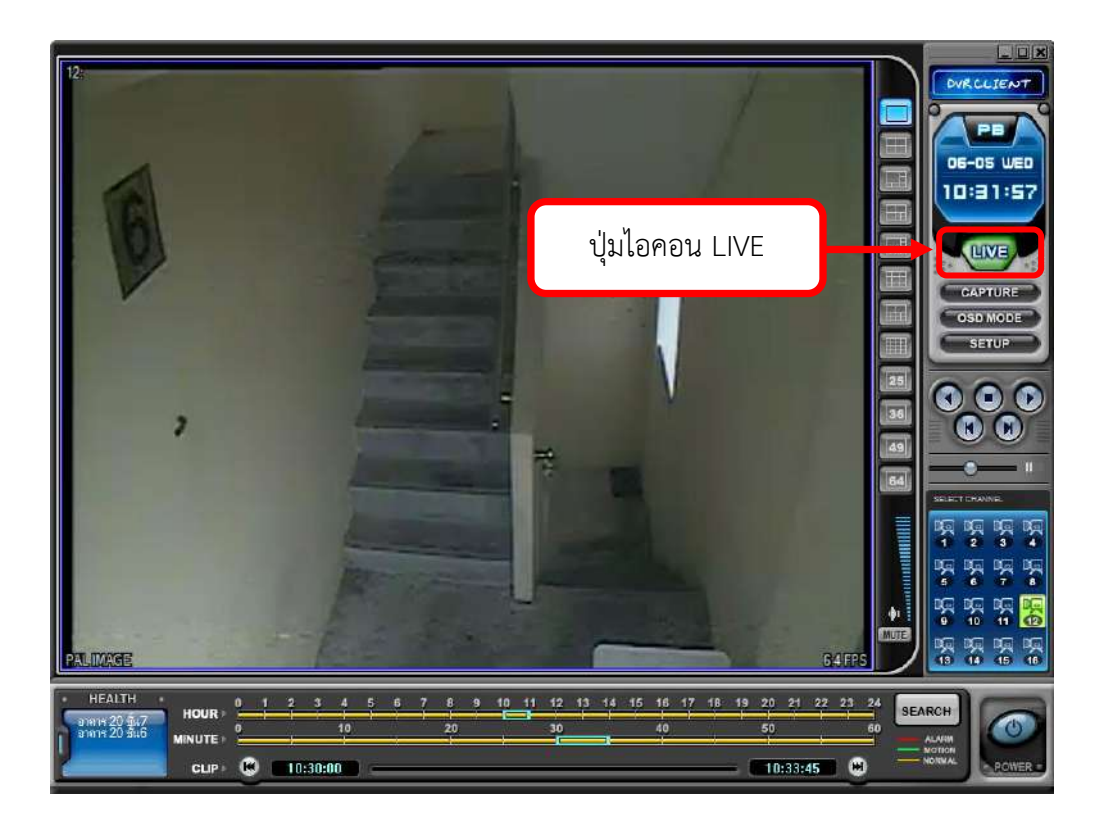

ภำพที่ 4.46 แสดงปุ่มไอคอน LIVEของโปรแกรม DVR PLAYER

ี ๗.๒ หากอยู่ในหน้าต่างการโอนถ่ายข้อมูลให้ดำเนินการใช้เมาส์คลิกที่ปุ่มไอคอน CANCEL ของสถำนะกำรโอนถ่ำยข้อมูลภำพเพื่อให้หน้ำต่ำงสถำนะกำรโอนถ่ำยข้อมูลภำพออกก่อน แล้วใช้เมำส์คลิกที่ปุ่มไอคอน LIVE ที่แถบเครื่องมือของโปรแกรม DVR PLAYER เมื่อต้องกำรให้ โปรแกรมกลับไปอยู่ในหน้าต่างดูภาพสด ดังภาพที่ ๔.๔๗

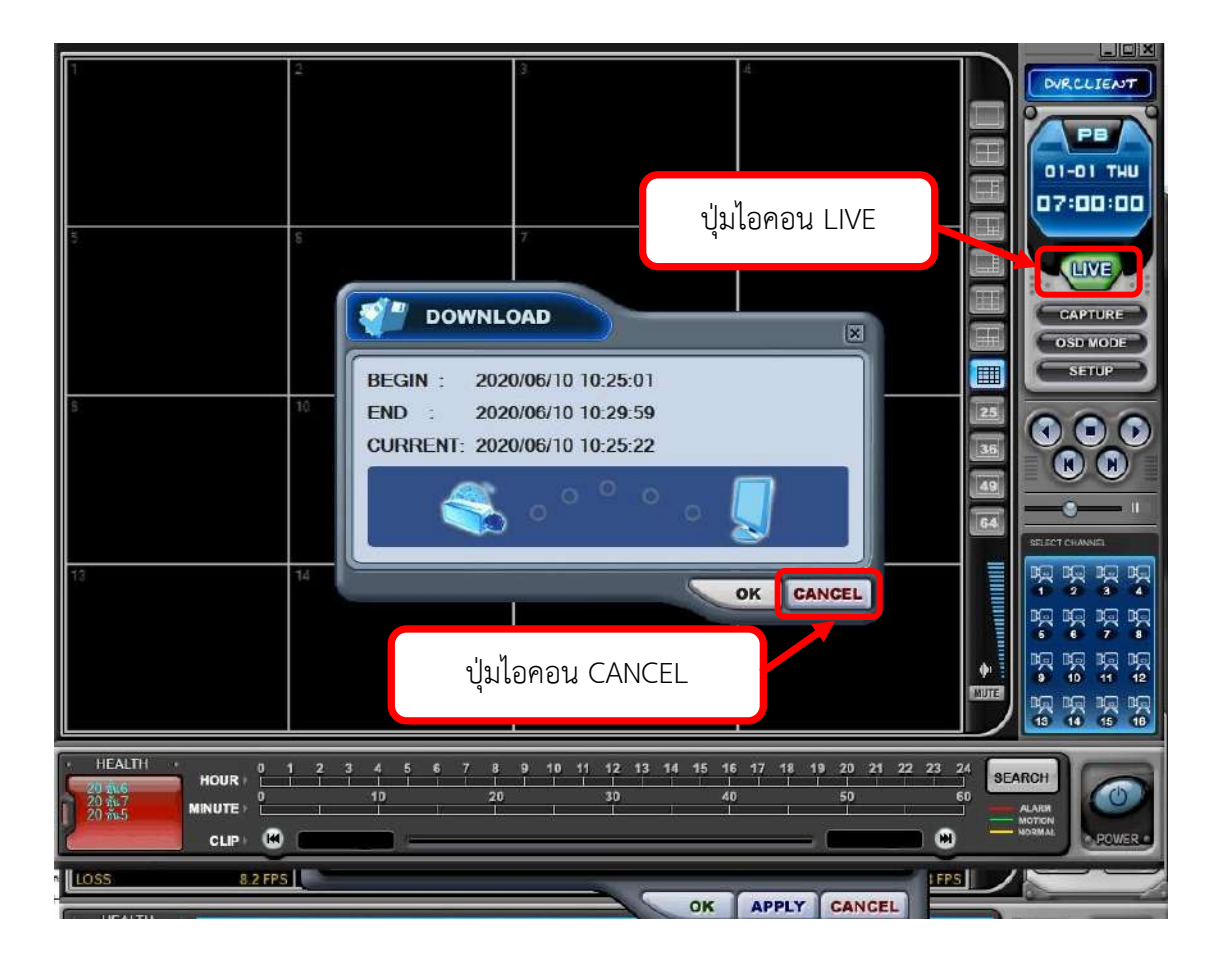

ภำพที่ 4.47 แสดงปุ่มไอคอน CANCELของสถำนะกำรโอนถ่ำยข้อมูลภำพและปุ่มไอคอน LIVEของ โปรแกรม DVR PLAYER

ี ๗.๓ ปิดโปรแกรม DVR PLAYER โดย ให้ทำการใช้เมาส์คลิกที่ไอคอนปิดโปรแกรม ดังแสดงในภาพที่ ๔.๔๘

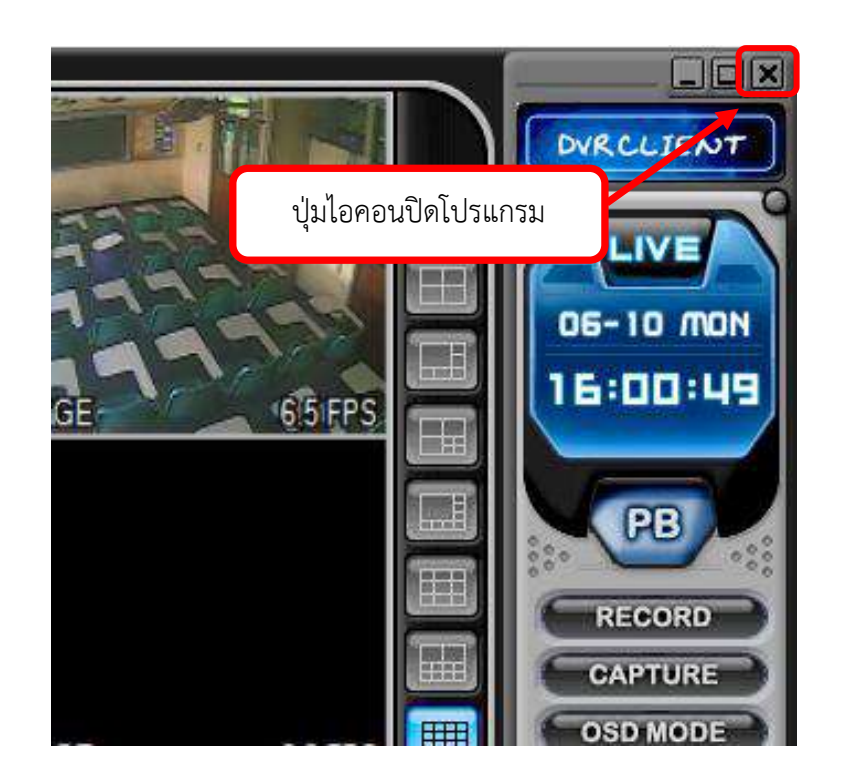

ภำพที่ 4.48 แสดงไอคอนปุ่มปิดโปรแกรม DVR PLAYER

### **กำรติดตำมประเมินผลกำรปฏิบัติงำน**

กำรตรวจสอบข้อมูลภำพย้อนหลังและกำรถ่ำยโอนข้อมูลภำพจำกระบบกล้องโทรทัศน์ ้วงจรปิด ของมหาวิทยาลัยราชภัฏยะลา ผู้ปฏิบัติงานจำเป็นต้องจัดเก็บเอกสารการร้องขอข้อมูล ึกล้องโทรทัศน์วงจรปิด ในแต่ละครั้งของการปฏิบัติงาน เพื่อดำเนินการสรปจัดเก็บข้อมูล รายงาน ผู้บังคับบัญชำในกำรประชุมสรุปผลกำรปฏิบัติงำนของแต่ละเดือนในกำรปฏิบัติงำน และเพื่อพัฒนำ ระบบกล้องโทรทัศน์วงจรปิดของมหำวิทยำลัยรำชภัฏยะลำ

กำรปฏิบัติงำนด้ำนกำรตรวจสอบข้อมูลภำพย้อนหลังและกำรถ่ำยโอนข้อมูลภำพจำก ระบบกล้องโทรทัศน์วงจรปิด ของมหาวิทยาลัยราชภัฏยะลาผู้ปฏิบัติงานต้องปฏิบัติภายใต้ข้อกำหนด ึกฎ ระเบียบ ที่ทางมหาวิทยาลัยราชภัฎยะลากำหนดไว้อย่างเคร่งครัด โดยเฉพาะหัวข้อที่ ๒.๑ และ ่ ๒.๒ ที่ผู้เขียนคู่มือฉบับนี้กล่าวไว้ในบทที่ ๓ กล่าวคือ หัวข้อที่ ๒.๑ ผู้ที่มีสิทธิจะขอตรวจสอบการ บันทึกภำพของระบบกล้องโทรทัศน์วงจรปิด จะต้องเป็นเจ้ำหน้ำที่ อำจำรย์ บุคลำกร และ นักศึกษำ มหำวิทยำลัยรำชภัฏยะลำโดยมีหนังสือกำรขอตรวจสอบข้อมูลภำพระบบกล้องโทรทัศน์วงจรปิด ถึง หน่วยสนับสนุนกำรเรียนกำรสอน โดยผ่ำนกำรเห็นชอบจำกหัวหน้ำกลุ่มงำนอำคำรสถำนที่ และหัวข้อ ที่ 2.2 กำรอนุญำต เฉพำะบุคคลภำยนอก จะต้องมีหนังสือกำรขอตรวจสอบข้อมูลภำพระบบ กล้องโทรทัศน์วงจรปิด ถึงหน่วยสนับสนุนกำรเรียนกำรสอน โดยผ่ำนกำรเห็นชอบจำกหัวหน้ำกลุ่ม ึงานอาคารสถานที่ ดังแสดงในภาพที่ ๔.๔๙

ในขออนุญาตตรวจสอนข้อมูลภาพจากระบบกล้องโทรทัพน์วงจรปิด มหาวิทยาลัยราชภัฏยะฉา

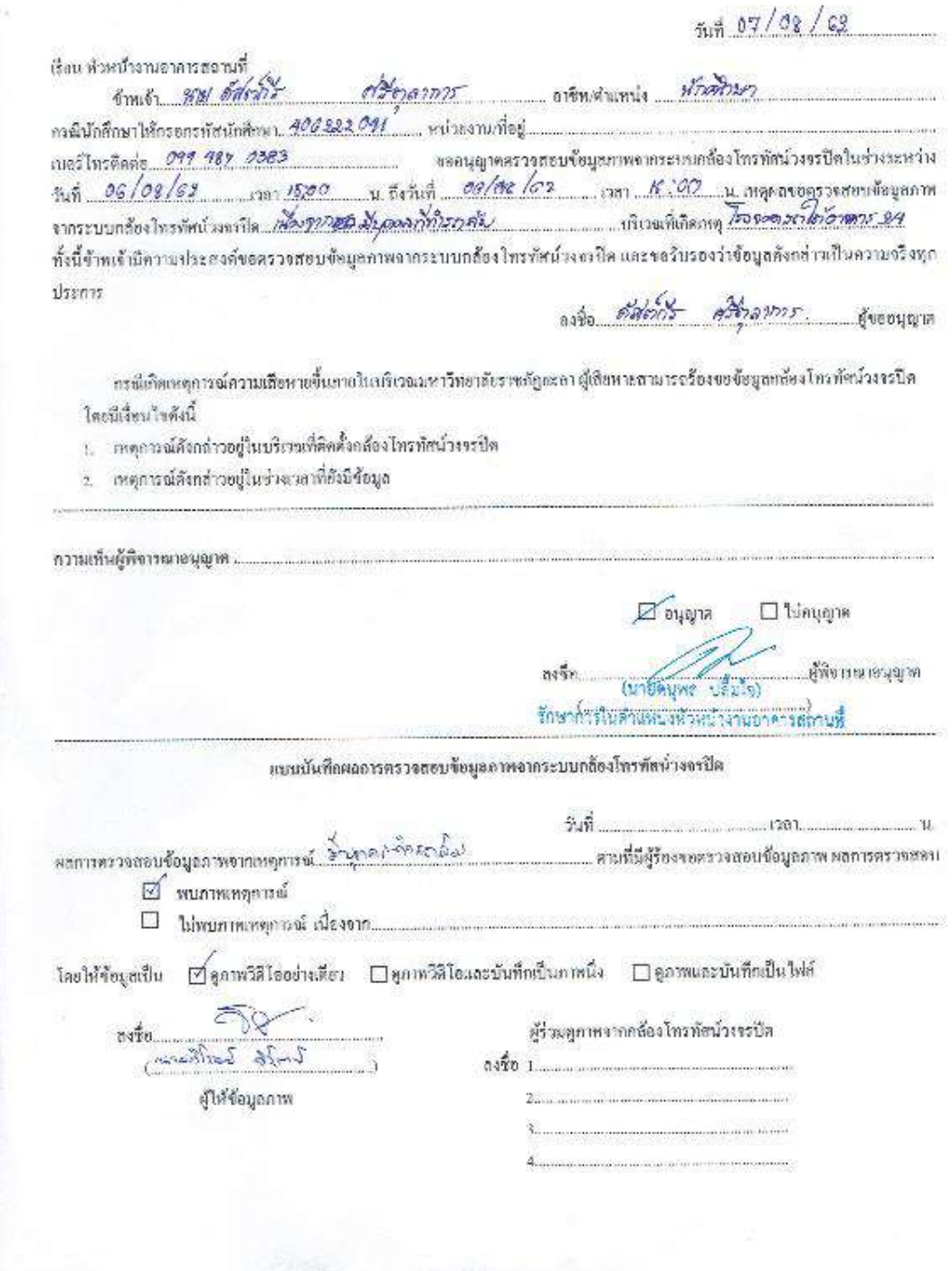

ภาพที่ ๔.๔๙ แสดงใบขออนุญาตตรวจสอบข้อมูลภาพจากระบบกล้องโทรทัศน์วงจรปิดของ มหำวิทยำลัยรำชภัฏยะลำ

จำกเหตุผลดังกล่ำวข้ำงต้นที่กล่ำวมำจะเห็นได้ว่ำ กำรเข้ำระบบกล้องโทรทัศน์วงจรปิด เพื่อตรวจสอบข้อมูลภำพย้อนหลังในแต่ละครั้งต้องมีเอกสำรกำรร้องขอข้อมูลภำพจำกระบบ กล้องโทรทัศน์วงจรปิดทุกครั้งจำกผู้ขอตรวจสอบกำรบันทึกภำพของระบบกล้องโทรทัศน์วงจรปิด และให้ผู้ปฏิบัติงานได้ทำการจัดเก็บเอกสารดังกล่าวไว้เพื่อจัดทำเป็นข้อมูลสถิติการเกิดเหตุการณ์ และ จัดทำข้อมูลประสิทธิภาพระบบกล้องโทรทัศน์วงจรปิด โดยสรุปและรายงานผลการดำเนินงานเป็น ประจำทุกเดือน แก่หัวหน้างานอาคารสถานที่ ดังแสดงในภาพที่ ๕๐

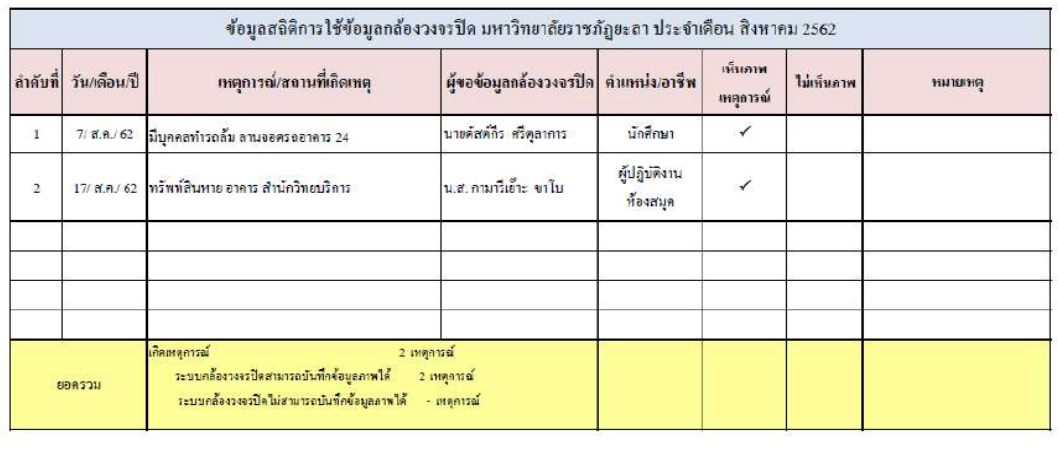

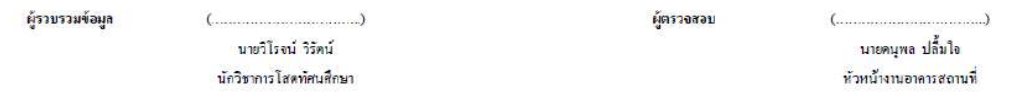

ภาพที่ ๔.๕๐ แสดงการจัดทำข้อมูลสถิติการเกิดเหตุการณ์ และการจัดทำข้อมูลประสิทธิภาพระบบ กล้องโทรทัศน์วงจรปิดของมหำวิทยำลัยรำชภัฏยะลำ

# **บทที่ 5**

# **ปัญหำอุปสรรคและข้อเสนอแนะ**

ปัญหำและอุปสรรคในกำรตรวจสอบข้อมูลภำพย้อนหลังและกำรถ่ำยโอนข้อมูลภำพ เครื่องบันทึกภำพ Fujiko รุ่น FK-HM3016PLUS โดยใช้โปรแกรม DVR PLAYER มีปัญหำและ อุปสรรคในด้ำนต่ำงๆ ซึ่งผู้เขียนคู่มือปฏิบัติงำนขอสรุปปัญหำและอุปสรรคต่ำงๆ ตำมขั้นตอนกำร ปฏิบัติงำน โดยใช้ประสบกำรณ์ตำมที่ผู้เขียนได้รับผิดชอบในกำรปฏิบัติงำนด้ำนกำรควบคุม ใช้งำน และโอนถ่ำยข้อมูลภำพระบบกล้องโทรทัศน์วงจรปิดของมหำวิทยำลัยรำชภัฏยะลำ มำดังต่อไปนี้

# **ปัญหำ/อุปสรรคและข้อเสนอแนะ**

### **1. ขั้นตอนกำรเข้ำใช้งำนโปรแกรม** DVR PLAYER

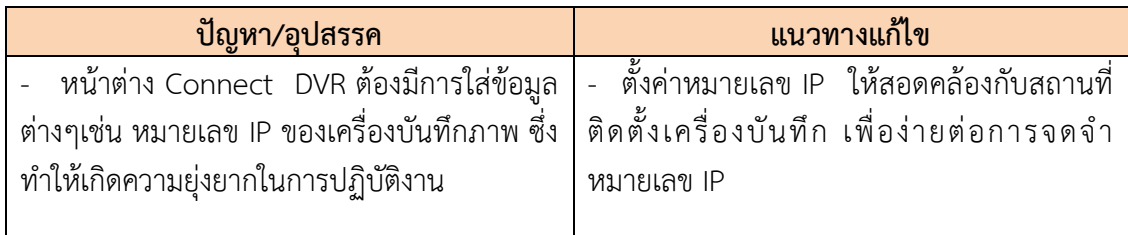

#### **2. ขั้นตอนกำรตรวจสอบข้อมูลภำพย้อนหลังด้วยโปรแกรม** DVR PLAYER

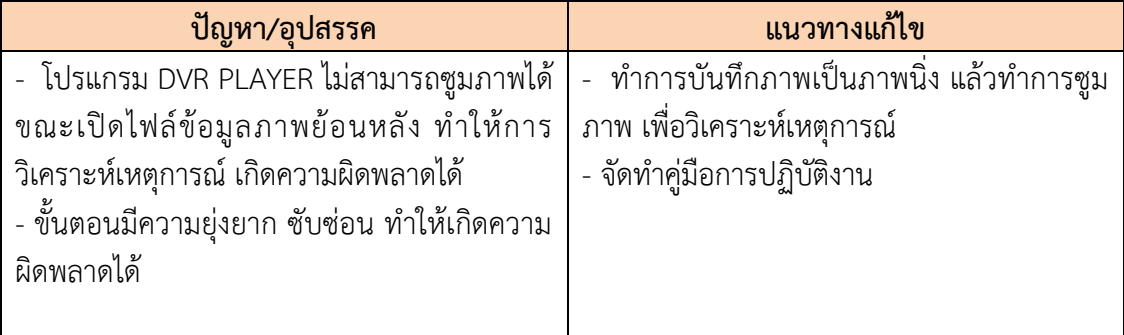

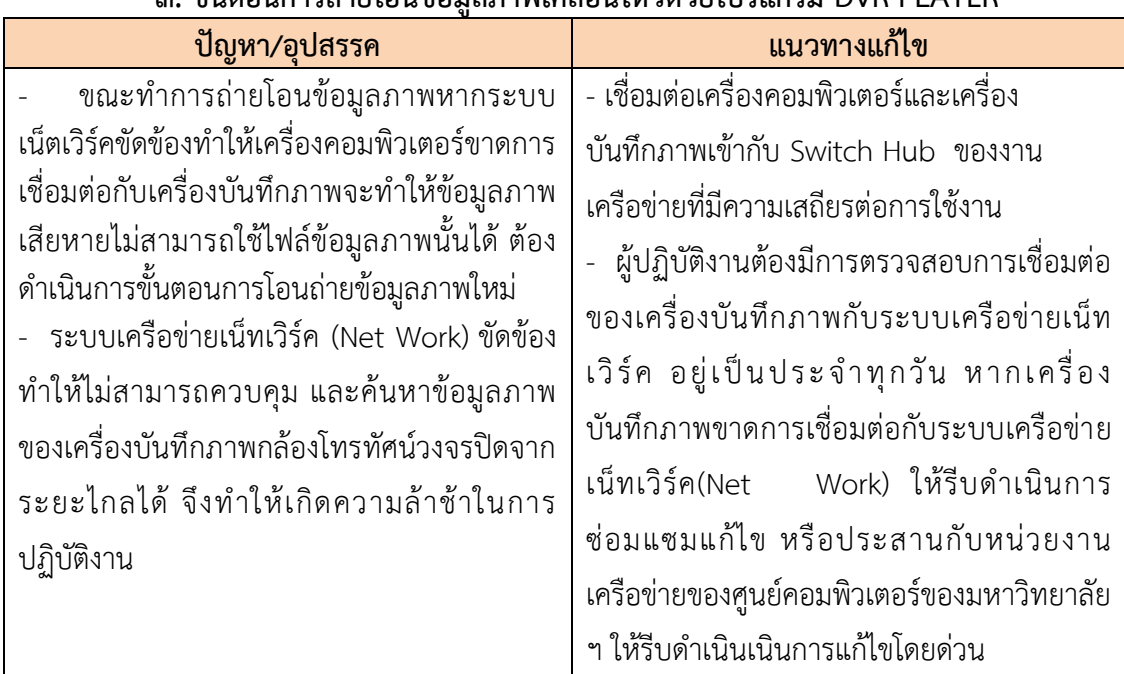

# **3. ขั้นตอนกำรถ่ำยโอนข้อมูลภำพเคลื่อนไหวด้วยโปรแกรม** DVR PLAYER

# **4. ขั้นตอนกำรแปลงไฟล์ข้อมูลภำพเคลื่อนไหว**

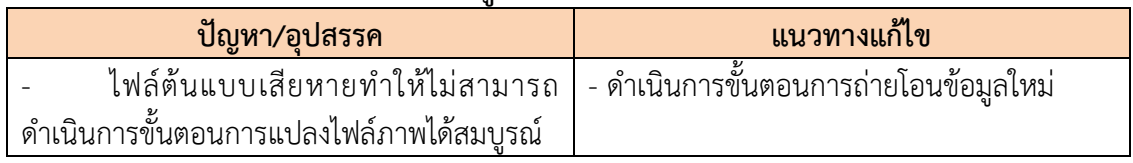

# 5. **ขั้นตอนกำรทดสอบและตรวจสอบไฟล์ข้อมูลภำพเคลื่อนไหว ด้วยโปรแกรม** DVR

#### PLAYER

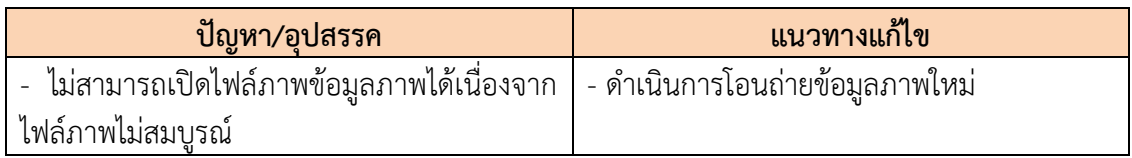

# 6. **ขั้นตอนกำรบันทึกข้อมูลภำพลงในอุปกรณ์บันทึกข้อมูล**

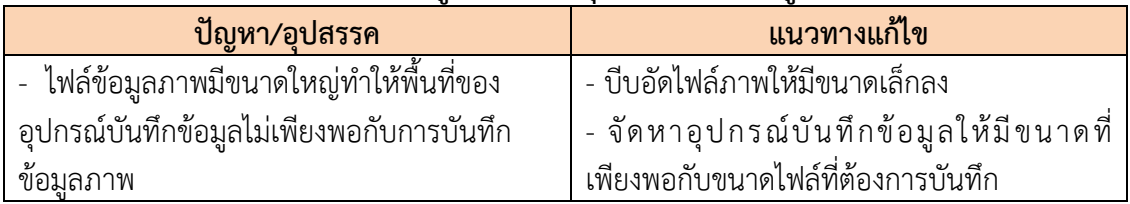

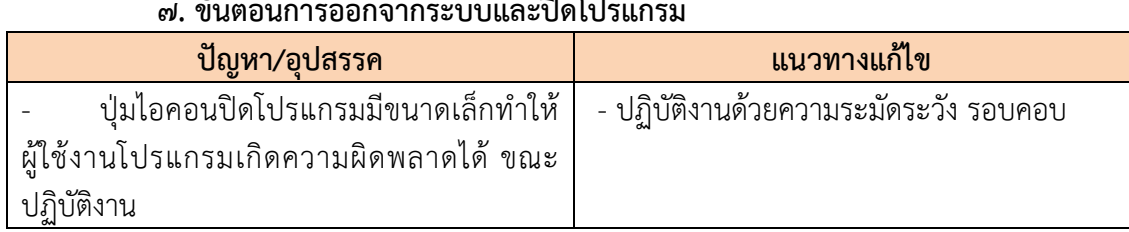

#### 7. **ขั้นตอนกำรออกจำกระบบและปิดโปรแกรม**

# **ข้อเสนอแนะเพื่อกำรปรับปรุงหรือพัฒนำงำน**

เมื่อตระหนักถึงควำมส ำคัญของปัญหำดังกล่ำว และได้รับทรำบถึงสถำนกำรณ์ของกำร ตรวจสอบข้อมูลภำพย้อนหลังและกำรถ่ำยโอนข้อมูลภำพเครื่องบันทึกภำพ Fujiko รุ่น FK-HM๓๐๑๖PLUS โดยใช้โปรแกรม DVR PLAYER อันเป็นผลจากการจัดทำคู่มือครั้งนี้เรียบร้อยแล้ว ผู้จัดท ำจึงขอสรุปแนวทำงกำรแก้ไขปัญหำด้ำนกำรตรวจสอบข้อมูลภำพย้อนหลังและกำรถ่ำยโอน ข้อมูลภาพเครื่องบันทึกภาพ Fujiko รุ่น FK-HM๓๐๑๖PLUS โดยใช้โปรแกรม DVR PLAYER เพื่อ พัฒนำกำรปฏิบัติงำน ดังนี้

1. จัดท ำคู่มือกำรตรวจสอบข้อมูลภำพย้อนหลังและกำรถ่ำยโอนข้อมูลภำพเครื่อง บันทึกภำพ Fujiko รุ่น FK-HM3016PLUS โดยใช้โปรแกรม DVR PLAYER เพื่อให้เป็นแนวทำงใน กำรปฏิบัติงำนที่ถูกต้องและมีประสิทธิภำพ

2. ผู้ปฏิบัติงำนต้องมีกำรตรวจสอบกำรเชื่อมต่อของเครื่องบันทึกภำพกับระบบ เครือข่ายเน็ทเวิร์ค อยู่เป็นประจำทุกวัน หากเครื่องบันทึกภาพขาดการเชื่อมต่อกับระบบเครือข่ายเน็ท เวิร์ค (Net Work) ให้รีบดำเนินการซ่อมแซมแก้ไข ให้รีบดำเนินเนินการแก้ไขโดยด่วน

ิ ๓. นำเทคโนโลยีใหม่ๆมาประยุกต์ใช้งานกับประกล้องโทรทัศน์วงจรปิด เพื่อความ สะดวกและมีประสิทธิภำพสูงสุดในกำรปฏิบัติงำน

อย่ำงไรก็ตำม กำรตรวจสอบข้อมูลภำพย้อนหลังและกำรถ่ำยโอนข้อมูลภำพเครื่อง บันทึกภาพ Fujiko รุ่น FK-HM๓๐๑๖PLUS โดยใช้โปรแกรม DVR PLAYER สำหรับวิธีการเลือกวิธีใด เพื่อนำมาแก้ไขปัญหานี้นั้นผลลัพธ์ที่ได้ คือการมีวิธีการที่ดีที่สุดในการแก้ไขปัญหาด้านการตรวจสอบ ข้อมูลภาพย้อนหลังและการถ่ายโอนข้อมูลภาพเครื่องบันทึกภาพ Fujiko รุ่น FK-HM๓๐๑๖PLUS โดยใช้โปรแกรม DVR PLAYER ให้ถูกต้อง และมีประสิทธิภำพ

ผลจำกกำรจัดท ำคู่มือกำรตรวจสอบข้อมูลภำพย้อนหลังและกำรถ่ำยโอนข้อมูลภำพ เครื่องบันทึกภำพ Fujiko รุ่น FK-HM3016PLUS โดยใช้โปรแกรม DVR PLAYER จึงนับเป็น จุดเริ่มต้นของการพัฒนาการปฏิบัติงานประจำจากงานด้านต่างๆที่ยังมีอีกมากมายให้สามารถ ้ปฏิบัติงานได้อย่างสะดวก ราบรื่น ปราศจากอุปสรรคที่จะขัดขวางความสำเร็จของการบรรลุ วัตถุประสงค์ของการปฏิบัติงาน ผู้จัดทำคู่มือมีความยินดีเป็นอย่างยิ่งหากคู่มือฉบับนี้จะสามารถเป็น

ประโยชน์ต่อกำรปฏิบัติงำน ของผู้ปฏิบัติงำนได้ หรือเป็นแนวทำงในกำรจัดท ำคู่มือเรื่องอื่นๆที่ เกี่ยวข้องกับกำรพัฒนำกำรปฏิบัติงำนต่อไป

#### **บรรณำนุกรม**

พระราชบัญญัติว่าด้วยการกระทำความผิดเกี่ยวกับคอมพิวเตอร พ.ศ. ๒๕๕๐ สืบค้น ๒๔ เมษายน ๒๕๖๓. สืบค้นจาก https://www.tsu.ac.th/files/Computer Crimes\_Act\_B.E.\_2550\_Thai.pdf Majortechnology.ชนิดของกล้องวงจรปิด.สืบค้น ๒๔ เมษายน ๒๕๖๓ สืบค้นจำก https://cmajortechnology.com/ควำมรู้เกี่ยวกับกล้อง ฟิสิกส์ discovery การค้นพบทางฟิสิกส์.หลักการทำงานของแผ่นซี่ดี.สืบค้น ๒๕ เมษายน ๒๕๖๓ สืบค้นจาก http://www.rmutphysics.com/charud/naturemystery/scile/Cdrom/cdthaio.htm)

**ภำคผนวก**

ในขออนุญาตตรวจสอบข้อมูลภาพจากระบบกล้องโทรทัพน์วงจรปิด มหาวิทยาลัยราชภัฏนะฉา

SS.

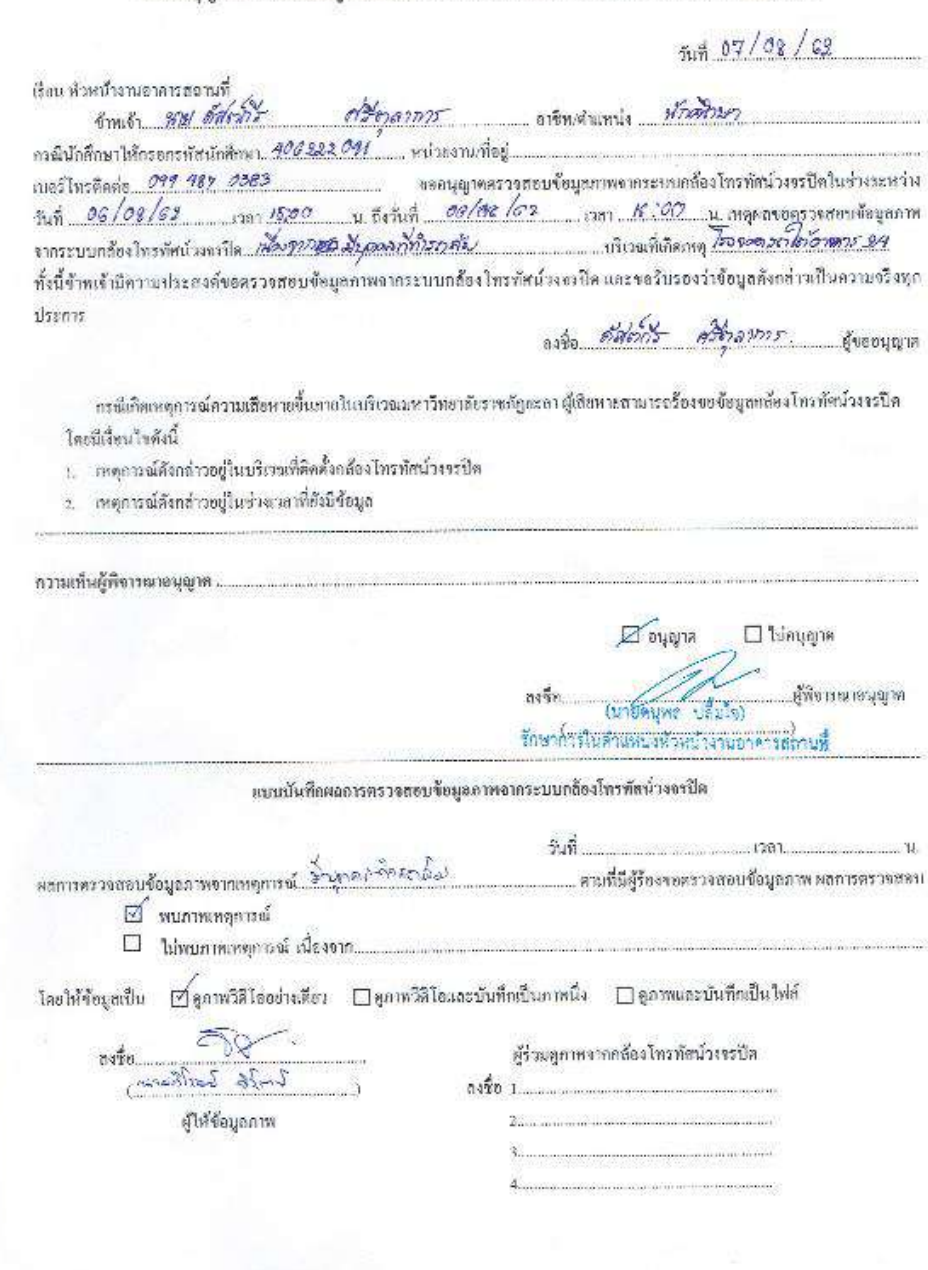

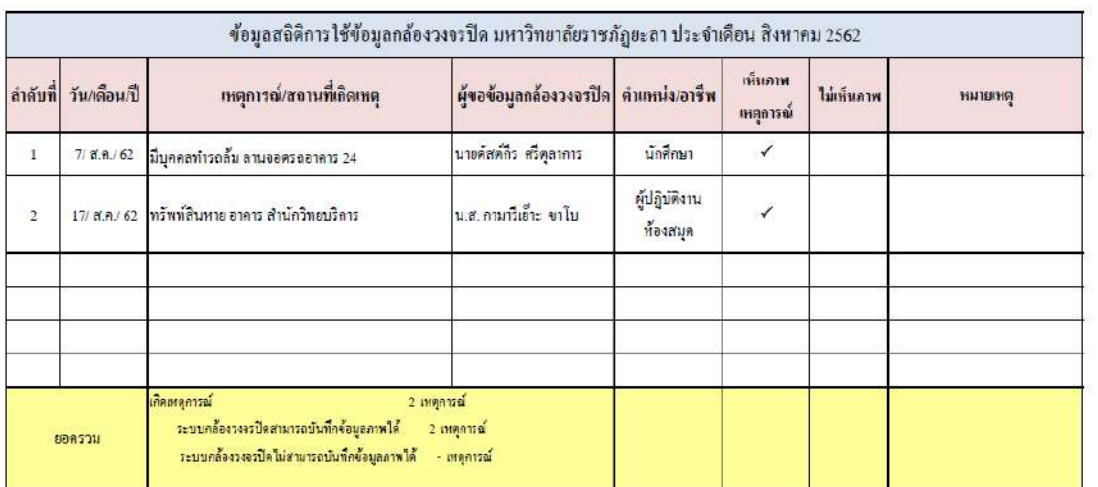

ผู้รวบรวมข้อมูล

 $\left( \begin{array}{ccc} 0 & 0 & 0 \\ 0 & 0 & 0 \\ 0 & 0 & 0 \\ 0 & 0 & 0 \\ 0 & 0 & 0 \\ 0 & 0 & 0 \\ 0 & 0 & 0 \\ 0 & 0 & 0 \\ 0 & 0 & 0 \\ 0 & 0 & 0 \\ 0 & 0 & 0 \\ 0 & 0 & 0 \\ 0 & 0 & 0 \\ 0 & 0 & 0 & 0 \\ 0 & 0 & 0 & 0 \\ 0 & 0 & 0 & 0 \\ 0 & 0 & 0 & 0 & 0 \\ 0 & 0 & 0 & 0 & 0 \\ 0 & 0 & 0 & 0 & 0 \\ 0 & 0 & 0 & 0 &$ นายวิโรจน์ วิรัตน์ นักวิชาการโสดทัศนศึกษา

ผู้ตรวจสอบ

 $(\dots,\dots,\dots,\dots,\dots)$ นายคนุพล ปลื้มใจ หัวหน้างานอาคารสถานที่

67

# **ประวัติผู้เขียน**

.

 $\cdot$ 

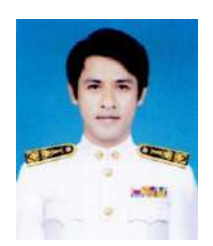

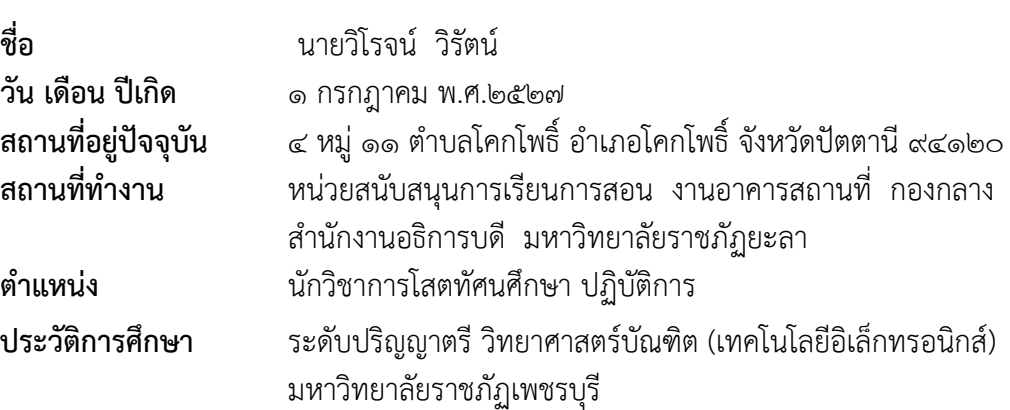